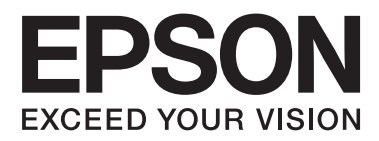

# **Guide d'utilisation**

NPD4686-00 FR

## <span id="page-1-0"></span>*Droits d'auteur et marques*

## **Droits d'auteur et marques**

Aucune partie de ce manuel ne peut être reproduite, stockée dans un système documentaire ou transmise sous quelque forme ou de quelque manière que ce soit, électronique, mécanique, par photocopie, enregistrement ou autre, sans l'accord préalable écrit de Seiko Epson Corporation. L'utilisation des informations du présent manuel n'accorde aucune responsabilité en matière de brevets. Il en va de même pour les dommages résultant de l'utilisation des informations du présent manuel. Les informations contenues dans la présente notice sont exclusivement destinées à l'utilisation de ce produit Epson. Epson ne pourra être tenue responsable de l'utilisation de ces informations avec d'autres produits.

Ni Seiko Epson Corporation ni ses filiales ne pourront être tenues responsables envers l'acquéreur de ce produit ou envers des tiers, des dommages, pertes, frais ou dépenses encourus par l'acquéreur ou les tiers à la suite des événements suivants : accident, utilisation incorrecte ou abusive de ce produit, modifications, réparations ou altérations illicites de ce produit ou (sauf aux États-Unis) non-respect au sens strict des consignes d'utilisation et de maintenance de Seiko Epson Corporation.

Seiko Epson Corporation et ses filiales ne pourront être tenues responsables des dommages ou problèmes survenus par suite de l'utilisation de produits optionnels ou consommables autres que ceux désignés par Seiko Epson Corporation comme étant des Produits d'origine Epson ou des Produits approuvés par Epson.

Seiko Epson Corporation ne pourra être tenue responsable des dommages résultant des interférences électromagnétiques se produisant à la suite de l'utilisation de câbles d'interface autres que ceux désignés par Seiko Epson Corporation comme étant des Produits approuvés par Epson.

EPSON® est une marque déposée, et EPSON EXCEED YOUR VISION ou EXCEED YOUR VISION est un nom de marque de Seiko Epson Corporation.

PRINT Image Matching™ et le logo PRINT Image Matching sont des noms de marque de Seiko Epson Corporation. Copyright © 2001 Seiko Epson Corporation. Tous droits réservés.

Intel® est une marque déposée de Intel Corporation.

PowerPC® est une marque déposée de International Business Machines Corporation.

Le logiciel Epson Scan est partiellement basé sur le travail du groupe indépendant JPEG.

libtiff

Copyright © 1988-1997 Sam Leffler Copyright © 1991-1997 Silicon Graphics, Inc.

Permission to use, copy, modify, distribute, and sell this software and its documentation for any purpose is hereby granted without fee, provided that (i) the above copyright notices and this permission notice appear in all copies of the software and related documentation, and (ii) the names of Sam Leffler and Silicon Graphics may not be used in any advertising or publicity relating to the software without the specific, prior written permission of Sam Leffler and Silicon Graphics.

THE SOFTWARE IS PROVIDED "AS-IS" AND WITHOUT WARRANTY OF ANY KIND, EXPRESS, IMPLIED OR OTHERWISE, INCLUDING WITHOUT LIMITATION, ANY WARRANTY OF MERCHANTABILITY OR FITNESS FOR A PARTICULAR PURPOSE.

### IN NO EVENT SHALL SAM LEFFLER OR SILICON GRAPHICS BE LIABLE FOR ANY SPECIAL, INCIDENTAL, INDIRECT OR CONSEQUENTIAL DAMAGES OF ANY KIND, OR ANY DAMAGES WHATSOEVER RESULTING FROM LOSS OF USE, DATA OR PROFITS, WHETHER OR NOT ADVISED OF THE POSSIBILITY OF DAMAGE, AND ON ANY THEORY OF LIABILITY, ARISING OUT OF OR IN CONNECTION WITH THE USE OR PERFORMANCE OF THIS SOFTWARE.

Microsoft®, Windows® et Windows Vista® sont des marques déposées de Microsoft Corporation.

Apple®, Macintosh®, Mac OS® et OS X® sont des marques déposées de Apple Inc.

Les noms et logos ABBYY® et ABBYY FineReader® sont des marques déposées de ABBYY Software House.

Adobe, Adobe Reader, Acrobat et Photoshop sont des noms de marques de Adobe systems Incorporated, qui peuvent être déposés dans certaines juridictions.

Avis général : les autres noms de produit utilisés dans cette notice sont donnés uniquement à titre d'identification et peuvent être des noms de marque de leur détenteur respectif. Epson dénie toute responsabilité vis-à-vis de ces marques.

Copyright © 2012 Seiko Epson Corporation. Tous droits réservés.

## *Table des matières*

### *[Droits d'auteur et marques](#page-1-0)*

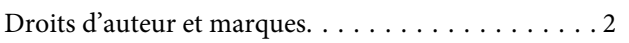

### *[Introduction](#page-6-0)*

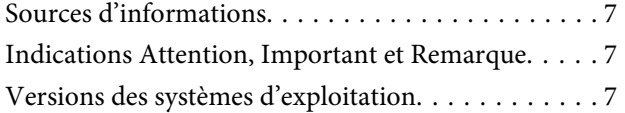

### *[Consignes importantes](#page-8-0)*

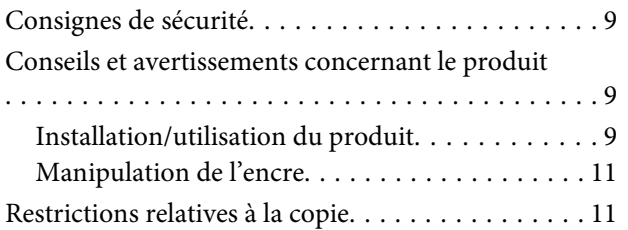

## *[Découverte de votre produit](#page-12-0)*

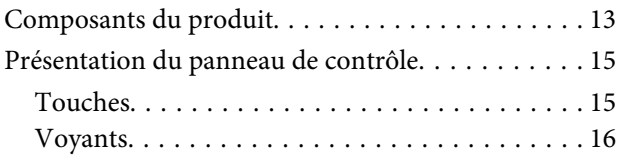

### *[Manipulation du papier](#page-16-0)*

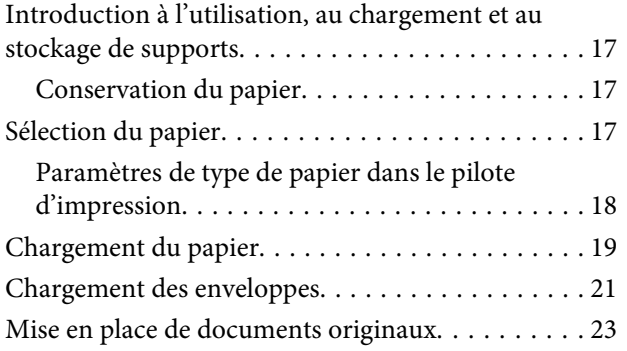

### *[Impression](#page-24-0)*

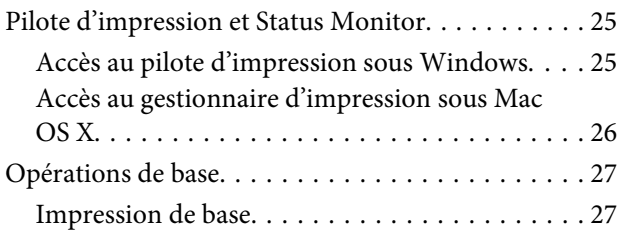

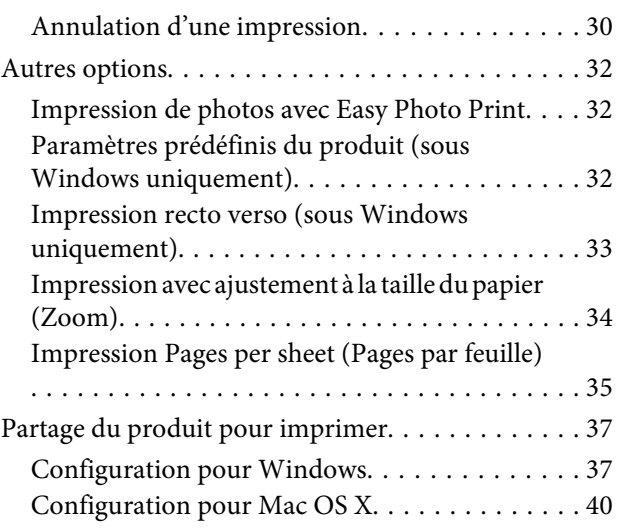

### *[Numérisation](#page-40-0)*

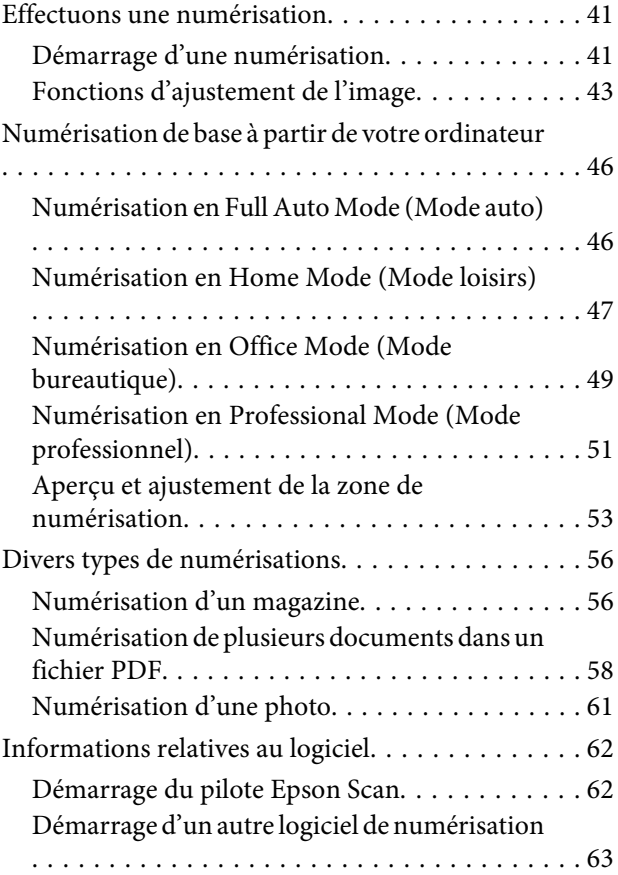

### *[Ajout d'encre](#page-64-0)*

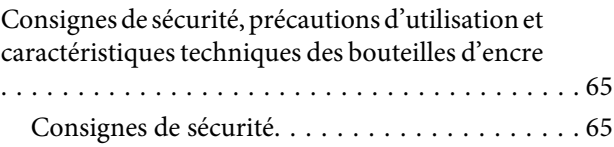

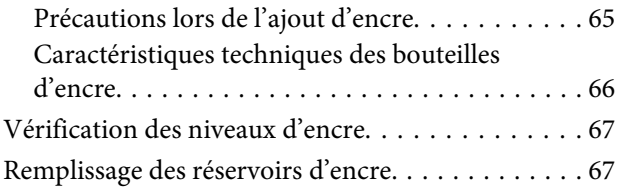

### *[Entretien du produit et du logiciel](#page-70-0)*

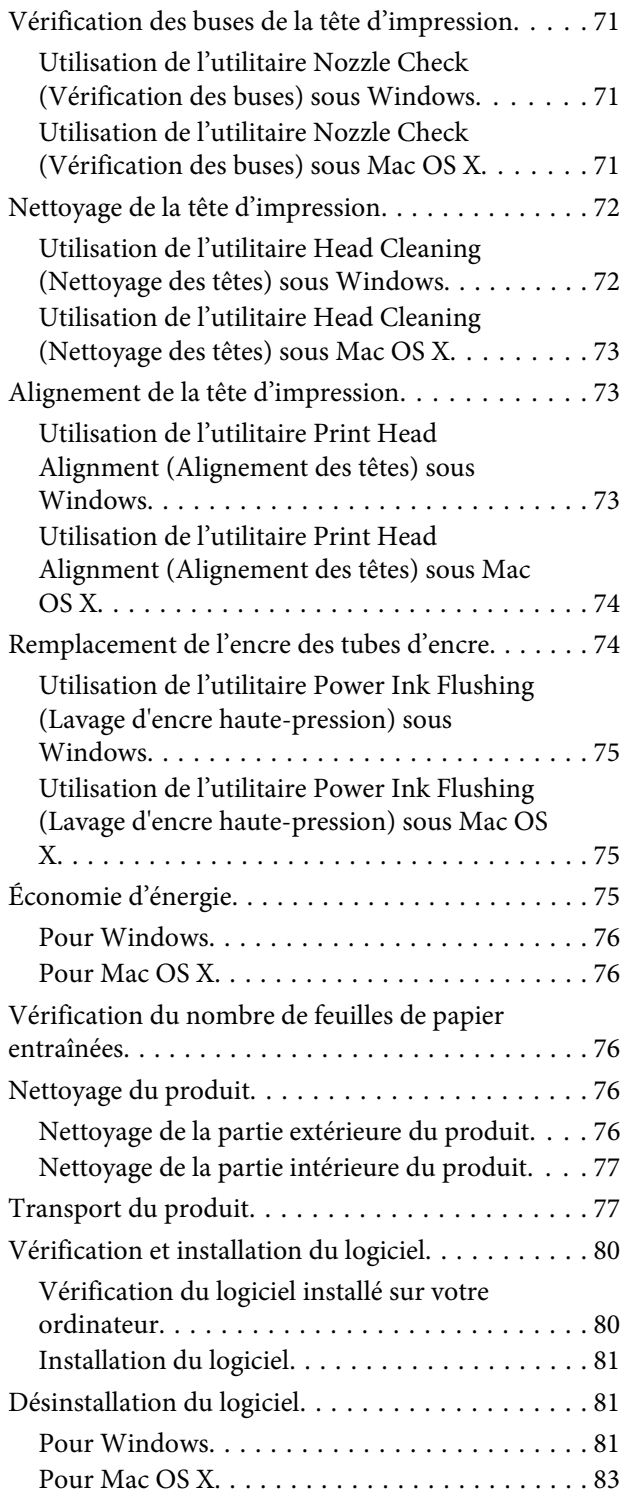

### *[Dépannage des problèmes](#page-83-0)  [d'impression/de copie](#page-83-0)*

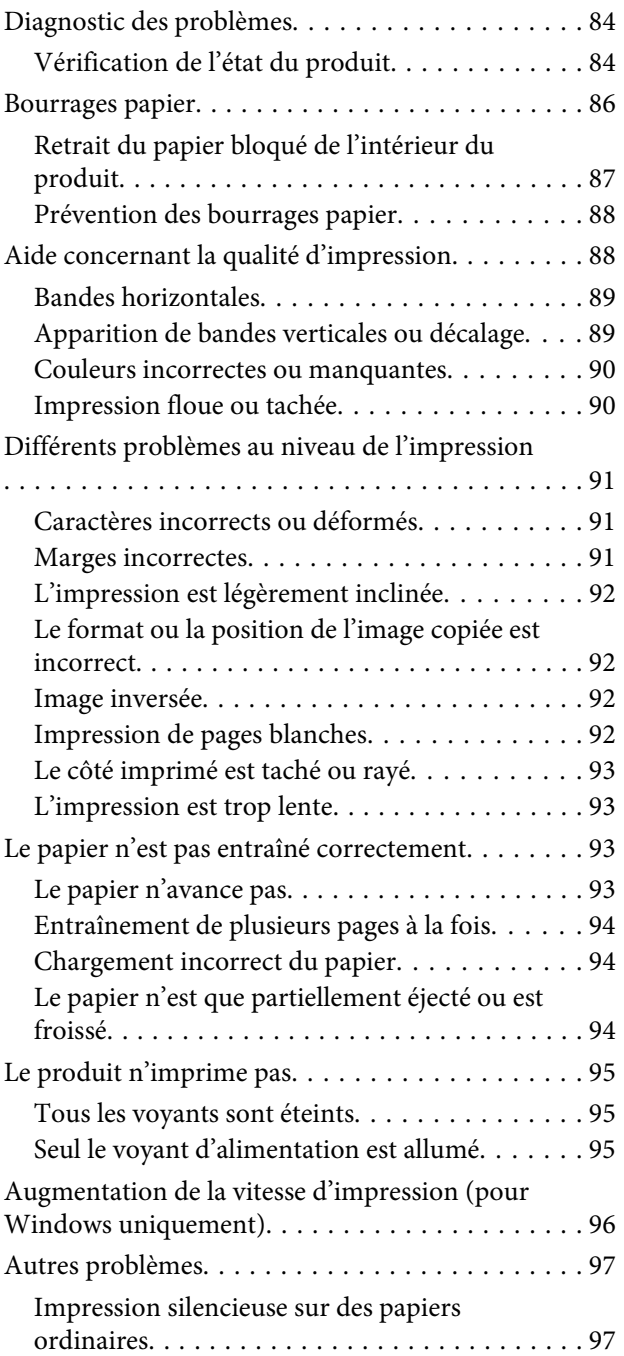

## *[Dépannage de problèmes de](#page-98-0)  [numérisation](#page-98-0)*

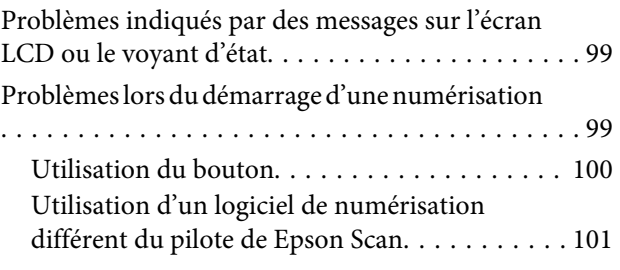

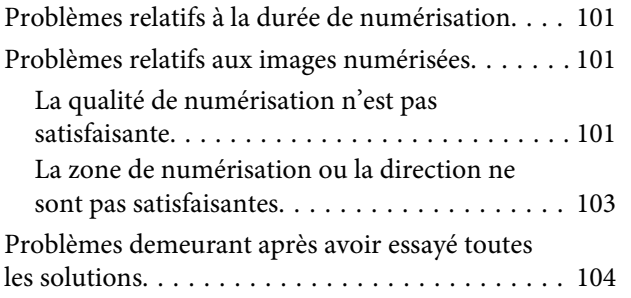

## *[Informations relatives au produit](#page-104-0)*

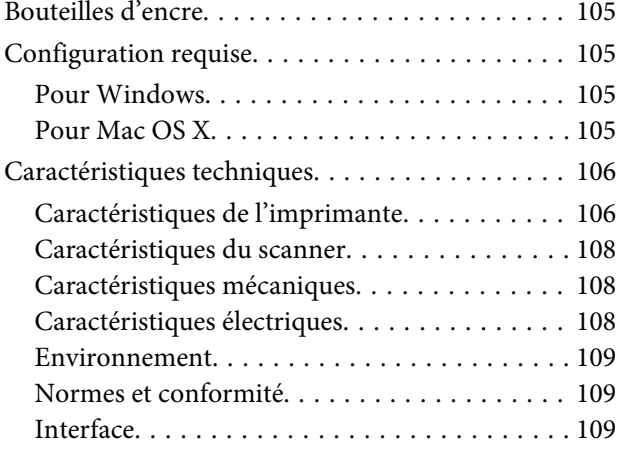

## *[Où trouver de l'aide](#page-109-0)*

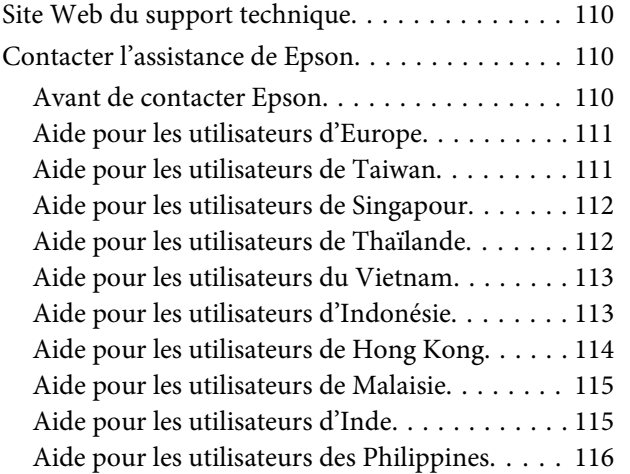

### *[Index](#page-117-0)*

## <span id="page-6-0"></span>*Introduction*

## **Sources d'informations**

Les versions les plus récentes des manuels suivants sont disponibles sur le site Web d'assistance Epson. <http://www.epson.eu/Support> (Europe) <http://support.epson.net/> (autres pays)

### ❏ **Démarrez ici (papier) :**

Fournit des informations sur la configuration du produit, l'installation des logiciels et l'utilisation du produit sans l'aide d'un ordinateur.

### ❏ **Guide d'utilisation (PDF) :**

Fournit les consignes détaillées sur l'utilisation, la sécurité et le dépannage. Consultez ce guide lorsque vous utilisez le produit avec un ordinateur. Pour afficher le manuel au format PDF, vous avez besoin d'Adobe Acrobat Reader 5.0 ou plus ou d'Adobe Reader.

## **Indications Attention, Important et Remarque**

Les indications Attention, Important et Remarque sont détaillées ci-dessous et ont la signification suivante.

#### !*Attention*

Avertissement à suivre à la lettre pour éviter des blessures corporelles.

c*Important*

Mise en garde à respecter pour éviter d'endommager votre équipement.

*Remarque*

Conseils utiles et informations sur les restrictions d'utilisation du produit.

## **Versions des systèmes d'exploitation**

Les abréviations suivantes sont utilisées dans ce manuel.

- ❏ Windows 7 fait référence à Windows 7 Home Basic (Windows 7 Édition Familiale Basique), Windows 7 Home Premium (Windows 7 Édition Familiale Premium), Windows 7 Professional (Windows 7 Professionnel) et Windows 7 Ultimate (Windows 7 Édition Intégrale).
- ❏ Windows Vista fait référence à Windows Vista Home Basic Edition (Windows Vista Édition Familiale Basique), Windows Vista Home Premium Edition (Windows Vista Édition Familiale Premium), Windows Vista Business Edition (Windows Vista Professionnel), Windows Vista Enterprise Edition (Windows Vista Entreprise) et Windows Vista Ultimate Edition (Windows Vista Édition Intégrale).
- ❏ Windows XP fait référence à Windows XP Home Edition (Windows XP Édition Familiale), Windows XP Professional x64 Edition (Windows XP Professionnel x64) et Windows XP Professional (Windows XP Professionnel).
- ❏ Mac OS X fait référence à Mac OS X 10.5.8, 10.6.x, 10.7.x.

## <span id="page-8-0"></span>*Consignes importantes*

## **Consignes de sécurité**

Veuillez lire et suivre l'intégralité des consignes indiquées dans cette section pour utiliser ce produit en toute sécurité. Veillez à conserver ce guide pour pouvoir le consulter ultérieurement. Veillez également à suivre les avertissements et consignes repérés sur le produit.

- ❏ Utilisez uniquement le cordon d'alimentation fourni avec le produit et ne l'utilisez avec aucun autre équipement. L'utilisation d'autres cordons avec ce produit ou l'utilisation de ce cordon d'alimentation avec un autre équipement pourrait vous exposer à des risques d'incendie ou d'électrocution.
- ❏ Veillez à ce que votre cordon d'alimentation soit conforme aux normes de sécurité locales applicables.
- ❏ Sauf indication contraire spécifique dans les guides du produit, ne procédez jamais à des travaux de démontage, de modification ou de réparation au niveau du cordon d'alimentation, du module imprimante, du module scanner ou des accessoires.
- ❏ Débranchez le produit et faites appel à un technicien qualifié dans les circonstances suivantes : Le cordon d'alimentation ou sa fiche est endommagé, du liquide a coulé dans le produit, le produit est tombé ou le boîtier a été endommagé, le produit ne fonctionne pas normalement ou ses performances ont changé de manière sensible. N'ajustez pas les commandes non traitées dans les instructions de fonctionnement.
- ❏ Placez le produit à proximité d'une prise de courant permettant un débranchement facile du cordon d'alimentation.
- ❏ Ne placez et ne rangez pas le produit à l'extérieur, dans des lieux particulièrement sales ou poussiéreux, à proximité de points d'eau ou de sources de chaleur, ou dans des lieux soumis à des chocs, des vibrations, des températures élevées ou de l'humidité.
- ❏ Veillez à ne pas renverser de liquide sur le produit et à ne pas le manipuler les mains mouillées.

## **Conseils et avertissements concernant le produit**

Lisez et suivez ces consignes pour éviter d'endommager le produit ou vos installations. Veillez à conserver ce guide pour pouvoir le consulter ultérieurement.

### **Installation/utilisation du produit**

- ❏ Veillez à ne pas obstruer ou recouvrir les ouvertures du produit.
- ❏ Utilisez uniquement le type de source d'alimentation indiqué sur l'étiquette du produit.
- ❏ Évitez l'utilisation de prises de courant reliées au même circuit que les photocopieurs ou les systèmes de climatisation qui sont fréquemment arrêtés et mis en marche.
- ❏ Évitez d'utiliser des prises de courant commandées par un interrupteur mural ou une temporisation automatique.
- ❏ Placez l'ensemble du système informatique à l'écart des sources potentielles de parasites électromagnétiques telles que les haut-parleurs ou les bases fixes des téléphones sans fil.
- ❏ Les cordons d'alimentation électrique doivent être placés de manière à éviter tout phénomène d'abrasion, de coupure, de frottement, de recourbement ou de pliure. Ne placez aucun objet sur les cordons d'alimentation électrique et faites en sorte que l'on ne puisse pas marcher ou rouler sur les cordons d'alimentation électrique. Veillez à ce que tous les cordons d'alimentation électrique soient bien droits aux extrémités et aux points d'entrée et de sortie du transformateur.
- ❏ Si vous utilisez un prolongateur électrique avec le produit, veillez à ce que l'ampérage maximum des périphériques reliés au prolongateur ne dépasse pas celui du cordon. De même, veillez à ce que l'ampérage total des périphériques branchés sur la prise de courant ne dépasse pas le courant maximum que celle-ci peut supporter.
- ❏ Si vous devez utiliser le produit en Allemagne, le réseau électrique de l'immeuble doit être protégé par un disjoncteur de 10 ou 16 ampères pour assurer une protection adéquate contre les courts-circuits et les surintensités.
- ❏ Lors du raccordement du produit à un ordinateur ou un autre périphérique à l'aide d'un câble, assurez-vous que les connecteurs sont orientés correctement. Les connecteurs ne disposent que d'une seule orientation correcte. Si les connecteurs ne sont pas insérés correctement, les deux périphériques reliés par le câble risquent d'être endommagés.
- ❏ Placez le produit sur une surface plane et stable sensiblement plus grande que la base du produit. Si vous installez le produit contre un mur, prévoyez un espace minimal de 10 cm entre l'arrière du produit et le mur. Le produit ne fonctionnera pas correctement s'il est placé dans une position inclinée.
- ❏ Lors du stockage ou du transport du produit, évitez de l'incliner, de le placer verticalement ou de le renverser, faute de quoi de l'encre risque de fuir.
- ❏ Laissez de l'espace pour les câbles derrière le produit et de l'espace au-dessus du produit de manière à pouvoir ouvrir complètement le capot de documents.
- ❏ Évitez les emplacements soumis à des variations rapides de température et d'humidité. Maintenez aussi le produit à l'écart du rayonnement solaire direct, des fortes lumières et des sources de chaleur.
- ❏ N'insérez aucun objet à travers les orifices du produit.
- ❏ Ne placez pas la main dans le produit lors de l'impression.
- ❏ Ne touchez pas le câble plat et blanc et les tubes d'encre situés à l'intérieur du produit.
- ❏ N'utilisez pas de produits en aérosol contenant des gaz inflammables à l'intérieur ou autour du produit, faute de quoi vous risquez de provoquer un incendie.
- ❏ Ne déplacez pas la tête d'impression à la main, faute de quoi vous pourriez endommager le produit.
- ❏ Mettez toujours le produit hors tension en appuyant sur la touche P. Ne débranchez pas le produit et ne le mettez pas hors tension au niveau de la prise tant que le voyant  $\circ$  clignote.
- ❏ Avant de transporter le produit, assurez-vous que la tête d'impression est en position initiale (à l'extrême droite).
- ❏ Veillez à ne pas coincer vos doigts lorsque vous fermez le module scanner.
- <span id="page-10-0"></span>❏ Arrêtez l'impression lorsque le niveau d'encre se trouve sous la ligne inférieure du réservoir d'encre. Vous risquez d'endommager le produit si vous continuez à l'utiliser alors que le niveau d'encre se trouve sous la ligne inférieure. Epson vous recommande de remplir tous les réservoirs d'encre jusqu'à la ligne supérieure lorsque le produit ne fonctionne pas, de manière à réinitialiser les niveaux d'encre. Si les réservoirs d'encre sont remplis comme indiqué ci-dessus, le produit émet une alerte et cesse de fonctionner au moment déterminé de manière à ce que le niveau d'encre ne soit pas inférieur à la ligne inférieure des réservoirs d'encre.
- ❏ Si vous ne comptez pas utiliser le produit pendant une période de temps prolongée, veillez à retirer le cordon d'alimentation de la prise électrique.
- ❏ N'appuyez pas trop fort sur la vitre du scanner lors de la mise en place des documents originaux.
- ❏ Au cours de la durée de vie de votre produit, vous devrez peut-être remplacer le tampon d'encre usagée saturé. Sa fréquence de remplacement variera en fonction du nombre de pages imprimées, du type de support et du nombre de cycles de nettoyage effectués par le produit. L'utilitaire Epson Status Monitor, votre écran LCD ou des voyants du panneau de contrôle vous avertiront lorsque cet élément devra être remplacé. La nécessité de remplacer le réservoir ne signifie pas que votre produit ne fonctionne plus conformément aux spécifications. Le remplacement de cet élément est une opération de maintenance de routine prévue dans les spécifications du produit et n'est pas un problème exigeant un dépannage. La garantie Epson ne couvre donc pas le coût de ce remplacement. Le remplacement du réservoir peut être effectué par n'importe quel fournisseur de service Epson agréé. L'utilisateur ne peut pas procéder lui-même la maintenance de cette pièce.

### **Manipulation de l'encre**

Des consignes de sécurité et des conseils/avertissements sur l'utilisation de l'encre avec le produit sont fournis dans la section correspondante.

& [« Ajout d'encre » à la page 65](#page-64-0)

## **Restrictions relatives à la copie**

Respectez les restrictions suivantes de manière à garantir une utilisation responsable et légale du produit.

**La copie des éléments suivants est interdite par la loi :**

- ❏ Billets de banque, pièces, titres négociables émis par le gouvernement, titres de gage du gouvernement et titres municipaux
- ❏ Timbres-poste inutilisés, cartes postales prétimbrées et autres envois postaux timbrés au tarif en vigueur
- ❏ Timbres fiscaux émis par le gouvernement et titres émis selon des procédures légales

#### **Faites preuve de circonspection lors de la copie des éléments suivants :**

- ❏ Titres négociables privés (certificats d'action, billets au porteur, chèques, etc.), abonnements mensuels, billets de réduction, etc.
- ❏ Passeports, permis de conduire, certificats médicaux, titres de transport, bons d'alimentation, billets, etc.

#### *Remarque :*

Il est également possible que la copie de tels documents soit interdite par la loi.

### **Utilisation responsable de documents soumis à droits d'auteur :**

❏ Les produits peuvent être utilisés incorrectement en cas de copie de documents soumis à droits d'auteur. À moins d'agir sur les conseils d'un avocat bien informé, prenez vos responsabilités et faites preuve de respect en sollicitant l'autorisation du détenteur des droits d'auteur avant de copier des documents publiés.

## <span id="page-12-0"></span>**Découverte de votre produit**

## **Composants du produit**

#### *Remarque :*

Les illustrations du présent manuel peuvent varier en fonction du produit.

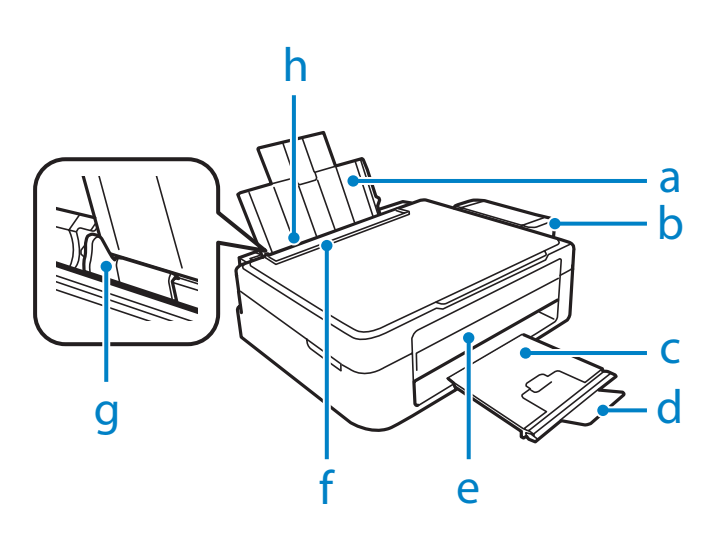

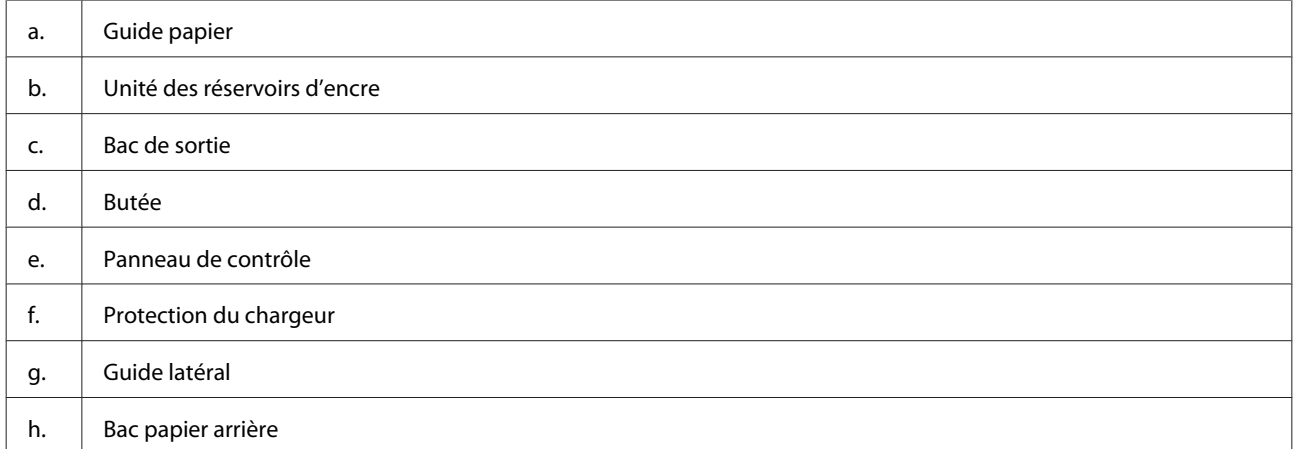

### **Découverte de votre produit**

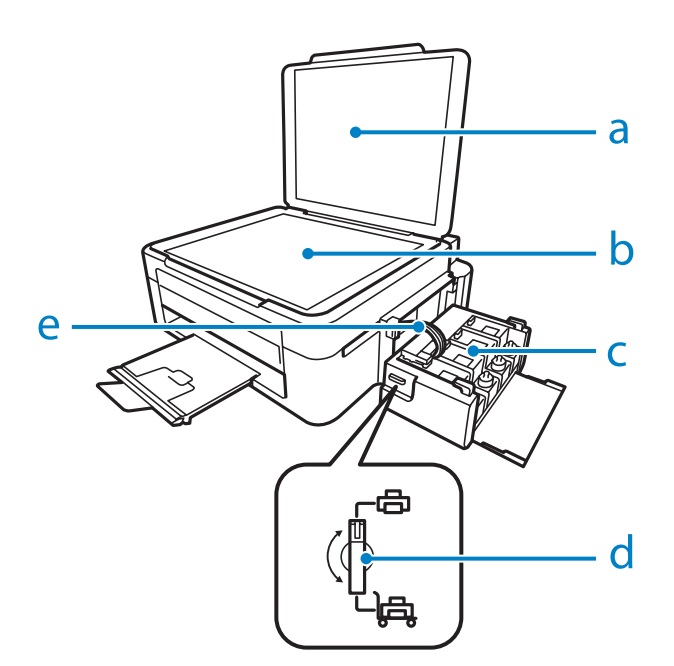

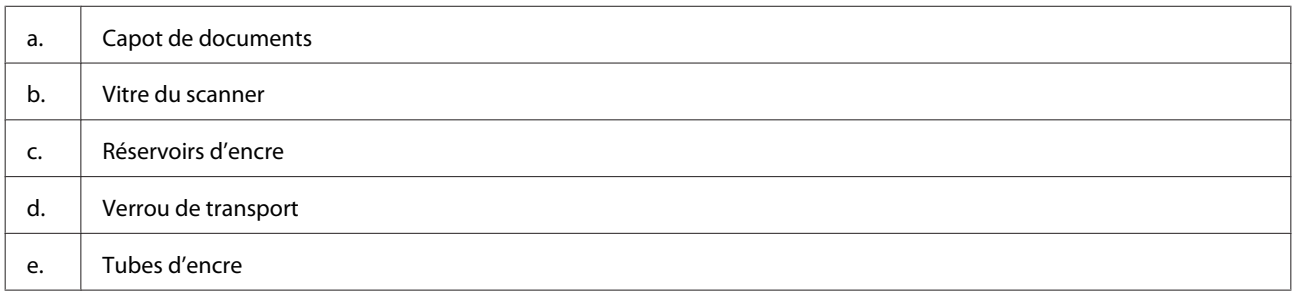

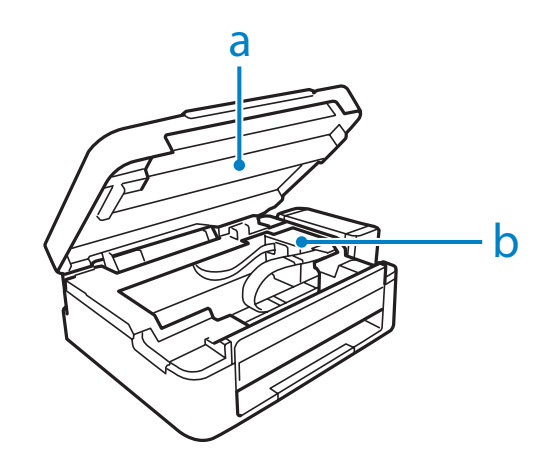

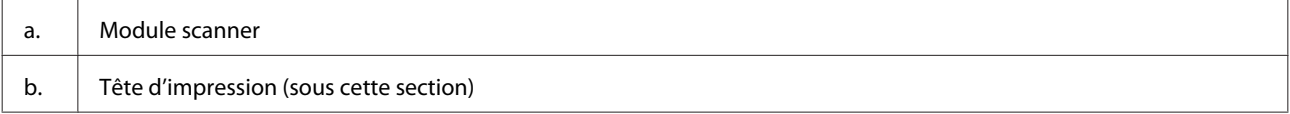

### <span id="page-14-0"></span>**Découverte de votre produit**

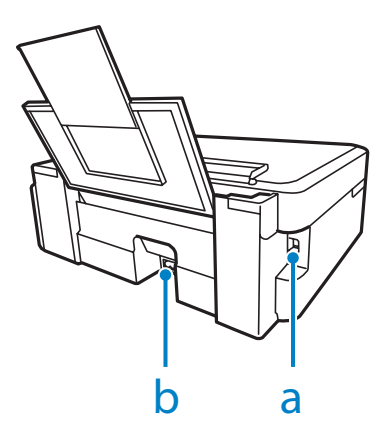

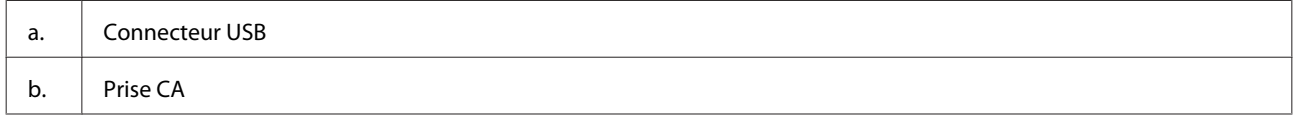

## **Présentation du panneau de contrôle**

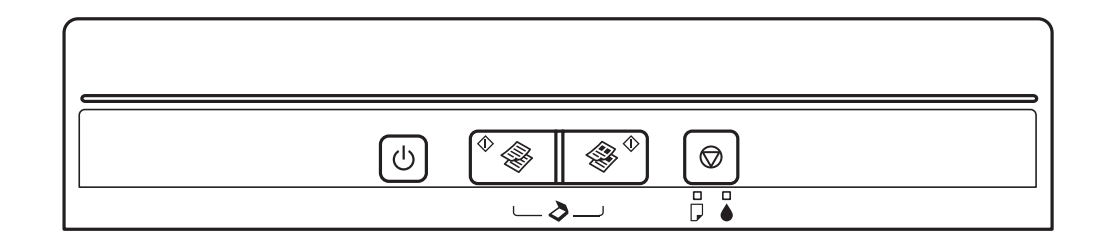

## **Touches**

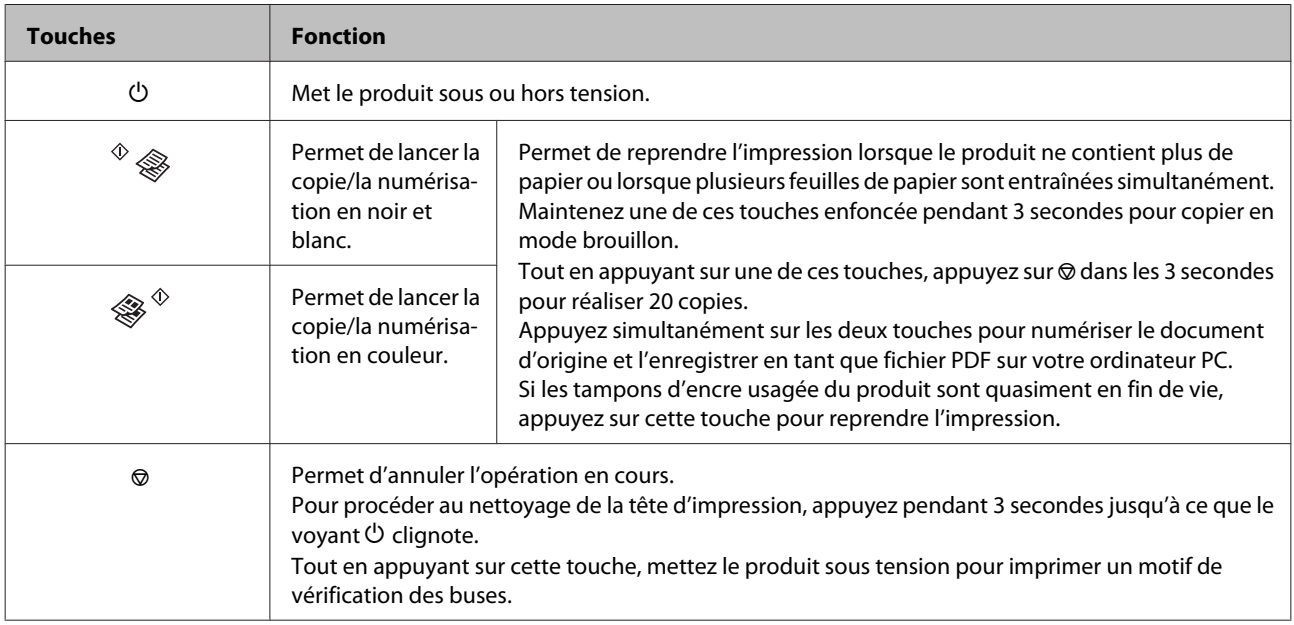

## <span id="page-15-0"></span>**Voyants**

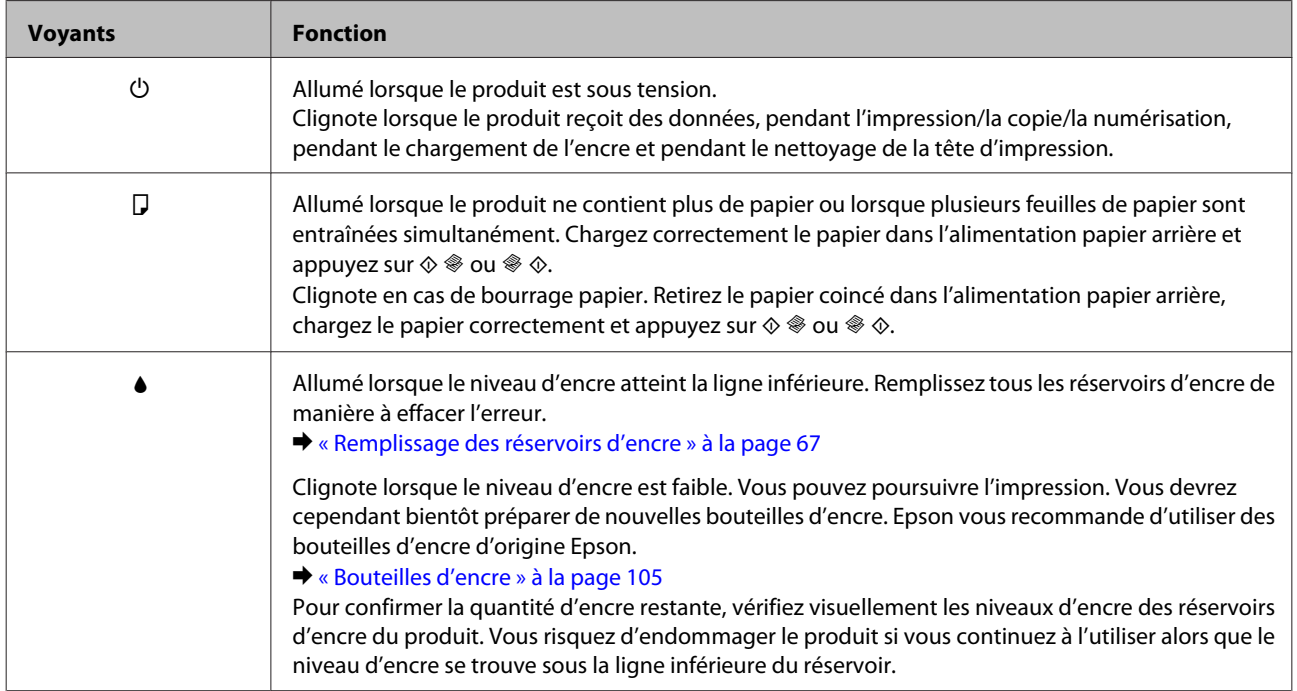

## <span id="page-16-0"></span>**Manipulation du papier**

## **Introduction à l'utilisation, au chargement et au stockage de supports**

La plupart des papiers ordinaires donnent de bons résultats. Cependant, les impressions sur papiers couchés offrent un meilleur rendu parce que ces papiers absorbent moins d'encre.

Epson propose des papiers spéciaux formulés en fonction de l'encre utilisée dans les produits à jet d'encre Epson et vous recommande d'utiliser ces papiers pour obtenir des résultats de haute qualité.

Quand vous chargez des papiers spéciaux distribués par Epson, commencez par lire la notice livrée avec ces papiers et gardez à l'esprit les indications ci-dessous.

#### *Remarque :*

- ❏ Chargez le papier dans le bac papier arrière en orientant la face imprimable vers le haut. La face imprimable est généralement plus blanche ou plus glacée. Pour plus d'informations, reportez-vous aux feuilles d'instructions fournies avec le papier. Certains types de papiers présentent des coins coupés afin d'identifier plus facilement le sens de chargement correct.
- ❏ Si le papier est incurvé, aplatissez-le ou recourbez-le légèrement dans l'autre sens avant de le charger. L'utilisation de papier recourbé peut produire l'apparition de taches d'encre sur vos impressions.

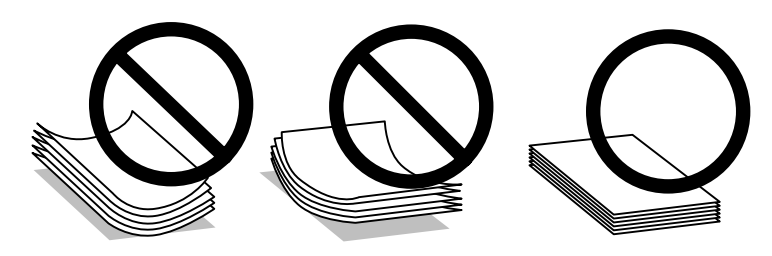

## **Conservation du papier**

Rangez le papier non utilisé dans son emballage d'origine dès que l'impression est terminée. Lorsque vous utilisez un support spécial, nous vous recommandons de stocker vos impressions dans une pochette hermétique en plastique. Maintenez le papier non utilisé et les impressions à l'écart des températures élevées, de l'humidité et de la lumière directe du soleil.

## **Sélection du papier**

Reportez-vous au tableau ci-dessous pour connaître les capacités de chargement pour le papier et autres supports.

<span id="page-17-0"></span>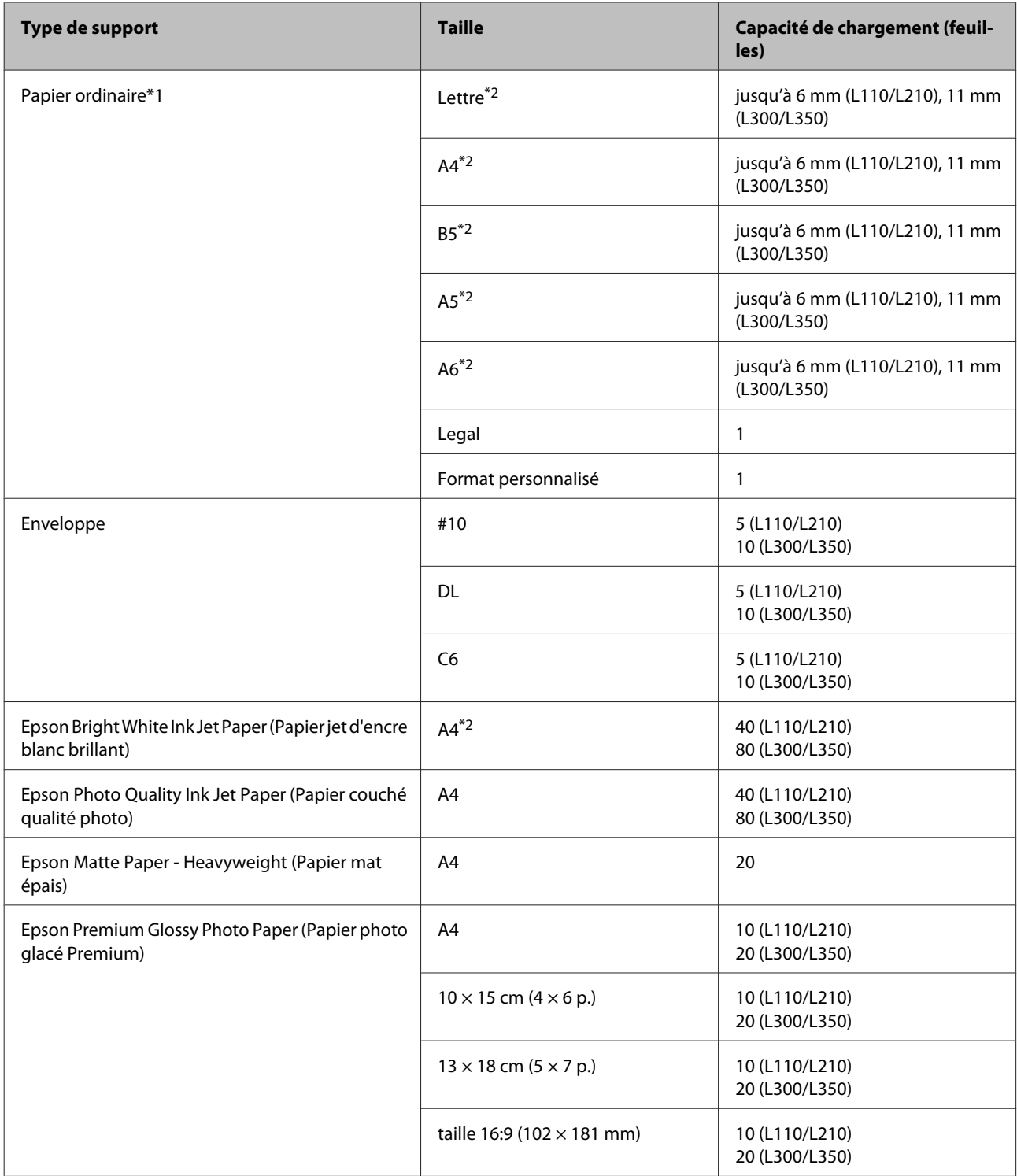

\*1 Papier dont le grammage est compris entre 64 g/m<sup>2</sup> (17 livres) et 90 g/m<sup>2</sup> (24 livres).

\*2 La capacité de chargement lors de l'impression recto verso manuelle est de 15 feuilles (L110/L210) ou 30 feuilles (L300/L350).

## **Paramètres de type de papier dans le pilote d'impression**

Le produit est automatiquement réglé en fonction du type de papier sélectionné dans les paramètres d'impression. C'est la raison pour laquelle le paramétrage du type de papier est aussi important. Ce paramètre indique au produit quel type de papier est utilisé et ajuste la quantité d'encre nécessaire en conséquence. Le tableau suivant répertorie les paramètres que vous devez sélectionner en fonction du papier utilisé.

<span id="page-18-0"></span>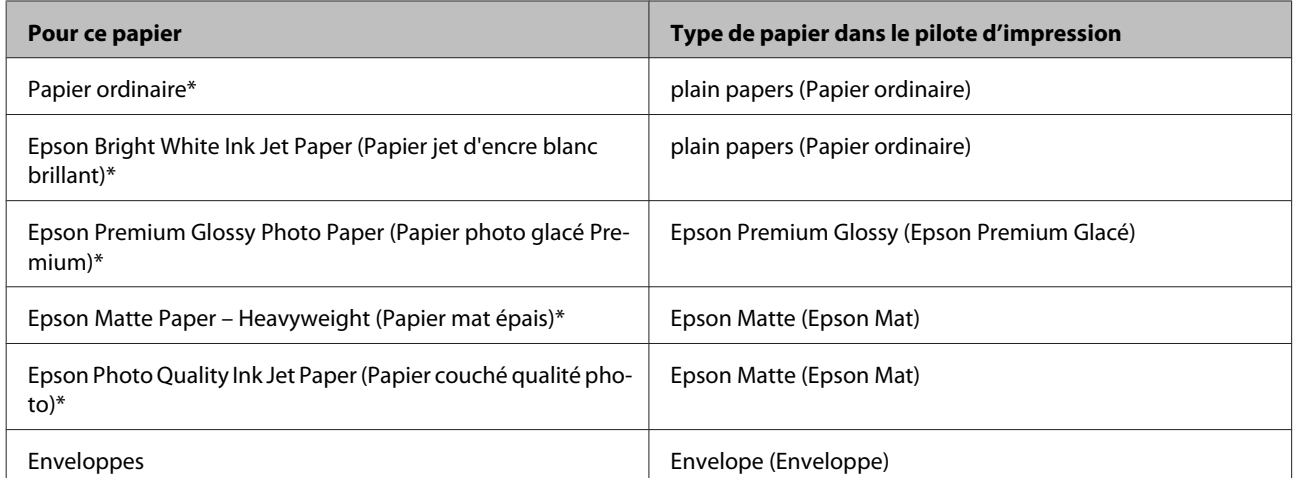

Ces types de papier sont compatibles avec Exif Print et PRINT Image Matching. Pour plus d'informations, reportez-vous à la documentation fournie avec l'appareil photo numérique compatible Exif Print ou PRINT Image Matching.

#### *Remarque :*

La disponibilité des supports varie selon les pays. Pour obtenir les dernières informations sur les supports disponibles dans votre région, contactez l'assistance Epson.

& [« Site Web du support technique » à la page 110](#page-109-0)

## **Chargement du papier**

Procédez comme suit pour charger le papier :

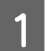

Faites basculer la protection du chargeur vers l'avant.

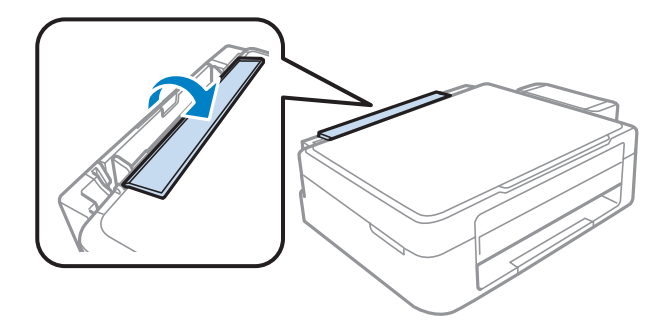

B Faites coulisser le guide papier et le bac de sortie et soulevez la butée.

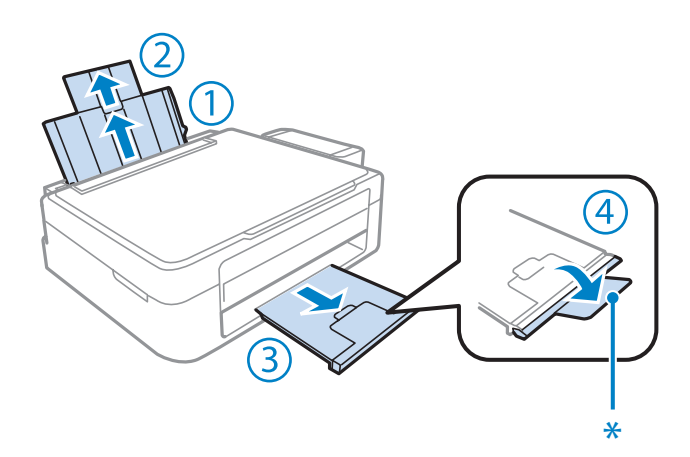

*Remarque :* Lors de l'utilisation de papier au format Legal, abaissez la butée (\*).

- C Faites glisser le guide latéral vers la gauche.
- D Déramez une pile de papier et taquez-la sur une surface plate pour égaliser les bords.

E Chargez le papier face imprimable vers le haut, contre le bord droit de l'alimentation papier arrière. La surface imprimable est généralement plus blanche ou plus brillante.

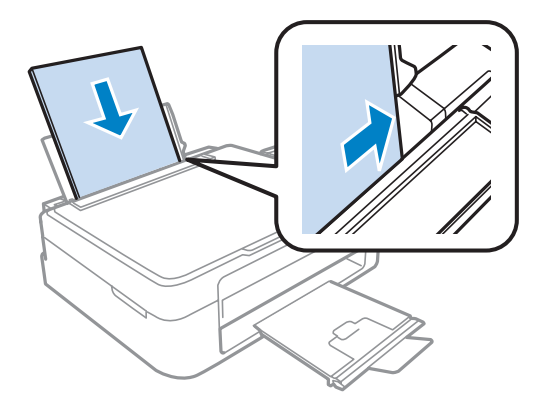

#### *Remarque :*

Commencez toujours par charger le petit côté du papier dans le bac arrière, même lorsque vous imprimez des documents au format paysage.

<span id="page-20-0"></span>Faites glisser le guide latéral vers le bord gauche du papier mais ne serrez pas.

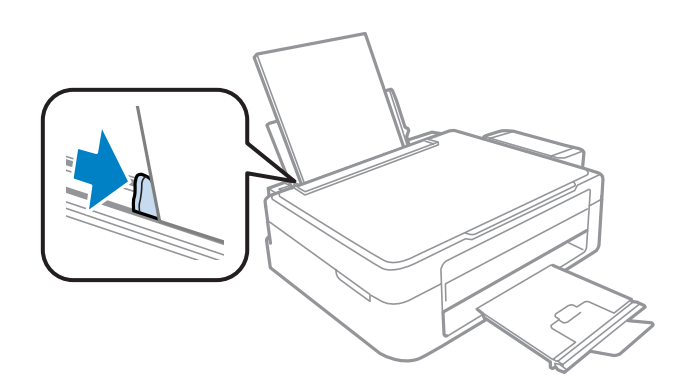

G Rabattez la protection du chargeur vers l'arrière.

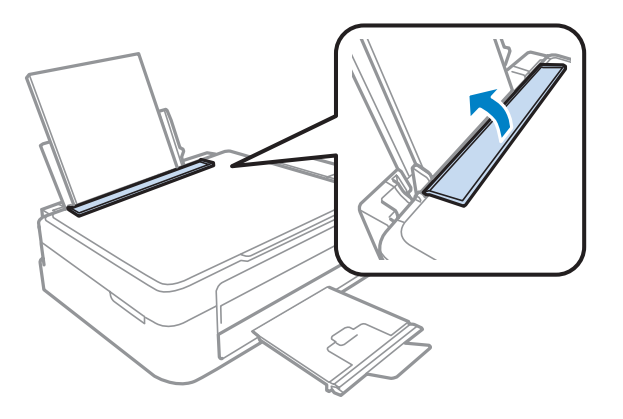

#### *Remarque :*

- ❏ Laissez suffisamment de place devant le produit pour que le papier puisse être éjecté sans problème.
- ❏ Si vous utilisez du papier ordinaire, ne chargez pas le papier au-delà du repère en forme de flèche H, situé à l'intérieur du guide latéral.

Si vous utilisez des supports spéciaux Epson, veillez à ce que le nombre de feuilles soit inférieur à la limite définie pour le support.

& [« Sélection du papier » à la page 17](#page-16-0)

## **Chargement des enveloppes**

Procédez comme suit pour charger des enveloppes :

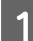

Faites basculer la protection du chargeur vers l'avant.

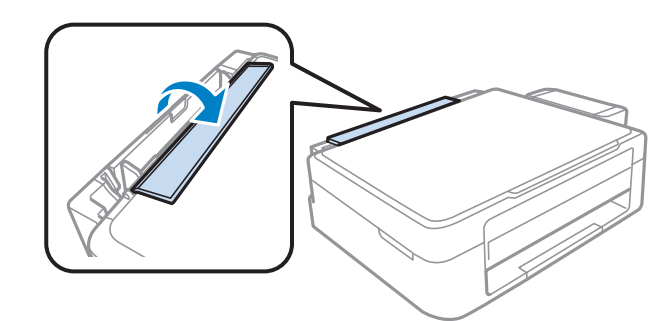

B Faites coulisser le guide papier et le bac de sortie et soulevez la butée.

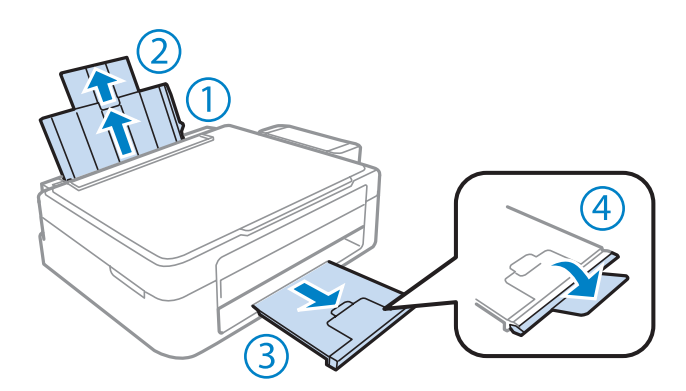

C Faites glisser le guide latéral vers la gauche.

Chargez les enveloppes par le petit côté, rabat orienté vers le bas et vers la gauche. Faites ensuite glisser le guide<br>latéral contre le bord gauche des enveloppes, sans trop serrer latéral contre le bord gauche des enveloppes, sans trop serrer.

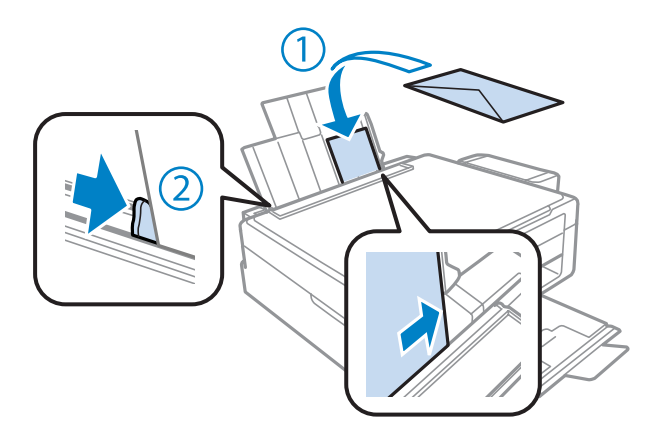

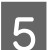

E Rabattez la protection du chargeur vers l'arrière.

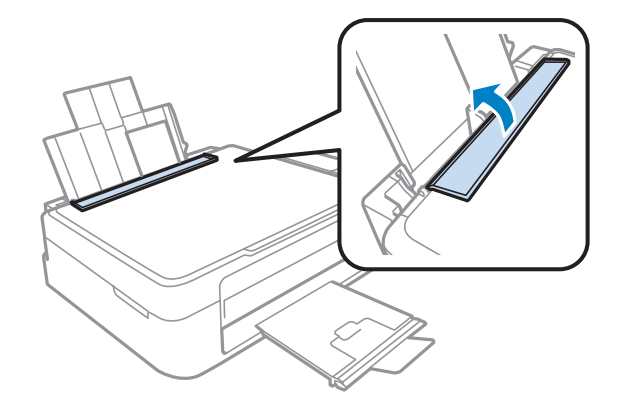

### <span id="page-22-0"></span>*Remarque :*

- ❏ L'épaisseur des enveloppes et leur aptitude au pliage varient dans de fortes proportions. Si l'épaisseur totale de la pile d'enveloppes dépasse la limite définie pour le papier ordinaire, appuyez sur les enveloppes pour les aplatir avant de les charger. Si la qualité d'impression diminue lors du chargement d'une pile d'enveloppes, chargez les enveloppes une à une.
- ❏ N'utilisez pas d'enveloppes recourbées ou pliées.
- ❏ Aplatissez l'enveloppe et les rabats avant de la charger.

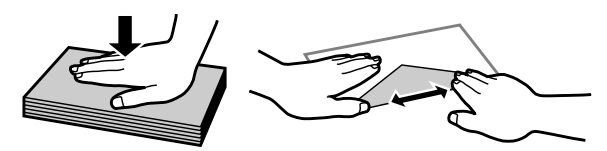

- ❏ Aplatissez le bord entrant de l'enveloppe avant de la charger.
- ❏ Évitez aussi les enveloppes trop fines, qui pourraient se recourber pendant l'impression.
- ❏ Alignez les bords des enveloppes avant de procéder au chargement.

## **Mise en place de documents originaux**

Ouvrez le capot de documents et placez votre document original face vers le bas sur la vitre du scanner.

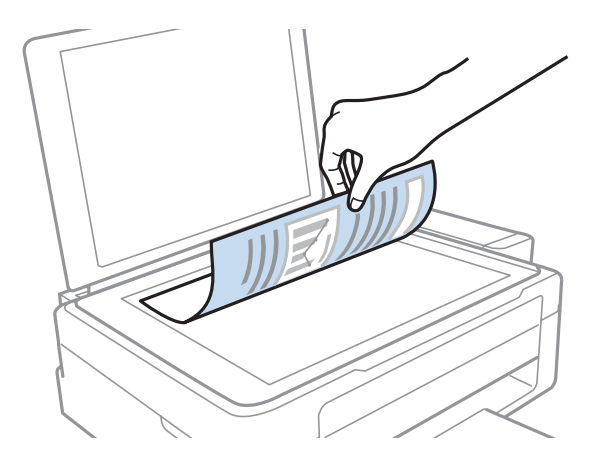

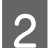

B Faites glisser le document original vers le coin.

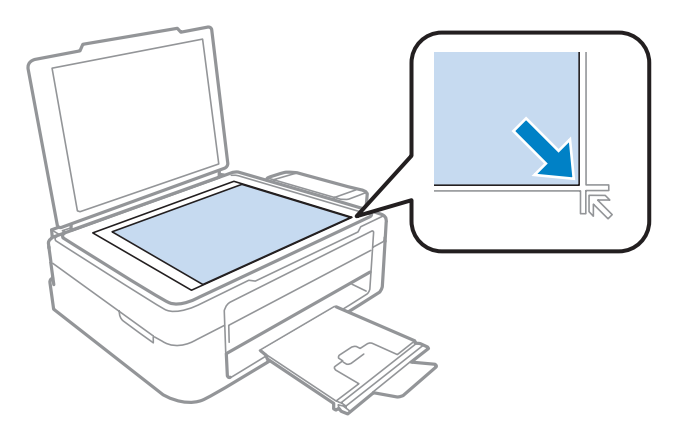

#### *Remarque :*

Consultez les sections suivantes en cas de problèmes liés à la zone ou à la direction de numérisation avec EPSON Scan.

- & [« Les bords du document ne sont pas numérisés » à la page 103](#page-102-0)
- & [« Plusieurs documents sont numérisés dans un seul fichier » à la page 103](#page-102-0)

8 Fermez le capot délicatement.

## <span id="page-24-0"></span>**Impression**

## **Pilote d'impression et Status Monitor**

Le pilote vous permet de choisir entre divers paramètres pour obtenir les meilleurs résultats d'impression. Status Monitor et les utilitaires d'impression permettent de contrôler le produit et de le maintenir dans un état de fonctionnement optimal.

*Remarque destinée aux utilisateurs de Windows :*

- ❏ Votre pilote d'impression localise et installe automatiquement la dernière version du pilote disponible au niveau du site Internet de Epson. Cliquez sur le bouton *Software Update (Mise à jour du logiciel)* dans la fenêtre *Maintenance (Utilitaire)* du pilote de votre imprimante, puis suivez les instructions à l'écran. Si le bouton ne s'affiche pas au niveau de la fenêtre *Maintenance (Utilitaire)*, pointez vers *All Programs (Tous les programmes)* ou *Programs (Programmes)* dans le menu Start (Démarrer) de Windows et ouvrez le dossier *EPSON*.
- ❏ Si vous souhaitez modifier la langue du pilote, sélectionnez la langue dans le paramètre *Language (Langue)* de la fenêtre *Maintenance (Utilitaire)*. Il est possible que cette fonction ne soit pas disponible dans tous les pays.

## **Accès au pilote d'impression sous Windows**

Vous pouvez accéder au pilote d'impression depuis la plupart des applications Windows, à partir du menu Start (Démarrer) ou à partir de la taskbar (barre des tâches) de Windows.

Si vous souhaitez définir des paramètres s'appliquant uniquement à l'application utilisée, accédez au pilote d'impression à partir de l'application en question.

Si vous souhaitez définir des paramètres s'appliquant à l'ensemble des applications Windows, accédez au pilote d'impression à partir du menu Start (Démarrer) ou de la taskbar (barre des tâches).

Reportez-vous aux sections suivantes pour accéder au pilote d'impression :

*Remarque :* Les captures d'écran des fenêtres du pilote d'impression figurant dans ce Guide d'utilisation font référence à Windows 7.

### **À partir d'applications Windows**

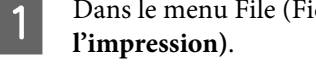

A Dans le menu File (Fichier), cliquez sur **Print (Imprimer)** ou sur **Print Setup (Configuration de**

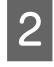

B Dans la fenêtre qui s'affiche, cliquez sur **Printer (Imprimante)**, **Setup (Configuration)**, **Options**, **Preferences (Préférences)** ou **Properties (Propriétés)** (selon l'application utilisée, il est possible que vous deviez cliquer sur plusieurs de ces boutons).

### <span id="page-25-0"></span>**À partir du menu Start (Démarrer)**

❏ **Windows 7 :**

Cliquez sur le bouton Start (Démarrer) et sélectionnez **Devices and Printers (Périphériques et imprimantes)**. Cliquez ensuite avec le bouton droit de la souris sur le produit et sélectionnez **Printing preferences (Options d'impression)**.

### ❏ **Windows Vista :**

Cliquez sur Start (Démarrer), sélectionnez **Control Panel (Panneau de configuration)**, puis **Printer (Imprimante)** dans la catégorie **Hardware and Sound (Matériel et audio)**. Ensuite, sélectionnez le produit et cliquez sur **Select printing preferences (Sélectionnez les préférences d'impression)**.

### ❏ **Windows XP :**

Cliquez sur **Start (Démarrer)**, **Control Panel (Panneau de configuration)**, (**Printers and Other Hardware (Imprimantes et autres périphériques)**,) puis sur **Printers and Faxes (Imprimantes et télécopieurs)**. Sélectionnez le produit, puis cliquez sur **Printing Preferences (Options d'impression)** dans le menu File (Fichier).

### **À partir de l'icône de raccourci de la taskbar (barre des tâches)**

Cliquez avec le bouton droit sur l'icône du produit de la taskbar (barre des tâches), puis sélectionnez **Printer Settings (Paramètres imprimante)**.

Pour ajouter une icône de raccourci à la taskbar (barre des tâches) Windows, accédez au pilote d'impression à partir du menu Start (Démarrer) comme indiqué ci-dessus. Cliquez ensuite sur l'onglet **Maintenance (Utilitaire)**, puis sur le bouton **Monitoring Preferences (Préférences du contrôle)**. Dans la fenêtre Monitoring Preferences (Préférences du contrôle), activez la case à cocher **Shortcut Icon (Icône du raccourci)**.

### **Informations via l'aide en ligne**

Dans la fenêtre du pilote d'impression, appliquez l'une des procédures suivantes.

- ❏ Cliquez avec le bouton droit de la souris sur l'élément, puis cliquez sur **Help (Aide)**.
- ❏ Cliquez sur le bouton situé dans la partie supérieure droite de la fenêtre, puis cliquez sur l'élément (sous Windows XP uniquement).

### **Accès au gestionnaire d'impression sous Mac OS X**

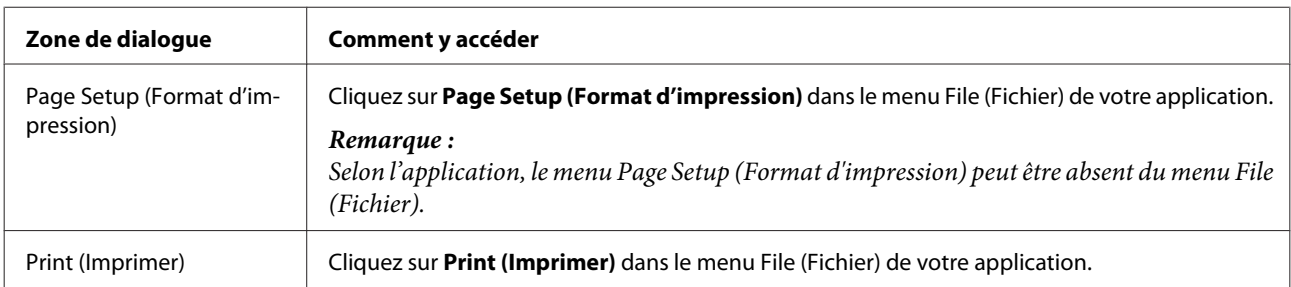

Le tableau ci-dessous indique comment accéder à la boîte de dialogue du gestionnaire d'impression.

<span id="page-26-0"></span>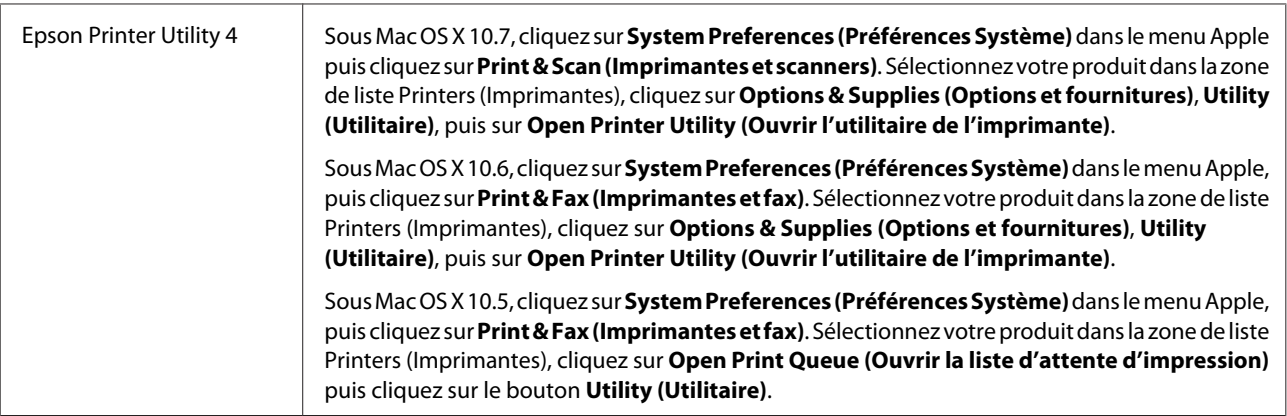

### **Informations via l'aide en ligne**

Cliquez sur le bouton **Help (Aide)** dans la boîte de dialogue Print (Imprimer).

## **Opérations de base**

## **Impression de base**

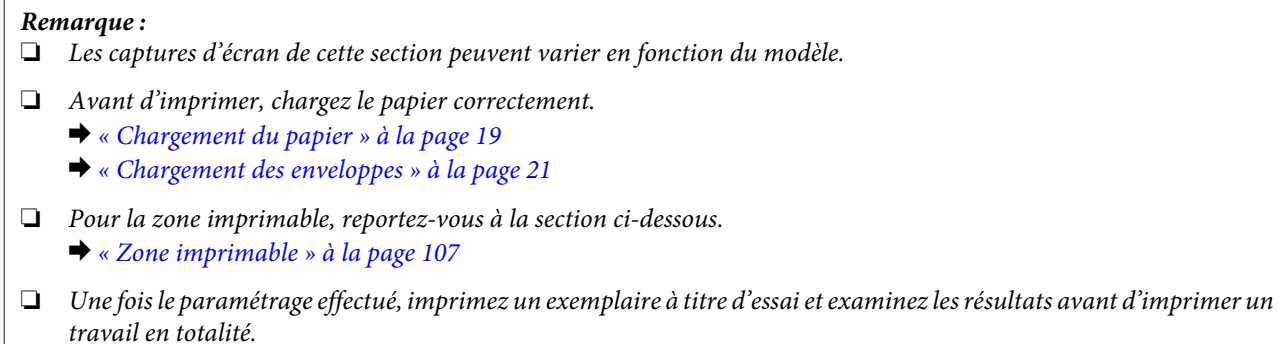

### **Paramètres de base du produit pour Windows**

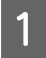

 $\Gamma$ 

A Ouvrez le fichier que vous voulez imprimer.

B Accédez aux paramètres de l'imprimante. & [« Accès au pilote d'impression sous Windows » à la page 25](#page-24-0)

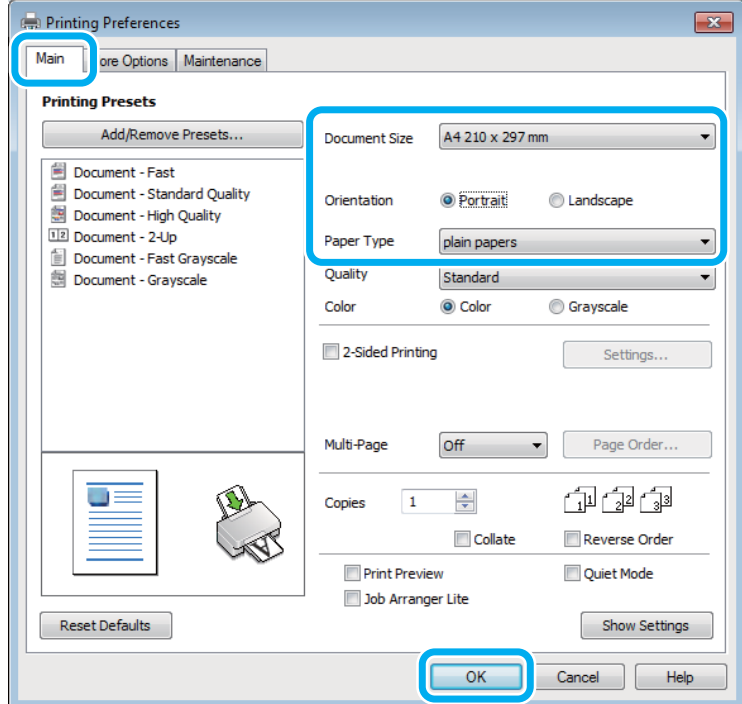

 $\overline{3}$  Cliquez sur l'onglet Main (Principal).

Sélectionnez le paramètre Document Size (Format document) approprié. Vous pouvez aussi définir une taille de papier personnalisée. Pour plus de détails, reportez-vous à l'aide en ligne.

E Pour modifier l'orientation de l'impression, sélectionnez **Portrait** (vertical) ou **Landscape (Paysage)** (horizontal).

#### *Remarque :*

Sélectionnez *Landscape (Paysage)* lorsque vous imprimez sur des enveloppes.

F Sélectionnez le paramètre Paper Type (Type de papier) approprié.

& [« Paramètres de type de papier dans le pilote d'impression » à la page 18](#page-17-0)

#### *Remarque :*

La qualité d'impression est réglée automatiquement en fonction du paramètre Paper Type (Type de papier) sélectionné.

G Cliquez sur **OK** pour fermer la fenêtre des paramètres de l'imprimante.

#### *Remarque :*

Pour modifier des paramètres avancés, reportez-vous à la section correspondante.

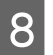

8 Imprimez le fichier.

### **Paramètres de base du produit pour Mac OS X**

#### *Remarque :*

Les captures d'écran du gestionnaire d'impression utilisées dans cette section proviennent de Mac OS X 10.7.

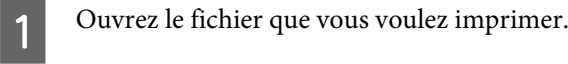

Accédez à la zone de dialogue Print (Imprimer). & [« Accès au gestionnaire d'impression sous Mac OS X » à la page 26](#page-25-0)

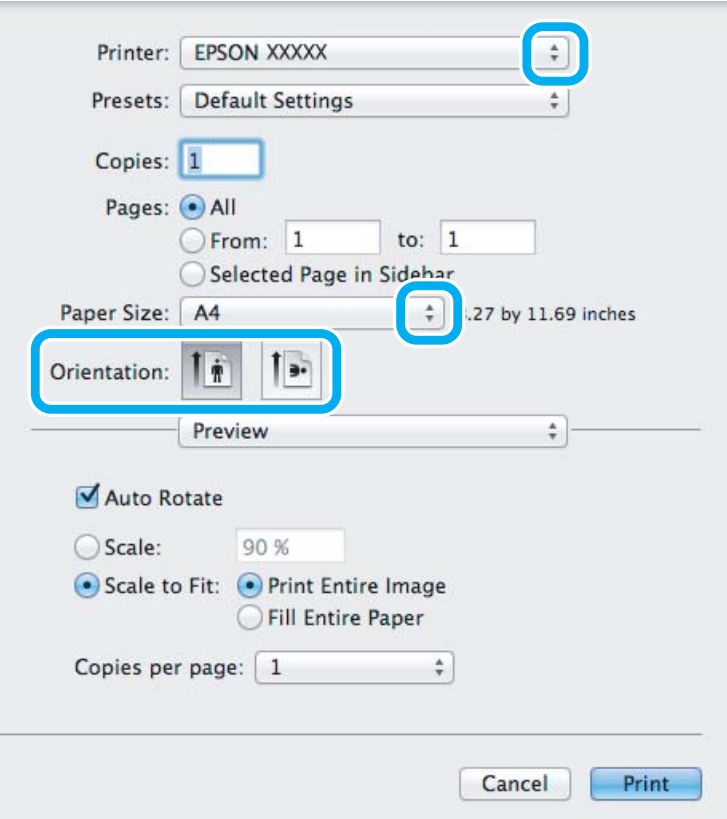

#### *Remarque :*

Si l'écran simplifié du moniteur d'état est affiché, cliquez sur le bouton *Show Details (Afficher les détails)* (sous Mac OS X 10.7) ou sur le bouton  $\blacktriangledown$  (sous Mac OS X 10.6 ou 10.5) pour développer cette zone de dialogue.

Sélectionnez le produit utilisé pour le paramètre Printer (Imprimante).

#### *Remarque :*

Selon l'application, certaines fonctions peuvent être grisées. Si tel est le cas, cliquez sur *Page Setup (Format d'impression)* dans le menu File (Fichier) de votre application et effectuez les réglages.

4 Sélectionnez le paramètre Paper Size (Taille papier) approprié.

<span id="page-29-0"></span>E Sélectionnez le paramètre Orientation approprié.

#### *Remarque :*

Sélectionnez l'orientation paysage lorsque vous imprimez sur des enveloppes.

F Sélectionnez **Print Settings (Configuration Imprimante)** dans le menu contextuel.

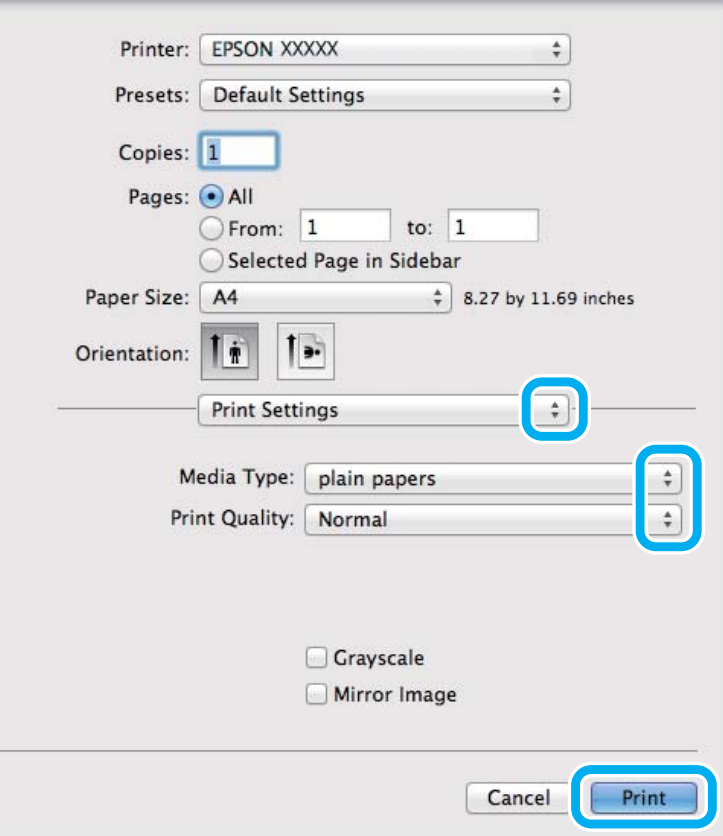

- G Sélectionnez le paramètre Media Type (Support) approprié. & [« Paramètres de type de papier dans le pilote d'impression » à la page 18](#page-17-0)
- **Here** Cliquez sur **Print (Imprimer)** pour lancer l'impression.

### **Annulation d'une impression**

Si vous devez annuler l'impression, suivez les instructions données dans la section adaptée ci-dessous.

### **À l'aide du bouton du produit**

Appuyez sur  $\textcircled{}$  pour annuler un travail d'impression en cours.

### **Pour Windows**

#### *Remarque :*

Vous ne pouvez pas annuler un travail d'impression entièrement envoyé au produit. Vous devez alors annuler le travail d'impression au niveau du produit.

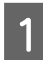

Accédez à l'application EPSON Status Monitor 3. & [« Pour Windows » à la page 84](#page-83-0)

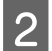

B Cliquez sur le bouton **Print Queue (File d'attente)**. La fenêtre Windows Spooler (Spouleur Windows) s'affiche.

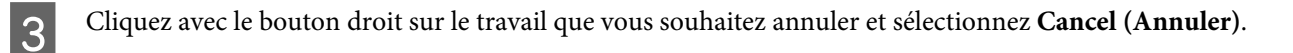

### **Pour Mac OS X**

Pour annuler un travail d'impression, suivez les étapes suivantes :

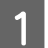

A Cliquez sur l'icône du produit dans le Dock.

Dans la liste Nom du document, sélectionnez le document en cours d'impression.

S Cliquez sur le bouton Delete (Supprimer) pour annuler le travail d'impression.

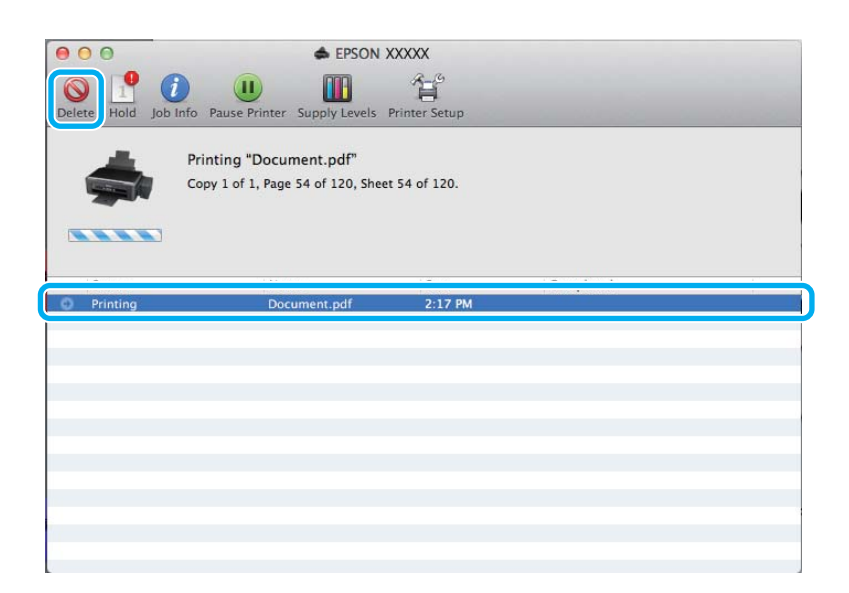

## <span id="page-31-0"></span>**Autres options**

## **Impression de photos avec Easy Photo Print**

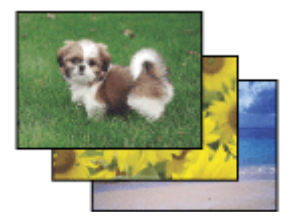

Epson Easy Photo Print vous permet de disposer et d'imprimer des images numériques sur différents types de papier. Les instructions détaillées de la fenêtre vous permettent d'afficher les images imprimées en aperçu et d'obtenir les effets souhaités sans recourir à des paramètres complexes.

La fonction Quick Print vous permet de procéder à des impressions en un clic, conformes aux paramètres définis.

*Remarque :* La disponibilité du logiciel varie en fonction du produit.

### **Démarrage de Epson Easy Photo Print**

### *Pour Windows*

❏ Double-cliquez sur l'icône **Epson Easy Photo Print** située sur le bureau.

#### ❏ **Pour Windows 7 et Vista :**

Cliquez sur le bouton Start (Démarrer), pointez sur **All Programs (Tous les programmes)**, cliquez sur **Epson Software**, puis cliquez sur **Easy Photo Print**.

#### **Pour Windows XP :**

Cliquez sur **Start (Démarrer)**, pointez sur **All Programs (Tous les programmes)**, puis sur **Epson Software**, puis cliquez sur **Easy Photo Print**.

### *Pour Mac OS X*

Double-cliquez sur le dossier **Applications** de votre disque dur Mac OS X, puis double-cliquez sur les dossiers **Epson Software** et **Easy Photo Print**, et enfin sur l'icône **Easy Photo Print**.

### **Paramètres prédéfinis du produit (sous Windows uniquement)**

Les paramètres prédéfinis du pilote d'impression facilitent considérablement l'impression. Vous pouvez également créer vos propres paramètres prédéfinis.

### **Paramètres du produit pour Windows**

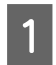

A Accédez aux paramètres de l'imprimante.

& [« Accès au pilote d'impression sous Windows » à la page 25](#page-24-0)

<span id="page-32-0"></span>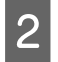

Sélectionnez un Printing Presets (Présélections impression) dans l'onglet Main (Principal). Les paramètres produits sont définis automatiquement sur les valeurs affichées dans la fenêtre contextuelle.

### **Impression recto verso (sous Windows uniquement)**

Utilisez le pilote d'impression pour imprimer des deux côtés du papier.

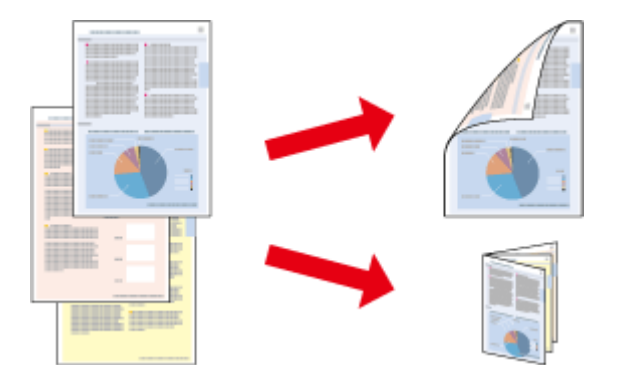

Deux types d'impression recto verso sont disponibles : standard et livrets pliés.

L'impression recto verso n'est possible qu'avec les papiers et les formats suivants.

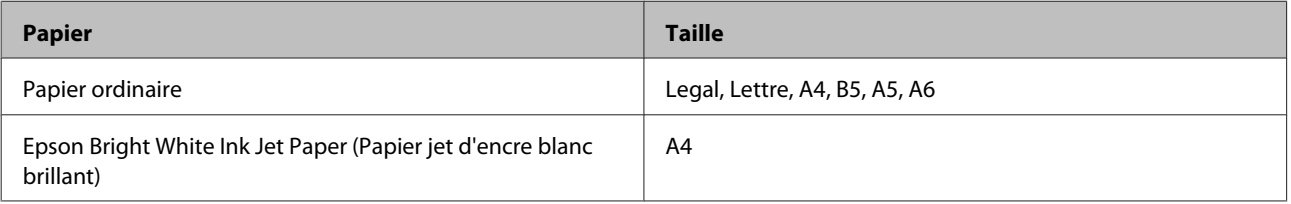

#### *Remarque :*

- ❏ Cette fonction n'est pas disponible sous Mac OS X.
- ❏ La disponibilité de cette fonction varie selon les paramètres.
- ❏ Cette fonctionnalité peut ne pas être disponible lorsque le produit est utilisé en réseau ou en tant qu'imprimante partagée.
- ❏ La capacité de chargement change lors de l'impression recto verso. & [« Sélection du papier » à la page 17](#page-16-0)
- ❏ Utilisez uniquement des papiers adaptés à une impression recto verso, faute de quoi la qualité des impressions pourrait décliner.
- ❏ Selon le papier et la quantité d'encre utilisée pour imprimer le texte et les images, il est possible que l'encre traverse le papier.
- ❏ La surface du papier peut être tachée pendant l'impression recto verso.
- ❏ Cette fonction n'est disponible que lorsque EPSON Status Monitor 3 est activé. Pour activer Status Monitor, accédez au pilote d'impression et cliquez sur l'onglet *Maintenance (Utilitaire)*, puis sur le bouton *Extended Settings (Paramètres étendus)*. Dans la fenêtre Extended Settings (Paramètres étendus), activez la case à cocher *Enable EPSON Status Monitor 3 (Activer EPSON Status Monitor 3)*.

### <span id="page-33-0"></span>**Paramètres du produit pour Windows**

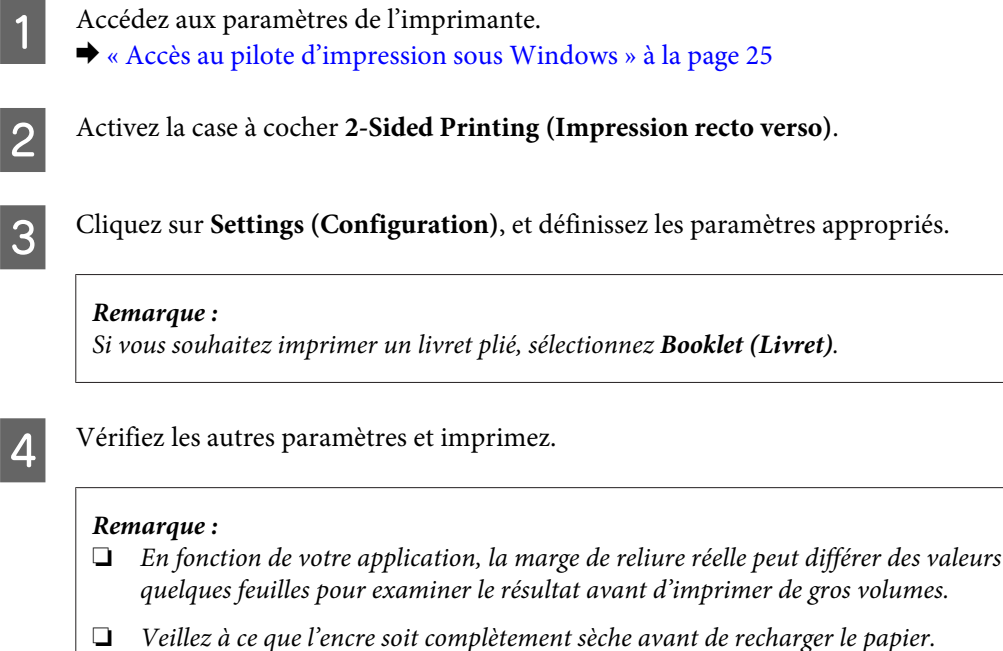

### **Impression avec ajustement à la taille du papier (Zoom)**

Permet d'agrandir ou de réduire automatiquement le format du document de façon qu'il corresponde au format du papier sélectionné dans le pilote d'impression.

spécifiées. Essayez avec

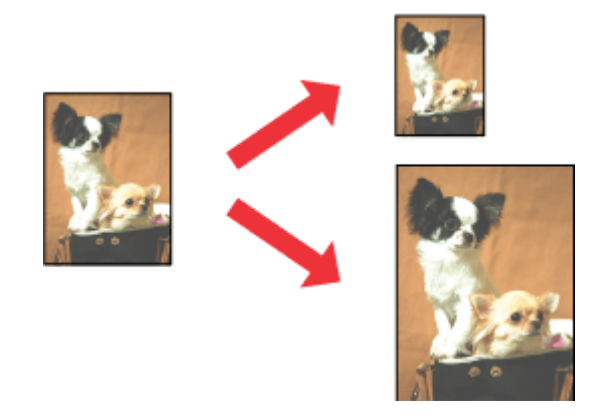

#### *Remarque :*

La disponibilité de cette fonction varie selon les paramètres.

### **Paramètres du produit pour Windows**

A Accédez aux paramètres de l'imprimante. & [« Accès au pilote d'impression sous Windows » à la page 25](#page-24-0)

<span id="page-34-0"></span>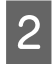

B Sélectionnez **Reduce/Enlarge Document (Réduire/Agrandir le document)** et **Fit to Page (Ajuster à la page)** dans l'onglet More Options (Plus d'options) puis sélectionnez le format du papier que vous utilisez dans Output Paper (Sortie papier).

Vérifiez les autres paramètres et imprimez.

### **Paramètres du produit pour Mac OS X**

- A Accédez à la zone de dialogue Print (Imprimer).  $\blacktriangleright$  [« Accès au gestionnaire d'impression sous Mac OS X » à la page 26](#page-25-0)
- B Choisissez **Scale to fit paper size (Adapter à la taille du papier)** pour Destination Paper Size (Format papier cible) dans le volet Paper Handling (Gestion du papier) et sélectionnez le format de papier souhaité dans le menu contextuel.
- 

S Vérifiez les autres paramètres et imprimez.

## **Impression Pages per sheet (Pages par feuille)**

Permet d'utiliser le pilote d'impression pour imprimer 2 ou 4 pages sur une seule feuille de papier.

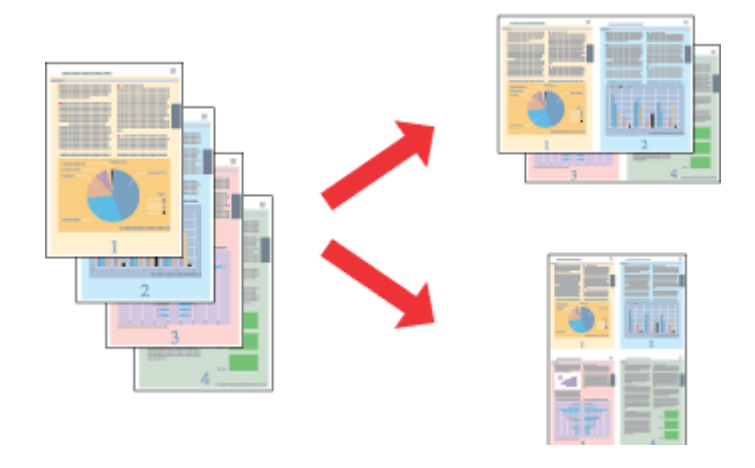

#### *Remarque :*

La disponibilité de cette fonction varie selon les paramètres.

### **Paramètres du produit pour Windows**

- A Accédez aux paramètres de l'imprimante. & [« Accès au pilote d'impression sous Windows » à la page 25](#page-24-0)
- 

B Sélectionnez **2-Up (2 en 1)** ou **4-Up (4 en 1)** pour Multi-Page (Multi-Pages) dans l'onglet Main (Principal).

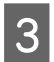

Cliquez sur Page Order (Ordre page), et définissez les paramètres appropriés.

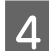

D Vérifiez les autres paramètres et imprimez.

### **Paramètres du produit pour Mac OS X**

- Accédez à la zone de dialogue Print (Imprimer).
	- & [« Accès au gestionnaire d'impression sous Mac OS X » à la page 26](#page-25-0)

Bélectionnez le nombre souhaité de Pages per Sheet (Pages par feuille) et l'Layout Direction (Orientation) (sens<br>de la page) dans le velot Layout (Mise en nege) de la page) dans le volet Layout (Mise en page).

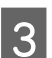

C Vérifiez les autres paramètres et imprimez.
# <span id="page-36-0"></span>**Partage du produit pour imprimer**

## **Configuration pour Windows**

Ces instructions vous indiquent comment configurer le produit de manière à ce que d'autres utilisateurs du réseau puissent l'utiliser.

Vous devez d'abord configurer le produit comme imprimante partagée sur l'ordinateur auquel il est directement connecté. Ajoutez ensuite le produit à chaque ordinateur du réseau devant accéder à l'imprimante.

#### *Remarque :*

- ❏ Ces instructions s'adressent uniquement aux réseaux de petite taille. Si vous souhaitez partager le produit sur un réseau de grande taille, contactez l'administrateur de votre réseau.
- ❏ Les captures d'écran de la section suivante sont extraites de Windows 7.

## **Configuration du produit comme imprimante partagée**

#### *Remarque :*

- ❏ Pour configurer le produit comme imprimante partagée dans Windows 7 ou Vista, vous avez besoin d'un compte administrateur et du mot de passe si vous êtes connecté en tant qu'utilisateur standard.
- ❏ Pour configurer le produit en tant qu'imprimante partagée sous Windows XP, vous devez vous connecter à un compte Computer Administrator (Administrateur de l'ordinateur).

Procédez comme suit au niveau de l'ordinateur directement connecté au produit :

A **Windows 7 :** Cliquez sur le bouton Start (Démarrer) et sélectionnez **Devices and Printers (Périphériques et imprimantes)**.

#### **Windows Vista :**

Cliquez sur Démarrer, sélectionnez **Control Panel (Panneau de configuration)**, puis **Printer (Imprimante)** dans la catégorie **Hardware and Sound (Matériel et audio)**.

#### **Windows XP :**

Cliquez sur **Start (Démarrer)**, **Control Panel (Panneau de configuration)**, **Printers and Other Hardware (Imprimantes et autres périphériques)** puis **Printers and Faxes (Imprimantes et télécopieurs)**.

B **Windows 7 :** Cliquez avec le bouton droit sur l'icône correspondant à votre produit, cliquez sur **Printer properties (Propriétés de l'imprimante)**, puis sur **Sharing (Partage)**. Cliquez ensuite sur le bouton **Change Sharing Options (Modifier les options de partage)**.

#### **Windows Vista :**

Cliquez avec le bouton droit sur l'icône correspondant à votre produit puis cliquez sur **Sharing (Partage)**. Cliquez sur le bouton **Change sharing options (Modifier les options de partage)**, puis cliquez sur **Continue (Continuer)**.

#### **Windows XP :**

Cliquez avec le bouton droit sur l'icône correspondant à votre produit puis cliquez sur **Sharing (Partage)**.

Sélectionnez Share this printer (Partager cette imprimante) et saisissez ensuite un nom de partage.

#### *Remarque :*

N'utilisez pas d'espace ou de trait d'union pour le nom de l'imprimante partagée.

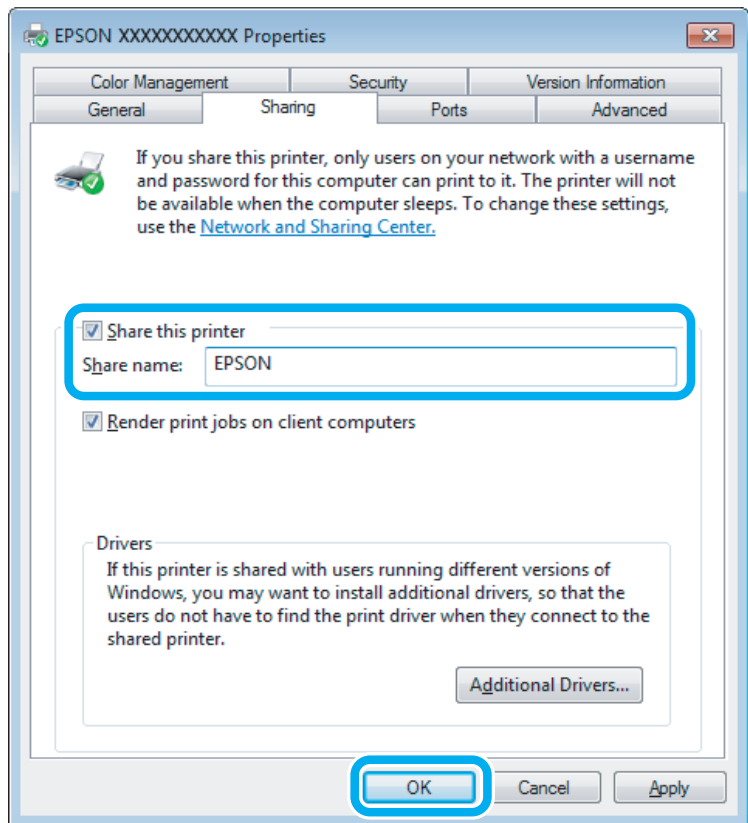

Si vous souhaitez télécharger automatiquement les pilotes d'impression pour des ordinateurs qui exécutent différentes versions de Windows, cliquez sur **Additional Drivers (Pilotes supplémentaires)** et sélectionnez l'environnement et les systèmes d'exploitation des autres ordinateurs. Cliquez sur **OK**, puis insérez le CD du logiciel du produit.

D Cliquez sur **OK** ou sur **Close (Fermer)** (si vous avez installé des pilotes supplémentaires).

### **Ajout du produit à d'autres ordinateurs du réseau**

Procédez comme suit pour ajouter le produit à chaque ordinateur du réseau devant y accéder.

#### *Remarque :*

Votre produit doit être configuré comme une imprimante partagée sur l'ordinateur auquel il est connecté afin que vous puissiez y accéder depuis un autre ordinateur.

 $\blacktriangleright$  [« Configuration du produit comme imprimante partagée » à la page 37](#page-36-0).

A **Windows 7 :** Cliquez sur le bouton Start (Démarrer) et sélectionnez **Devices and Printers (Périphériques et imprimantes)**.

#### **Windows Vista :**

Cliquez sur Start (Démarrer), sélectionnez **Control Panel (Panneau de configuration)**, puis **Printer (Imprimante)** dans la catégorie **Hardware and Sound (Matériel et audio)**.

#### **Windows XP :**

Cliquez sur **Start (Démarrer)**, **Control Panel (Panneau de configuration)**, **Printers and Other Hardware (Imprimantes et autres périphériques)** puis **Printers and Faxes (Imprimantes et télécopieurs)**.

B **Windows 7 et Vista :** Cliquez sur le bouton **Add a printer (Ajouter une imprimante)**.

#### **Windows XP :**

Cliquez sur le bouton **Add a printer (Ajouter une imprimante)**. L'écran Add Printer Wizard (Assistant Ajout d'imprimante) s'affiche. Cliquez sur le bouton **Next (Suivant)**.

## C **Windows 7 et Vista :**

Cliquez sur **Add a network, wireless or Bluetooth printer (Ajouter une imprimante réseau, sans fil ou Bluetooth)**, puis sur **Next (Suivant)**.

#### **Windows XP :**

Sélectionnez **A network printer, or a printer attached to another computer (Une imprimante réseau ou une imprimante connectée à un autre ordinateur)** et cliquez sur **Next (Suivant)**.

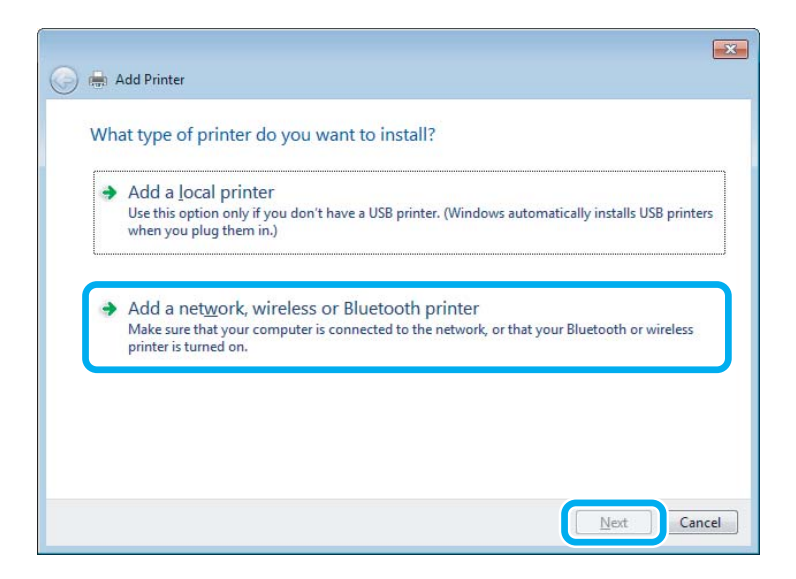

Suivez les instructions affichées à l'écran pour sélectionner le produit que vous souhaitez utiliser.

#### *Remarque :*

En fonction du système d'exploitation et de la configuration de l'ordinateur auquel le produit est raccordé, l'Add Printer Wizard (Assistant Ajout d'imprimante) peut vous inviter à installer le pilote d'impression à partir du CD du logiciel du produit. Cliquez sur le bouton *Have Disk (Disque fourni)* et suivez les instructions qui s'affichent à l'écran.

# **Configuration pour Mac OS X**

Pour configurer votre produit dans un réseau Mac OS X, utilisez le paramètre Printer Sharing (Partage d'imprimantes). Pour plus de détails, reportez-vous à la documentation de votre ordinateur Macintosh.

# <span id="page-40-0"></span>**Numérisation**

# **Effectuons une numérisation**

## **Démarrage d'une numérisation**

Numérisons un document pour nous habituer à la procédure.

- Placez vos originaux.
	- & [« Mise en place de documents originaux » à la page 23](#page-22-0)

2 Démarrez Epson Scan.

- ❏ Windows : Double-cliquez sur l'icône **Epson Scan** située sur le bureau.
- ❏ Mac OS X : Sélectionnez **Applications** > **Epson Software** > **EPSON Scan**.

## Sélectionnez **Home Mode (Mode loisirs)**.

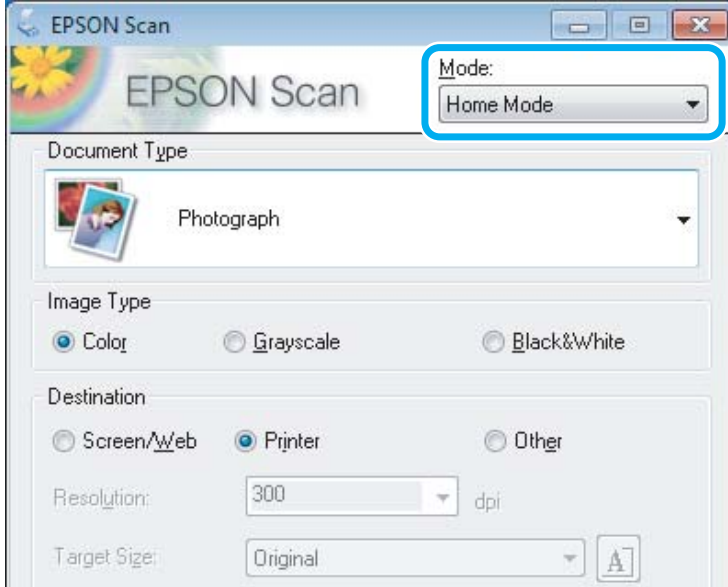

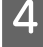

D Sélectionnez **Text/Line Art (Texte/Mode trait)** comme paramètre de **Document Type (Type de document)**.

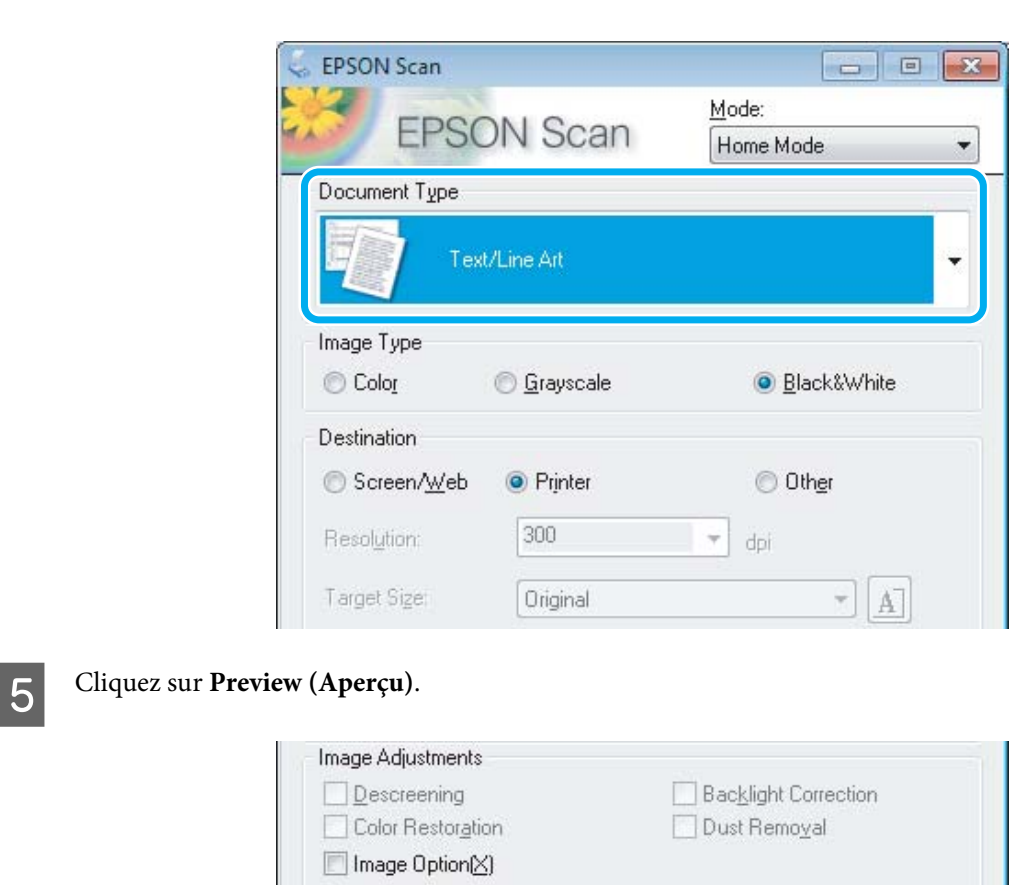

<sup></sub> Text Enhancement</sup> Auto Area Segmentation

Brightness...

Linumbnall

Help

Preview

## $\begin{bmatrix} 6 \end{bmatrix}$  Cliquez sur **Scan (Numériser)**.

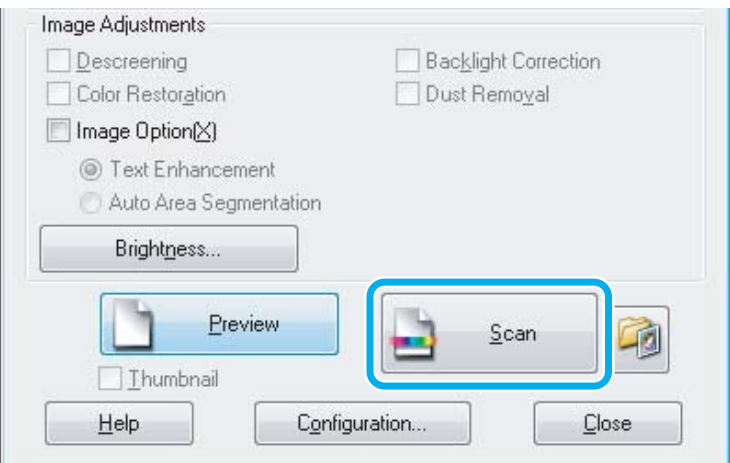

Scan

ņп,

Configuration...

動

 $Close$ 

<span id="page-42-0"></span>Cliquez sur OK.

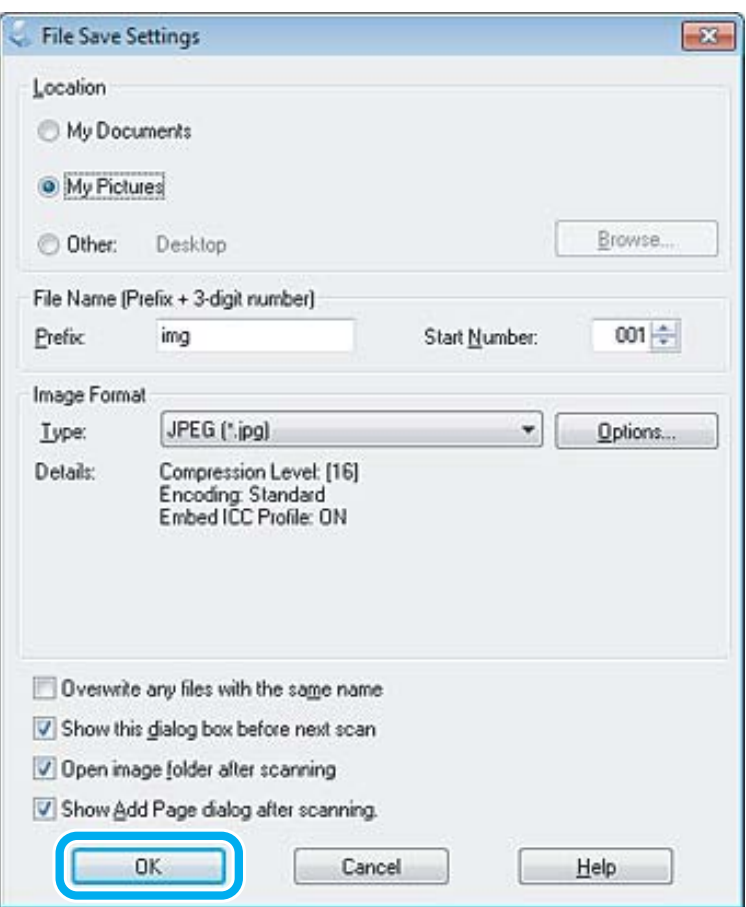

Votre image numérisée est enregistrée.

## **Fonctions d'ajustement de l'image**

Epson Scan propose une gamme de paramètres permettant d'optimiser la couleur, la netteté, le contraste et les autres aspects affectant la qualité de l'image.

Consultez l'aide pour plus de détails sur Epson Scan.

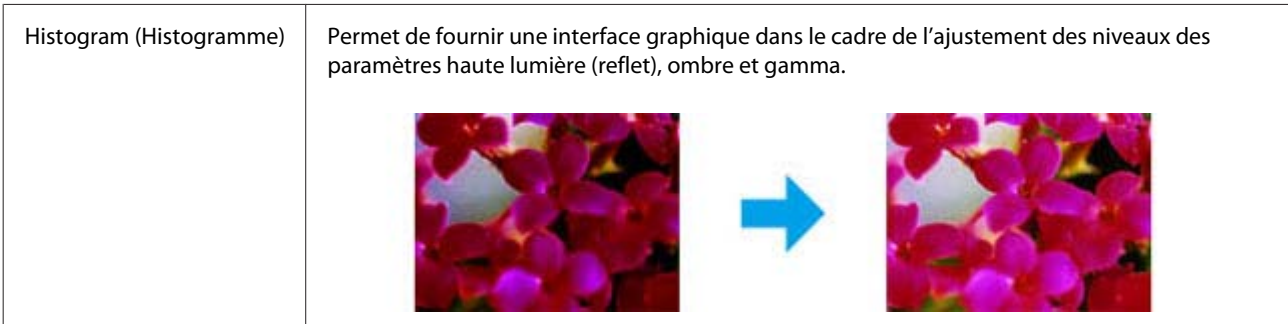

#### **Numérisation**

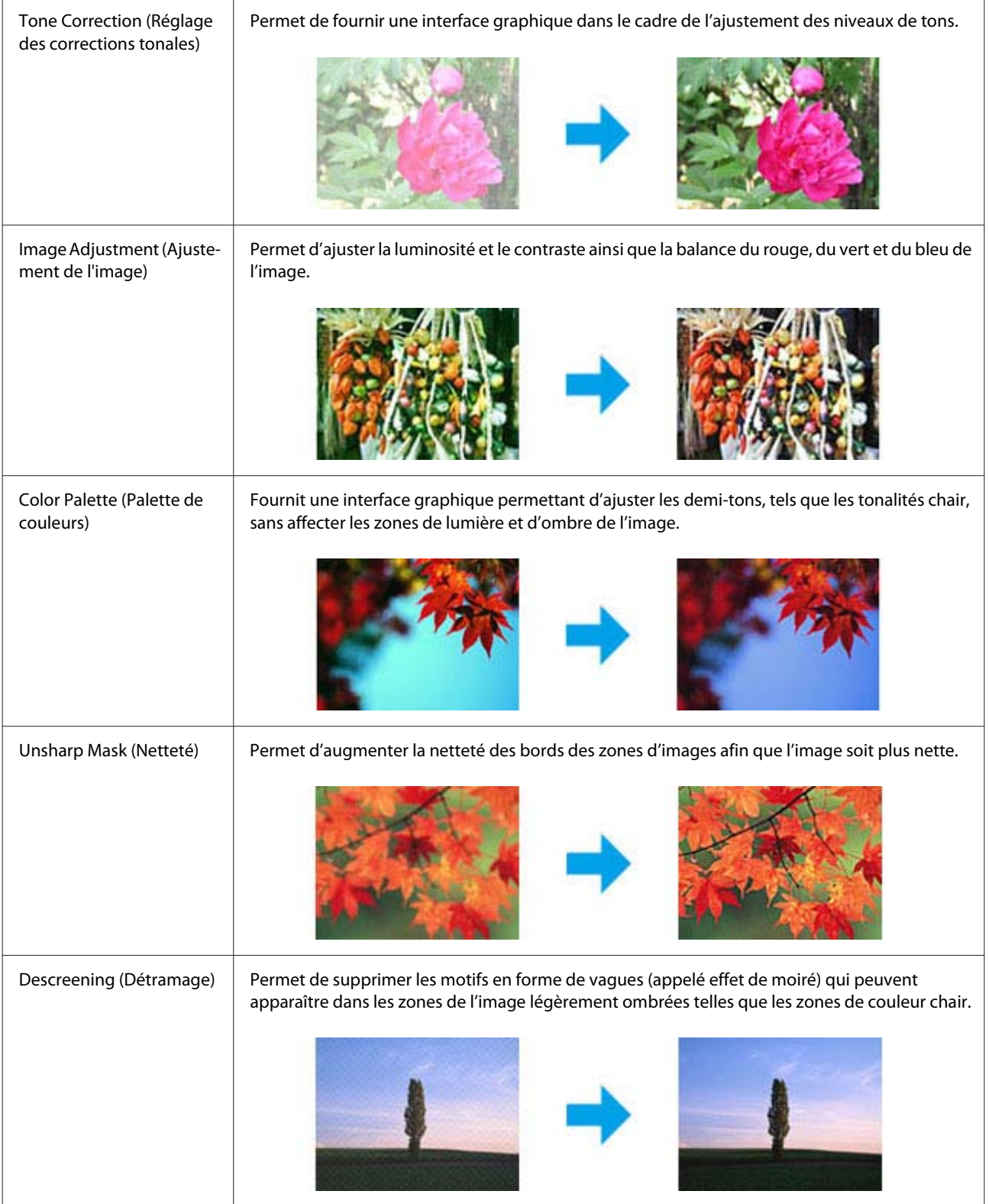

#### **Numérisation**

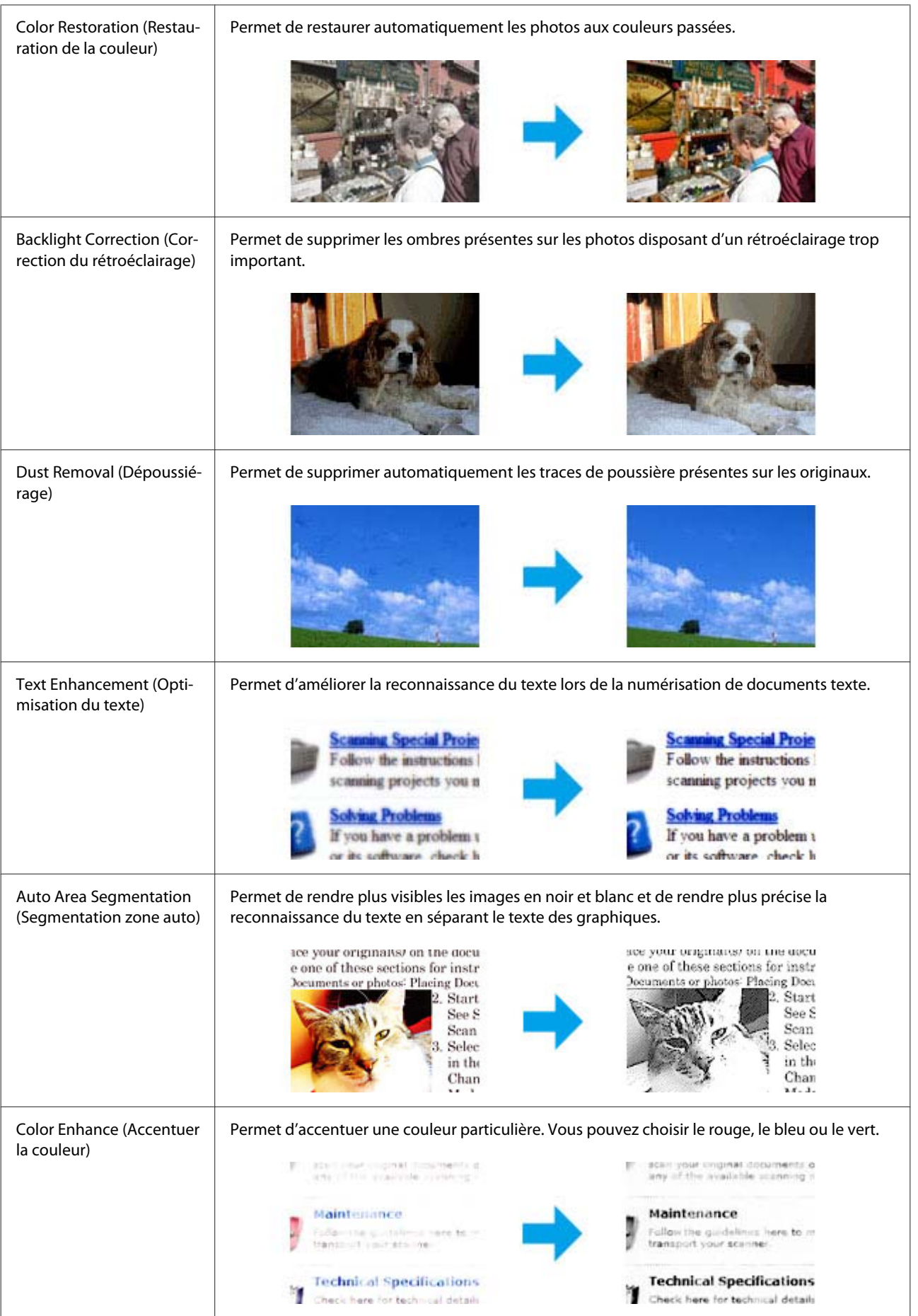

# **Numérisation de base à partir de votre ordinateur**

## **Numérisation en Full Auto Mode (Mode auto)**

Le Full Auto Mode (Mode auto) vous permet de numériser rapidement et facilement, sans sélectionner les paramètres ou afficher l'image en aperçu. Ce mode est utile lorsque vous devez numériser les documents d'origine à 100 % de leur taille.

#### *Remarque :*

Consultez l'aide pour plus de détails concernant l'application Epson Scan.

- 
- Placez vos originaux. & [« Mise en place de documents originaux » à la page 23](#page-22-0)

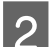

2 Démarrez Epson Scan.

& [« Démarrage du pilote Epson Scan » à la page 62](#page-61-0)

C Sélectionnez **Full Auto Mode (Mode auto)** dans la liste Mode.

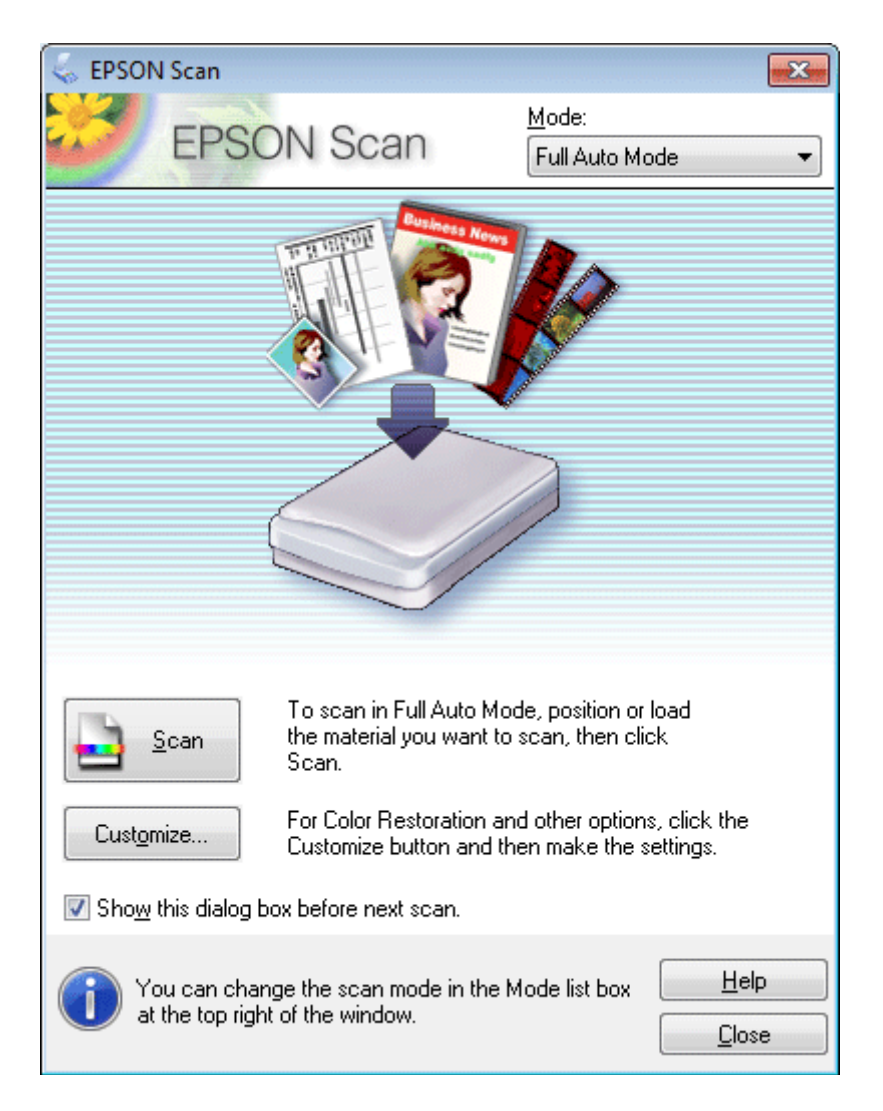

#### *Remarque :*

Si la case à cocher *Show this dialog box before next scan (Afficher cette boîte de dialogue avant la nouvelle numérisation)* n'est pas activée, Epson Scan lance immédiatement la numérisation sans afficher cet écran. Pour afficher de nouveau cet écran, cliquez sur *Cancel (Annuler)* dans la boîte de dialogue de numérisation.

D Cliquez sur **Scan (Numériser)**. Epson Scan lance la numérisation en Full Auto Mode (Mode auto).

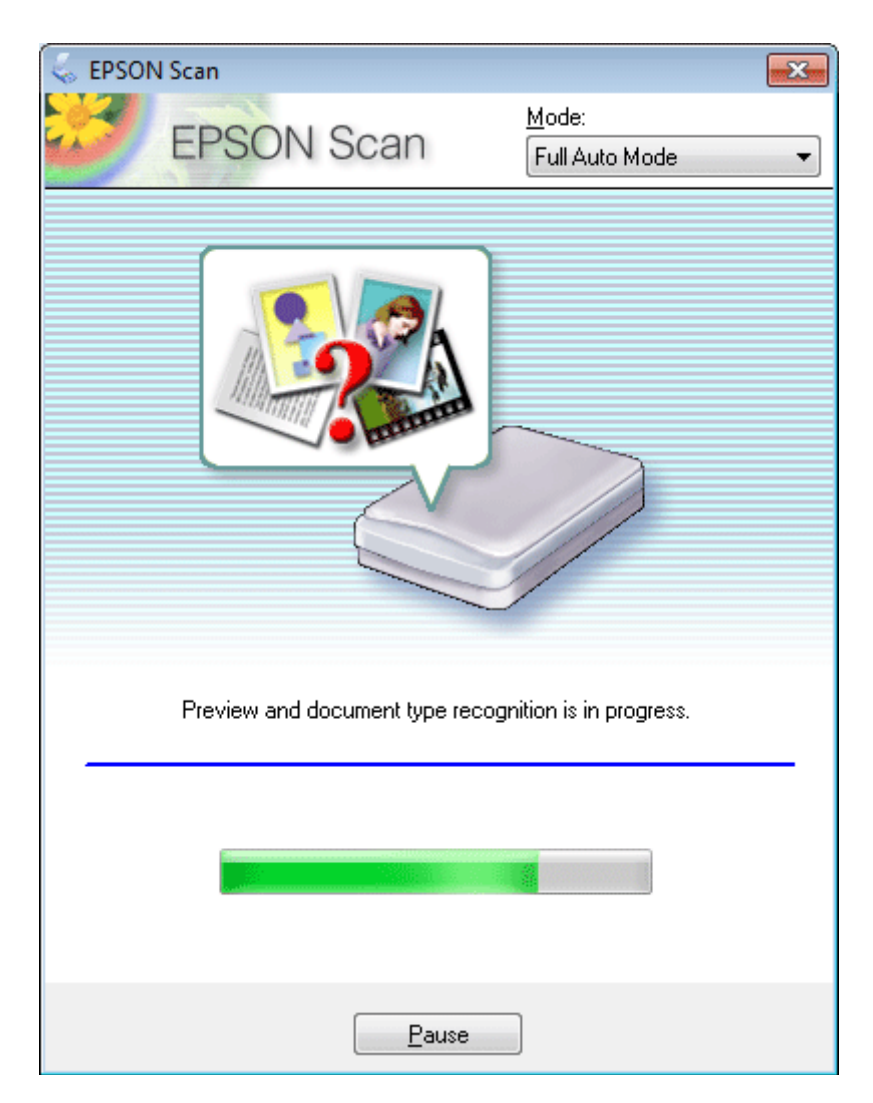

Epson Scan affiche chaque image en aperçu, détecte le type de document d'origine dont il s'agit et sélectionne automatiquement les paramètres de numérisation.

Votre image numérisée est enregistrée.

## **Numérisation en Home Mode (Mode loisirs)**

Le Home Mode (Mode loisirs) vous permet de personnaliser certains paramètres de numérisation et de vérifier leurs effets dans une image en aperçu. Ce mode est pratique pour la numérisation de base de photos et de graphiques.

*Remarque :* Consultez l'aide pour plus de détails sur Epson Scan.

1 Placez vos originaux.

& [« Mise en place de documents originaux » à la page 23](#page-22-0)

2 Démarrez Epson Scan. & [« Démarrage du pilote Epson Scan » à la page 62](#page-61-0)

Sélectionnez Home Mode (Mode loisirs) dans la liste Mode.

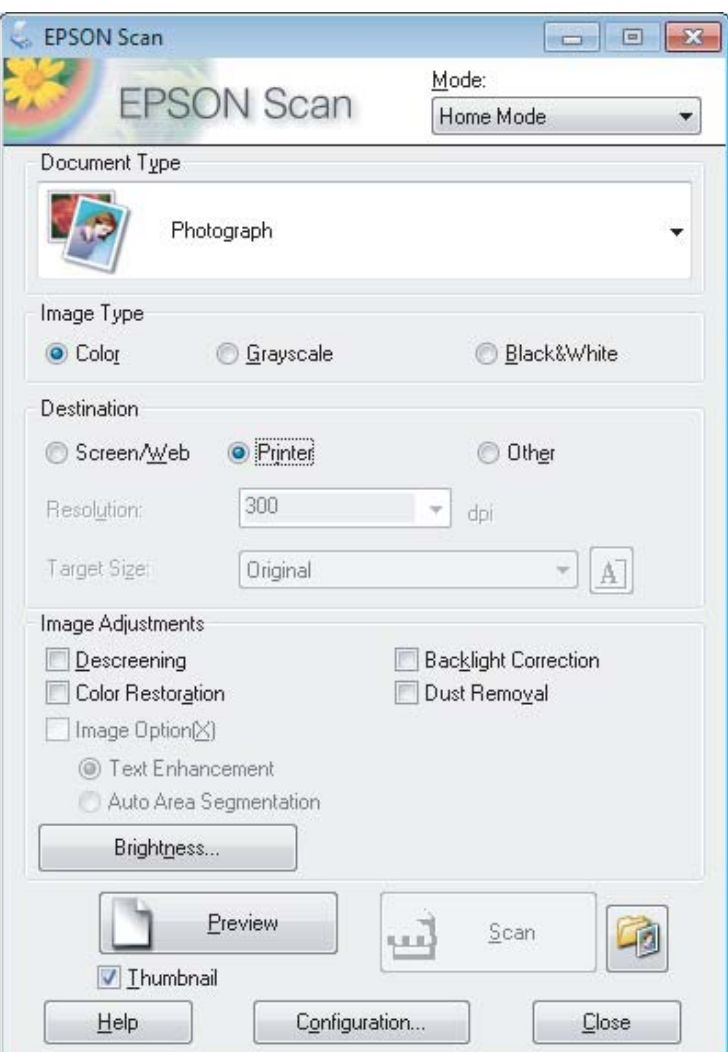

- D Sélectionnez le paramètre Document Type (Type de document).
- Sélectionnez le paramètre Image Type (Type d'image).

#### F Cliquez sur **Preview (Aperçu)**. & [« Aperçu et ajustement de la zone de numérisation » à la page 53](#page-52-0)

G Ajustez d'exposition, la luminosité et d'autres paramètres de qualité d'image.

H Cliquez sur **Scan (Numériser)**.

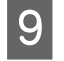

Dans la fenêtre File Save Settings (Enregistrement des fichiers), sélectionnez le paramètre Type et cliquez sur **OK**.

#### *Remarque :*

Si la case à cocher *Show this dialog box before next scan (Afficher cette boîte de dialogue avant la nouvelle numérisation)* n'est pas activée, Epson Scan lance immédiatement la numérisation sans afficher la fenêtre File Save Settings (Enregistrement des fichiers).

Votre image numérisée est enregistrée.

## **Numérisation en Office Mode (Mode bureautique)**

Office Mode (Mode bureautique) vous permet de numériser rapidement des documents textes sans aperçu de votre image.

*Remarque :*

Consultez l'aide pour plus de détails sur Epson Scan.

Placez vos originaux. & [« Mise en place de documents originaux » à la page 23](#page-22-0)

2 Démarrez Epson Scan.

& [« Démarrage du pilote Epson Scan » à la page 62](#page-61-0)

Sélectionnez Office Mode (Mode bureautique) dans la liste Mode.

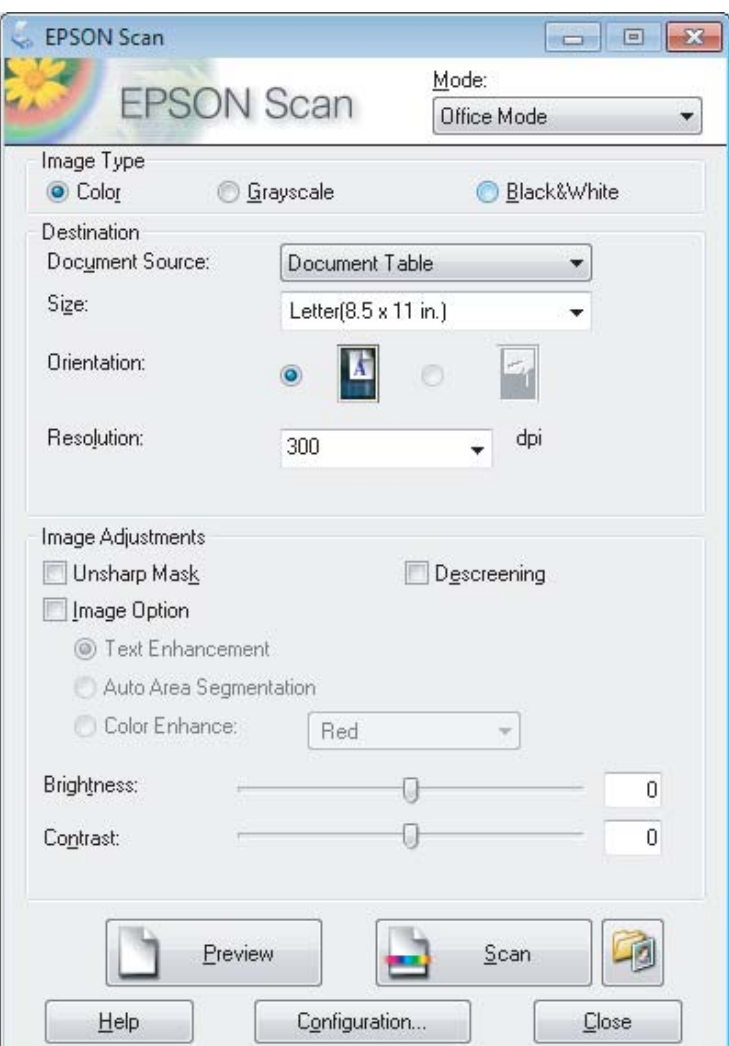

- D Sélectionnez le paramètre Image Type (Type d'image).
- E Sélectionnez la taille de l'original dans le paramètre Size (Taille).
- Sélectionnez la résolution appropriée à votre original dans le paramètre Resolution (Résolution).
- 7 Cliquez sur **Scan (Numériser)**.
- Dans la fenêtre File Save Settings (Enregistrement des fichiers), sélectionnez le paramètre Type et cliquez sur **OK**.

#### *Remarque :*

Si la case à cocher *Show this dialog box before next scan (Afficher cette boîte de dialogue avant la nouvelle numérisation)* n'est pas activée, Epson Scan lance immédiatement la numérisation sans afficher la fenêtre File Save Settings (Enregistrement des fichiers).

Votre image numérisée est enregistrée.

## **Numérisation en Professional Mode (Mode professionnel)**

Le Professional Mode (Mode professionnel) vous permet de contrôler l'intégralité des paramètres de numérisation et de vérifier les modifications que vous avez réalisées en affichant l'image en aperçu. Ce mode est recommandé pour les utilisateurs avancés.

*Remarque :* Consultez l'aide pour plus de détails sur Epson Scan.

1 Placez vos originaux. & [« Mise en place de documents originaux » à la page 23](#page-22-0)

2 Démarrez Epson Scan. & [« Démarrage du pilote Epson Scan » à la page 62](#page-61-0) Sélectionnez Professional Mode (Mode professionnel) dans la liste Mode.

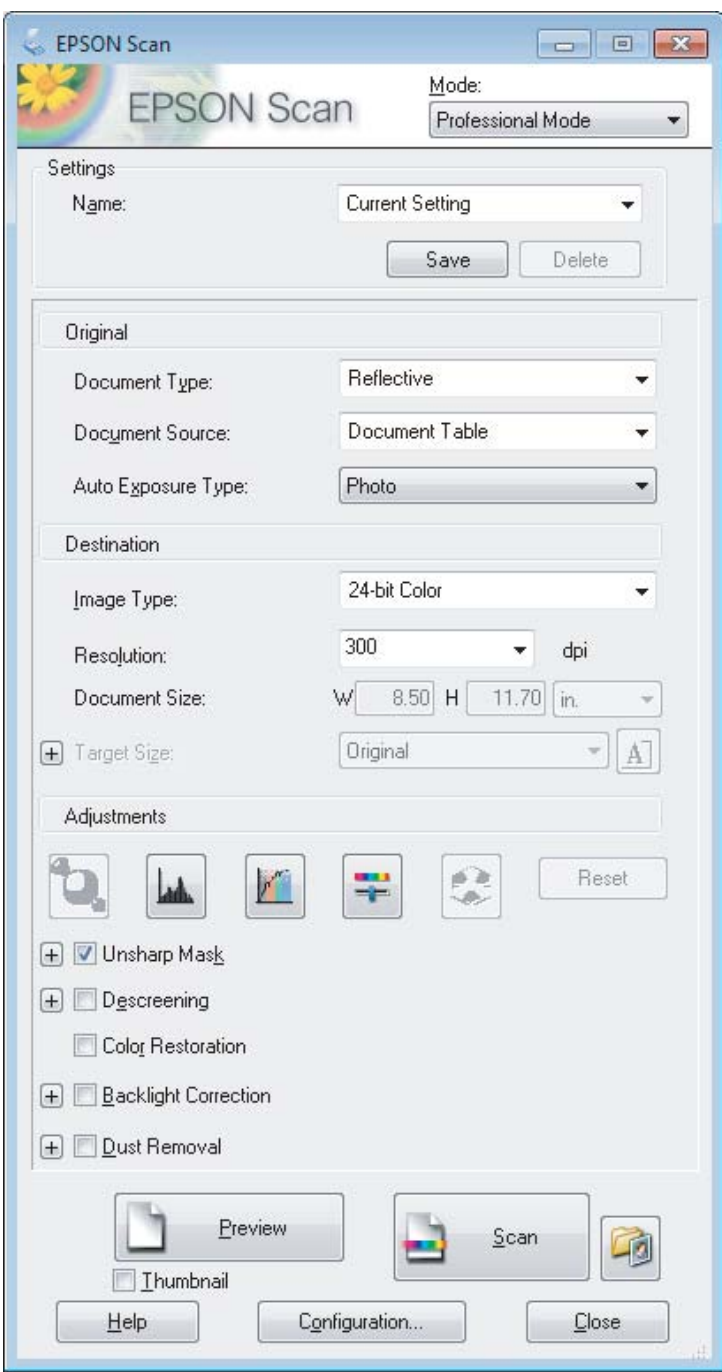

- D Sélectionnez le type de l'original numérisé dans le paramètre Document Type (Type de document).
- E Si vous sélectionnez **Reflective (Opaque)** pour le paramètre Document Type (Type de document), sélectionnez **Photo** ou **Document** pour le paramètre Auto Exposure Type (Option d'Auto Exposition).
- F Sélectionnez le paramètre Image Type (Type d'image).
- G Sélectionnez la résolution appropriée à votre original dans le paramètre Resolution (Résolution).

<span id="page-52-0"></span>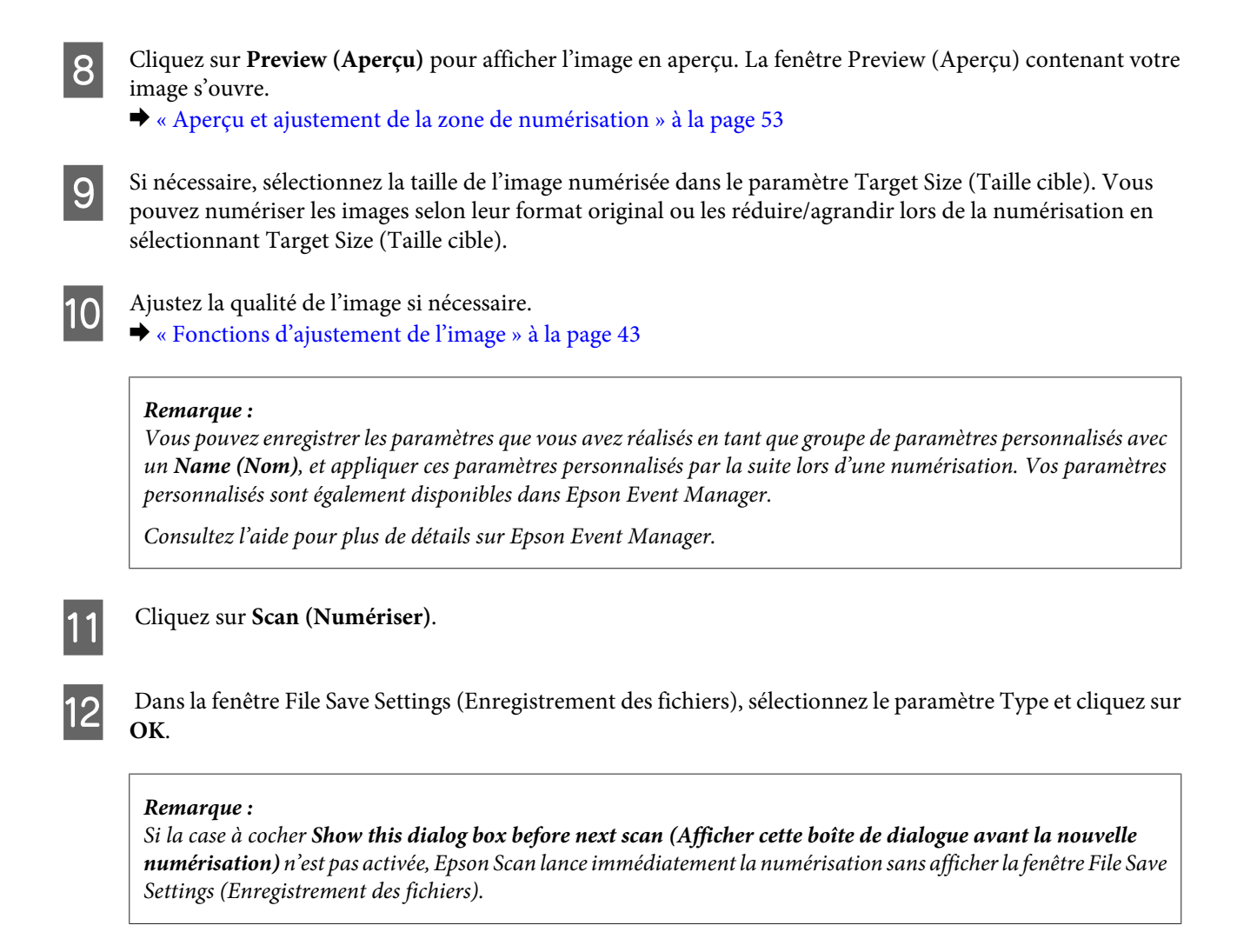

Votre image numérisée est enregistrée.

## **Aperçu et ajustement de la zone de numérisation**

### **Sélection d'un mode aperçu**

Après avoir sélectionné les paramètres de base et la résolution, vous pouvez afficher votre image en aperçu dans une fenêtre nommée Preview (Aperçu), qui vous permet de sélectionner et d'ajuster la zone d'image des images à numériser. Il existe deux types d'affichage en aperçu.

- ❏ L'aperçu Normal (Normale) affiche les images en aperçu dans leur intégralité. Vous pouvez sélectionner la zone de numérisation et procéder aux ajustements de la qualité de l'image manuellement.
- ❏ L'aperçu Thumbnail (Miniature) permet d'afficher des images en aperçu sous la forme de miniatures. Epson Scan repère automatiquement les bords de la zone de numérisation, applique les réglages d'exposition automatique et fait pivoter l'image si nécessaire.

#### *Remarque :*

- ❏ Certains des paramètres que vous avez modifiés après l'aperçu d'une image sont réinitialisés si vous modifiez le mode d'aperçu.
- ❏ En fonction du type de document et du mode Epson Scan que vous utilisez, vous ne pourrez peut-être pas changer le type d'aperçu.
- ❏ Lorsque vous affichez l'aperçu d'images, la boîte de dialogue Preview (Aperçu) s'affiche et les images sont affichées dans le mode d'aperçu par défaut. Si vous affichez l'aperçu alors que la boîte de dialogue Preview (Aperçu) n'est pas affichée, l'image/les images sera/seront affichée(s) dans le mode d'aperçu affiché juste avant l'aperçu.
- ❏ Pour redimensionner la fenêtre Preview (Aperçu), cliquez et faites glisser le coin de la fenêtre Preview (Aperçu).
- ❏ Consultez l'aide pour plus de détails sur Epson Scan.

## **Création d'une zone de cadrage**

Une zone de cadrage est une ligne pointillée mobile qui apparaît au niveau des bords de l'image affichée en aperçu pour délimiter la zone de numérisation.

Pour dessiner la zone de cadrage, procédez d'une des manières suivantes.

❏ Pour dessiner manuellement la zone de cadrage, placez le curseur sur la zone dans laquelle vous souhaitez placer le coin de la zone de cadrage et cliquez. Faites glisser la croix sur l'image jusqu'au coin opposé de la zone de numérisation de votre choix.

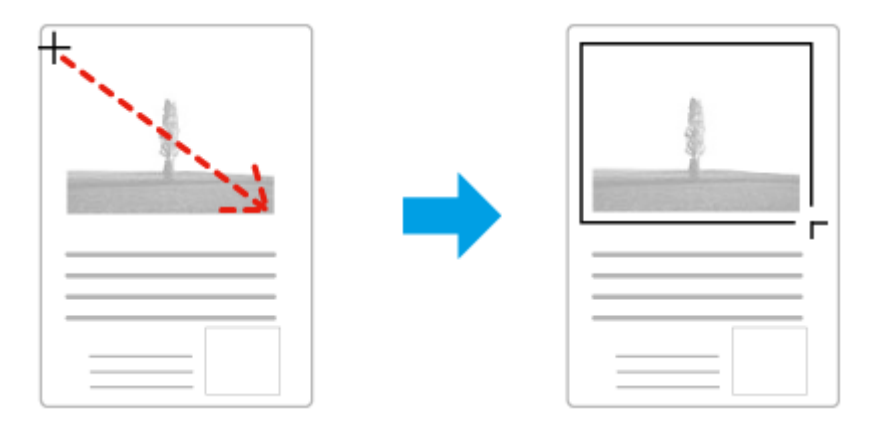

- ❏ Pour dessiner automatiquement la zone de cadrage, cliquez sur l'icône de localisation automatique . Vous ne pouvez utiliser cette icône que lorsque vous êtes en aperçu normal et que vous n'avez qu'un seul document sur la vitre du scanner.
- ❏ Pour dessiner une zone de cadrage d'une taille spécifique, saisissez les nouvelles largeur et hauteur dans le paramètre Document Size (Taille du document).
- ❏ Pour obtenir de meilleurs résultats et une exposition optimisée de l'image, assurez-vous que les bords de la zone de cadrage se situent bien à l'intérieur de l'image en aperçu. N'incluez dans la zone de cadrage aucune des zones situées autour de l'image en aperçu.

### **Ajustement d'une zone de cadrage**

Vous pouvez déplacer la zone de cadrage et ajuster sa taille. Si vous utilisez l'aperçu normal, vous pouvez créer plusieurs zones de cadrage (50 au maximum) sur chacune des images et numériser ainsi différentes zones d'images vers plusieurs fichiers distincts.

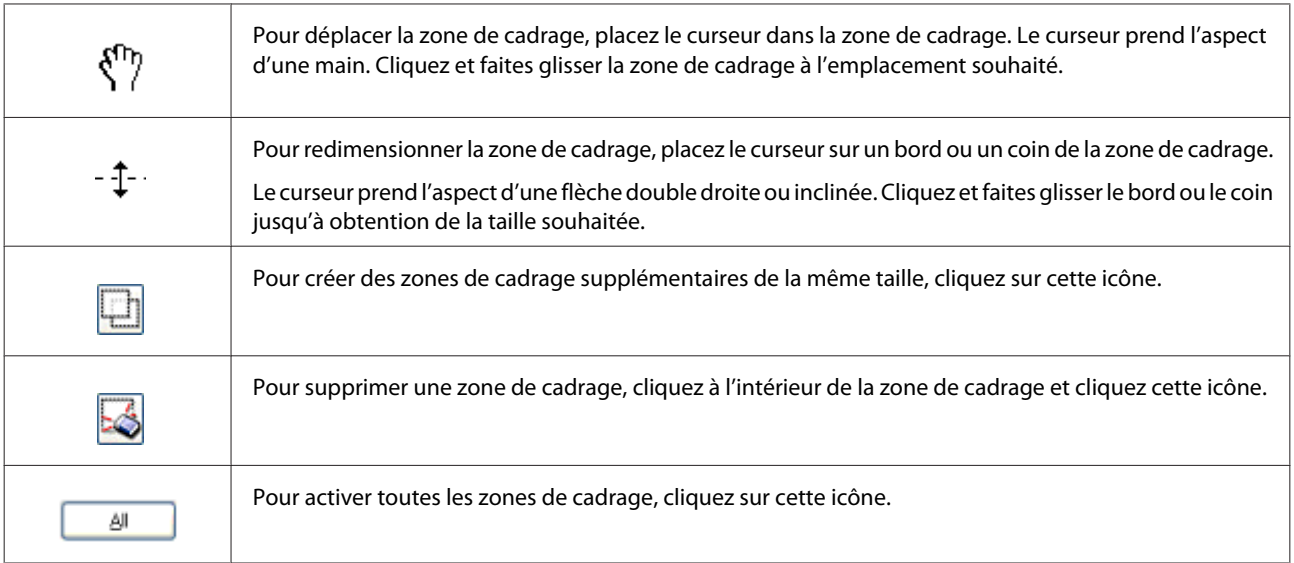

#### *Remarque :*

- ❏ Si vous souhaitez limiter les déplacements de la zone de cadrage aux déplacements verticaux et horizontaux, maintenez la touche *Shift* enfoncée lors du déplacement de la zone de cadrage.
- ❏ Si vous souhaitez limiter les dimensions de la zone de cadrage aux proportions de la zone actuelle, maintenez la touche *Shift* enfoncée lors du redimensionnement de la zone de cadrage.
- ❏ Si vous avez créé plusieurs zones de cadrage, assurez-vous de bien cliquer sur le bouton *All (Toutes)* de la fenêtre Preview (Aperçu) avant de numériser. Dans le cas contraire, seule la zone à l'intérieur de la dernière zone de cadrage créée est numérisée.

# **Divers types de numérisations**

## **Numérisation d'un magazine**

En premier lieu, placez votre magazine et démarrez Epson Scan.

& [« Démarrage d'une numérisation » à la page 41](#page-40-0)

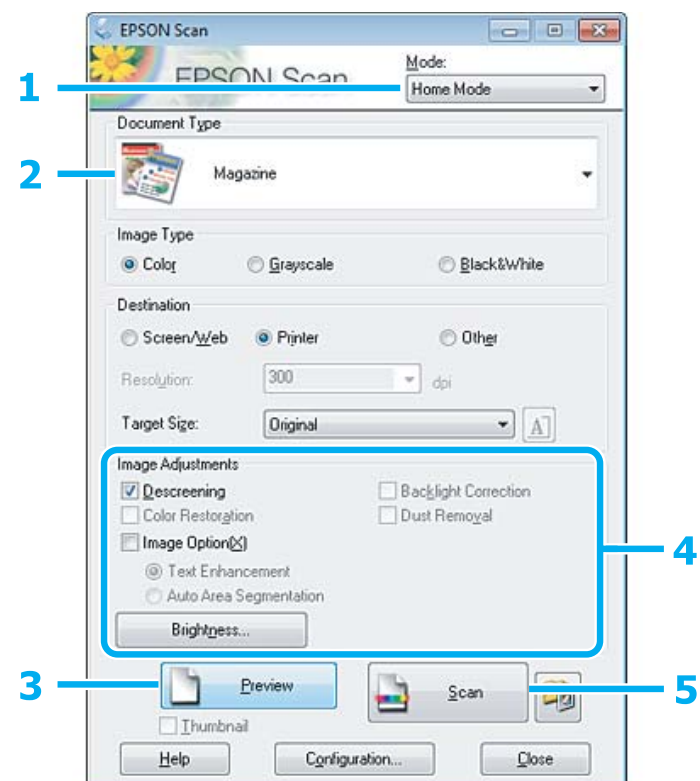

- A Sélectionnez **Home Mode (Mode loisirs)** dans la liste Mode.
- Sélectionnez Magazine pour le paramètre Document Type (Type de document).
- $3$  Cliquez sur Preview (Aperçu).
- D Ajustez d'exposition, la luminosité et d'autres paramètres de qualité d'image.

Consultez l'aide pour plus de détails sur Epson Scan.

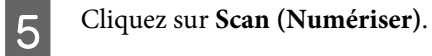

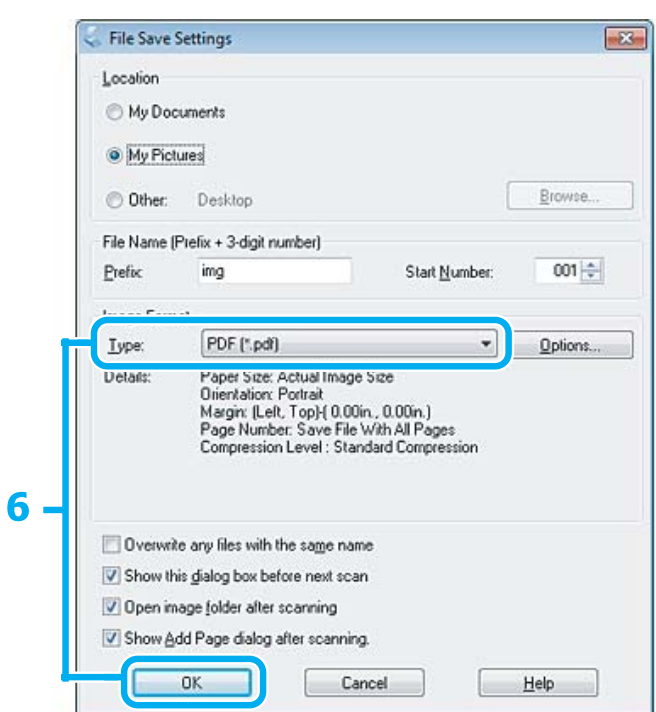

F Sélectionnez **PDF** comme paramètre Type, puis cliquez sur **OK**.

Votre image numérisée est enregistrée.

## **Numérisation de plusieurs documents dans un fichier PDF**

En premier lieu, placez votre document et démarrez Epson Scan.

& [« Démarrage d'une numérisation » à la page 41](#page-40-0)

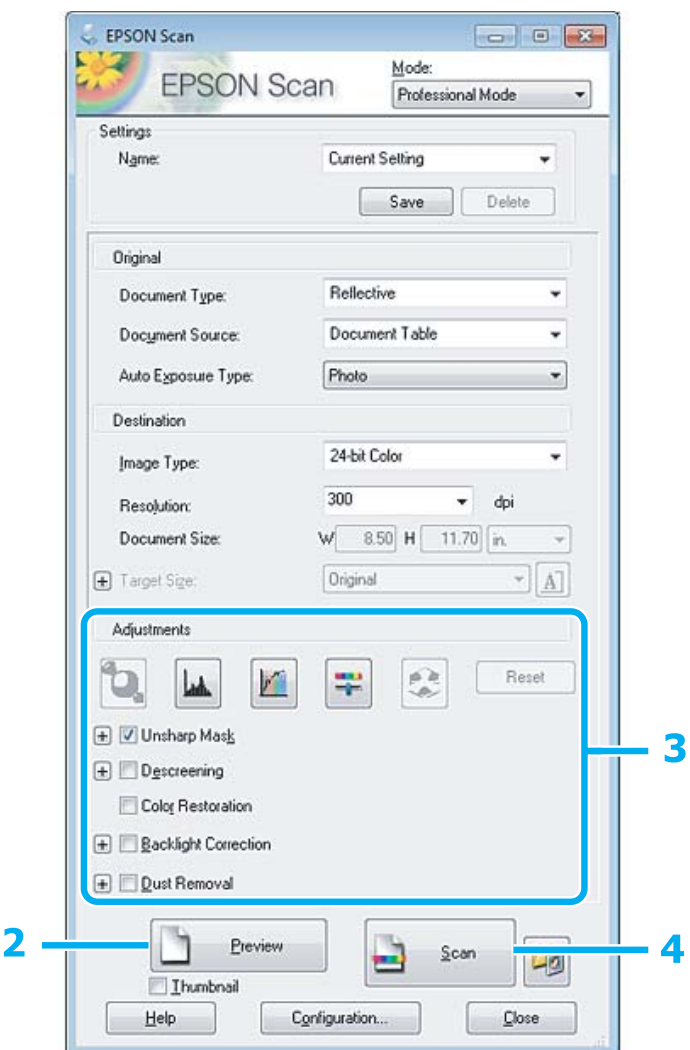

- A Sélectionnez **Professional Mode (Mode professionnel)** dans la liste Mode.
- B Cliquez sur **Preview (Aperçu)**.

C Ajustez d'exposition, la luminosité et d'autres paramètres de qualité d'image.

Consultez l'aide pour plus de détails sur Epson Scan.

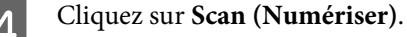

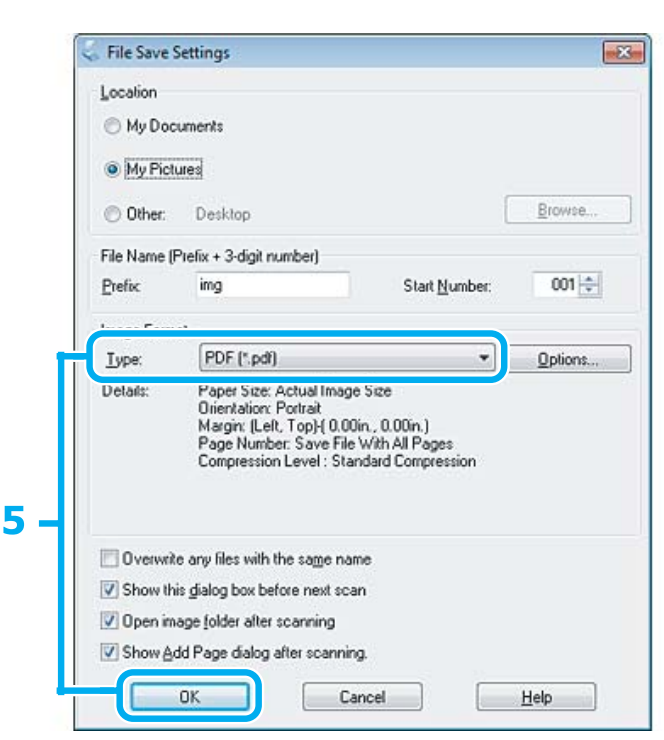

E Sélectionnez **PDF** comme paramètre Type, puis cliquez sur **OK**.

#### *Remarque :*

Si la case à cocher *Show Add Page dialog after scanning (Afficher boîte de dialogue Ajouter page après num)* n'est pas activée, Epson Scan enregistre automatiquement le document sans afficher la fenêtre Add Page Confirmation (Confirmation ajout de pages).

6 Epson Scan démarre la numérisation du document.

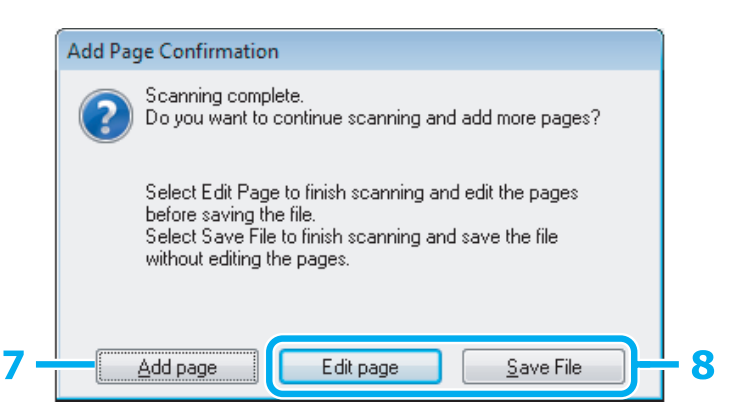

G Si vous souhaitez numériser davantage de pages, cliquez sur **Add page (Ajouter page)**. Chargez le document et procédez à une nouvelle numérisation, en répétant la procédure si nécessaire pour chaque page.

Si vous avez terminé la numérisation, passer à l'étape 8.

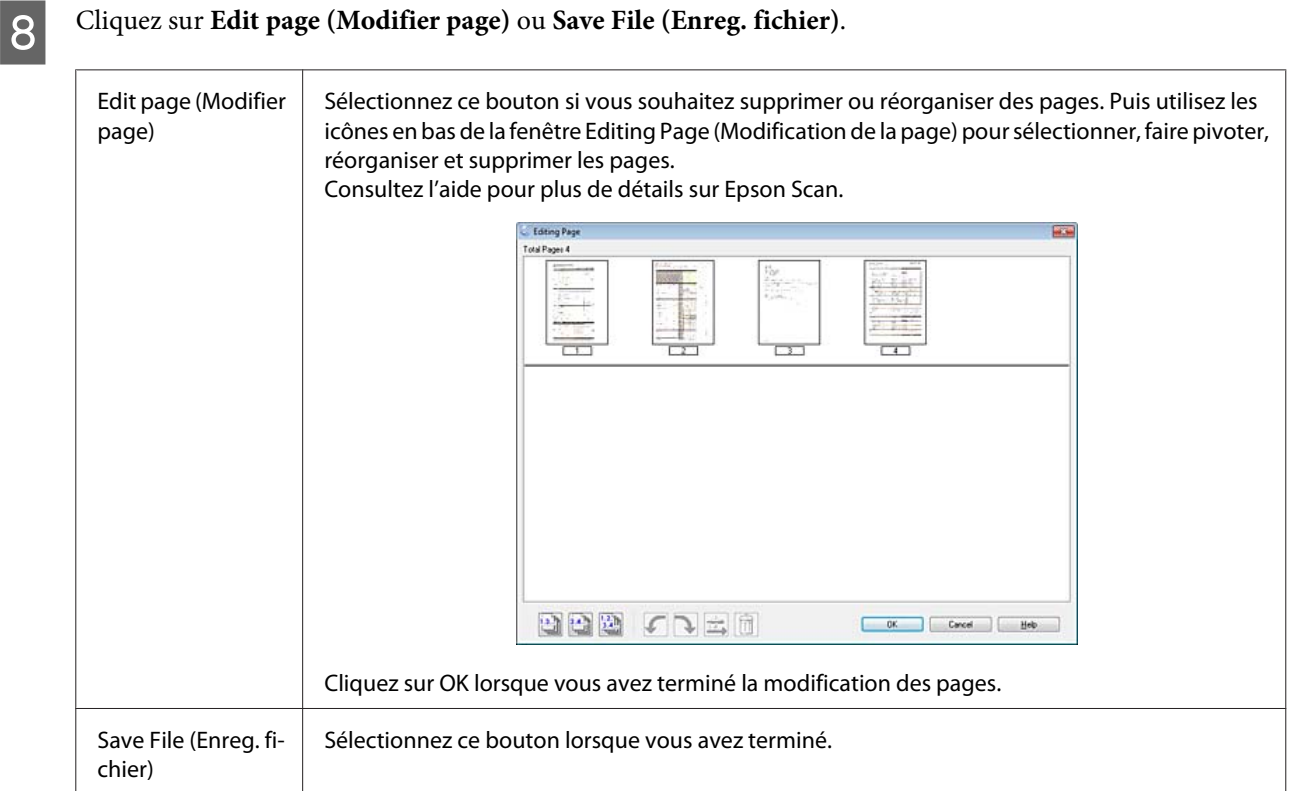

Les pages sont enregistrées dans un fichier PDF.

## **Numérisation d'une photo**

En premier lieu, placez votre photo sur la vitre du scanner et démarrez Epson Scan.

& [« Démarrage d'une numérisation » à la page 41](#page-40-0)

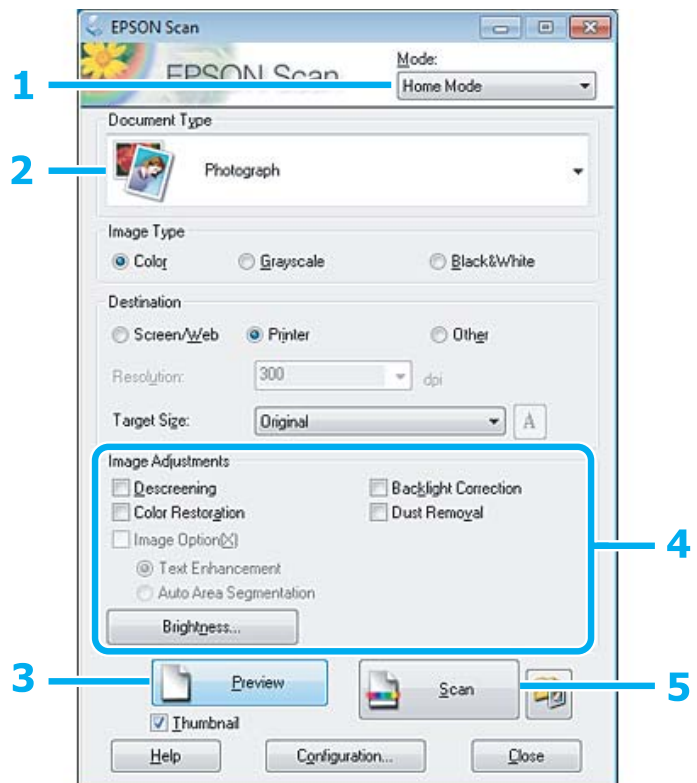

- A Sélectionnez **Home Mode (Mode loisirs)** dans la liste Mode.
- Sélectionnez Photograph (Photographie) pour le paramètre Document Type (Type de document).
- $3$  Cliquez sur Preview (Aperçu).
- D Ajustez d'exposition, la luminosité et d'autres paramètres de qualité d'image.

Consultez l'aide pour plus de détails sur Epson Scan.

<span id="page-61-0"></span>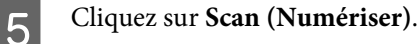

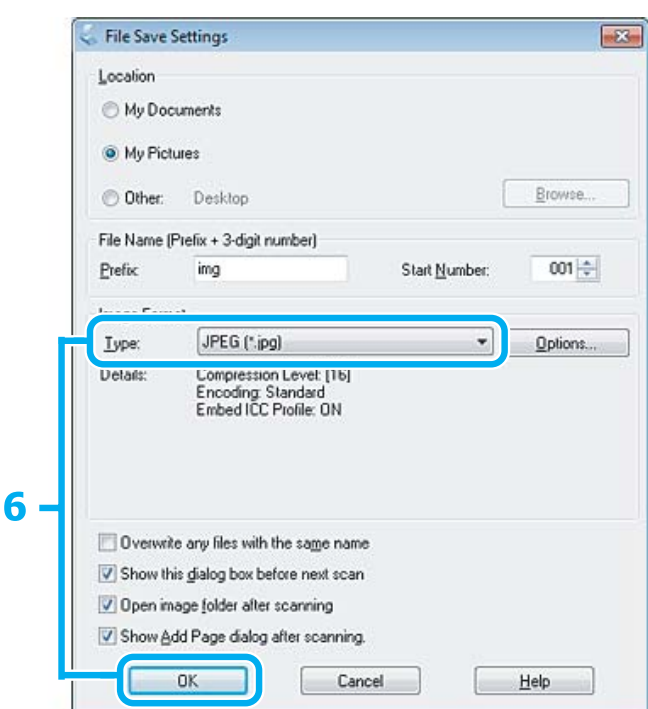

F Sélectionnez **JPEG** comme paramètre Type, puis cliquez sur **OK**.

Votre image numérisée est enregistrée.

## **Informations relatives au logiciel**

## **Démarrage du pilote Epson Scan**

Ce logiciel vous permet de commander tous les aspects de la numérisation. Vous pouvez l'utiliser en tant que programme de numérisation indépendante ou avec un autre programme de numérisation compatible TWAIN.

### **Démarrage**

❏ Windows :

Double-cliquez sur l'icône **EPSON Scan** située sur le bureau. Ou sélectionnez l'icône du bouton Start (Démarrer) ou **Start (Démarrer)** > **All Programs (Tous les programmes)** ou **Programs (Programmes)** > **EPSON** > **EPSON Scan** > **EPSON Scan**.

```
❏ Mac OS X :
Sélectionnez Applications > Epson Software > EPSON Scan.
```
## **Accès à l'aide**

Cliquez sur le bouton **Help (Aide)** du pilote d'Epson Scan.

## **Démarrage d'un autre logiciel de numérisation**

*Remarque :*

Il est possible que certains logiciels de numérisation ne soient pas fournis dans certains pays.

## **Epson Event Manager**

Ce logiciel vous permet d'attribuer des boutons du produit pour ouvrir un programme de numérisation. Vous pouvez également enregistrer des paramètres de numérisation que vous utilisez fréquemment, ce qui peut réellement accélérer vos projets de numérisation.

### *Démarrage*

❏ Windows :

Sélectionnez le bouton Start (Démarrer) ou **Start (Démarrer)** > **All Programs (Tous les programmes)** ou **Programs (Programmes)** > **Epson Software** > **Event Manager**.

❏ Mac OS X :

Sélectionnez **Applications** > **Epson Software**, et double-cliquez sur l'icône **Launch Event Manager**.

### *Accès à l'aide*

- ❏ Windows : Cliquez sur l'icône de dans le coin supérieur droit de l'écran.
- ❏ Mac OS X : Cliquez sur **menu** > **Help (Aide)** > **Epson Event Manager Help (Aide)**.

## **ABBYY FineReader**

Ce logiciel vous permet de numériser un document et convertir le texte en données pouvant être modifiées dans un programme de traitement de texte.

Un logiciel de reconnaissance optique des caractères ne parvient pas à reconnaître ou a des difficultés à reconnaître les types de document ou de texte suivants :

- ❏ Caractères manuscrits
- ❏ Copies de copies
- ❏ Télécopies
- ❏ Texte avec espacement des caractères ou interlignes serrés
- ❏ Texte en tableaux ou souligné
- ❏ Polices cursives, italiques ou de taille inférieure à 8 points
- ❏ Documents pliés ou gondolés

Consultez l'aide de ABBYY FineReader pour plus de détails.

### *Démarrage*

#### ❏ Windows :

Sélectionnez le bouton Start (Démarrer) ou **Start (Démarrer)** > **All Programs (Tous les programmes)** ou **Programs (Programmes)** > dossier **ABBYY FineReader** > **ABBYY FineReader**.

❏ Mac OS X :

Sélectionnez **Applications**, puis double-cliquez sur **ABBYY FineReader**.

# **Ajout d'encre**

# **Consignes de sécurité, précautions d'utilisation et caractéristiques techniques des bouteilles d'encre**

## **Consignes de sécurité**

Respectez les consignes suivantes lors de la manipulation de l'encre :

- ❏ Maintenez les bouteilles d'encre et l'unité des réservoirs d'encre hors de portée des enfants. Ne laissez pas les enfants manipuler les bouteilles d'encre et le capuchon des bouteilles d'encre ou en boire le contenu.
- ❏ N'inclinez et ne secouez pas les bouteilles d'encre dont l'opercule a été retiré, cela peut entraîner des fuites.
- ❏ Veillez à ne pas toucher l'encre lorsque vous manipulez les réservoirs d'encre, les capuchons des réservoirs d'encre, les bouteilles d'encre ouvertes et les capuchons des bouteilles d'encre. En cas de contact de l'encre avec la peau, nettoyez énergiquement la région à l'eau et au savon. En cas de contact avec les yeux, rincez-les abondamment avec de l'eau. Si une gêne ou des problèmes de vision subsistent après un nettoyage approfondi, consultez immédiatement un médecin. En cas de contact de l'encre avec l'intérieur de votre bouche, recrachez immédiatement et consultez un médecin dans les plus brefs délais.

## **Précautions lors de l'ajout d'encre**

Veuillez lire l'intégralité des consignes de cette section avant d'ajouter de l'encre.

- ❏ Utilisez des bouteilles d'encre dont la référence est adaptée à ce produit. & [« Bouteilles d'encre » à la page 105](#page-104-0)
- ❏ Epson vous recommande d'utiliser des bouteilles d'encre d'origine Epson. Epson ne peut garantir la qualité ou la fiabilité des encres non d'origine. L'utilisation cartouches d'encre non d'origine peut conduire à des dommages non couverts par les garanties d'Epson. Dans certaines circonstances, elle peut entraîner un fonctionnement erratique du produit.
- ❏ La garantie Epson ne pourra s'appliquer si votre produit est détérioré par suite de l'utilisation de produits non fabriqués par Epson. En outre, les produits non fabriqués par Epson peuvent entraîner un fonctionnement imprévisible au niveau du produit.
- ❏ Ce produit exige de manipuler l'encre avec soin. Le remplissage des réservoirs d'encre peut entraîner des éclaboussures d'encre. Si vos vêtements ou vos affaires sont tachés d'encre, il est possible que les taches soient indélébiles.
- ❏ Pour garantir des performances optimales de la tête d'impression, une certaine quantité d'encre est consommée de tous les réservoirs pendant l'impression mais également pendant les opérations de maintenance, telles que le nettoyage de la tête d'impression.
- ❏ N'ouvrez pas l'emballage de la bouteille d'encre avant d'être prêt à remplir le réservoir d'encre. La bouteille d'encre est conditionnée sous vide pour préserver sa fiabilité. Si une bouteille d'encre est déballée longtemps avant son utilisation, l'impression normale risque de ne pas être possible.
- ❏ Si le niveau d'encre se trouve sous la ligne inférieure du réservoir d'encre, ajoutez rapidement de l'encre. Vous risquez d'endommager le produit si vous continuez à l'utiliser alors que le niveau d'encre se trouve sous la ligne inférieure du réservoir.
- ❏ Arrêtez l'impression lorsque le niveau d'encre se trouve sous la ligne inférieure du réservoir d'encre. Vous risquez d'endommager le produit si vous continuez à l'utiliser alors que le niveau d'encre se trouve sous la ligne inférieure. Epson vous recommande de remplir tous les réservoirs d'encre jusqu'à la ligne supérieure lorsque le produit ne fonctionne pas, de manière à réinitialiser les niveaux d'encre. Si les réservoirs d'encre sont remplis comme indiqué ci-dessus, le produit émet une alerte et cesse de fonctionner au moment déterminé de manière à ce que le niveau d'encre ne soit pas inférieur à la ligne inférieure des réservoirs d'encre.
- ❏ Lorsque vous apportez à l'intérieur d'un local une bouteille d'encre précédemment stockée dans un endroit froid, laissez-la se conditionner à la température de la pièce pendant trois heures au moins avant de l'utiliser.
- ❏ Stockez les bouteilles d'encre dans un endroit frais et sombre.
- ❏ Stockez les bouteilles d'encre dans le même environnement que le produit. Lors du stockage ou du transport d'une bouteille d'encre dont l'opercule a été retiré, n'inclinez pas la bouteille et ne la soumettez pas à des impacts ou à des changements de température, faute de quoi l'encre peut fuir, même si le capuchon de la bouteille d'encre est bien serré. Veillez à maintenir la bouteille d'encre en position verticale lorsque vous serrez le capuchon et prenez des mesures pour éviter les fuites d'encre lors du transport de la bouteille.

## **Caractéristiques techniques des bouteilles d'encre**

- ❏ Epson vous recommande d'utiliser les bouteilles d'encre avant la date indiquée sur l'emballage.
- ❏ Les bouteilles d'encre fournies avec le produit sont partiellement utilisées lors de la configuration initiale. Afin de produire des impressions de haute qualité, la tête d'impression du produit est chargée d'encre. Ce processus unique consomme une certaine quantité d'encre. Par conséquent, ces bouteilles impriment moins de pages que les bouteilles d'encre suivantes.
- ❏ Les rendements indiqués peuvent varier en fonction des images imprimées, du type de papier utilisé, de la fréquence des impressions et des conditions environnementales, telles que la température.
- ❏ Pour assurer une qualité d'impression optimale et vous aider à protéger la tête d'impression, le réservoir d'encre contient encore une réserve d'encre de sécurité lorsque le produit indique que la bouteille doit être remplie. Les rendements indiqués n'incluent pas cette réserve d'encre.
- ❏ Bien que les bouteilles d'encre puissent contenir certains éléments recyclés, cela n'affecte pas les résultats et les performances du produit.
- ❏ Lorsque vous imprimez en monochrome ou en niveaux de gris, les encres couleur au lieu de l'encre noire peuvent être utilisées en fonction du paramètre de type de papier ou de qualité d'impression. Ceci est dû au fait que plusieurs encres couleur sont utilisées pour créer du noir.

# **Vérification des niveaux d'encre**

Pour confirmer la quantité d'encre restante, vérifiez visuellement les niveaux d'encre des réservoirs d'encre du produit.

#### c*Important :*

Si le niveau d'encre se trouve sous la ligne inférieure du réservoir d'encre, ajoutez de l'encre jusqu'à la ligne supérieure du réservoir. Vous risquez d'endommager le produit si vous continuez à l'utiliser alors que le niveau d'encre se trouve sous la ligne inférieure du réservoir.

# **Remplissage des réservoirs d'encre**

#### *Remarque :*

Les illustrations vous indiquent comment ajouter de l'encre noire. Les instructions sont cependant les mêmes pour toutes les couleurs.

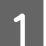

Assurez-vous que le voyant  $\circ$  est allumé mais ne clignote pas.

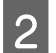

B Détachez l'unité des réservoirs d'encre du produit et posez-la à plat.

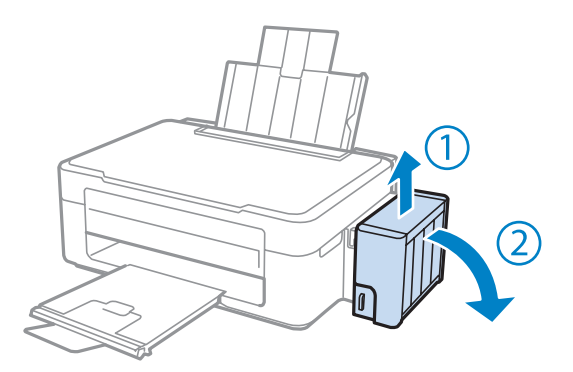

### *Remarque :*

Ne tirez pas les tubes.

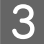

C Ouvrez le capot de l'unité des réservoirs d'encre, puis retirez le capuchon du réservoir d'encre.

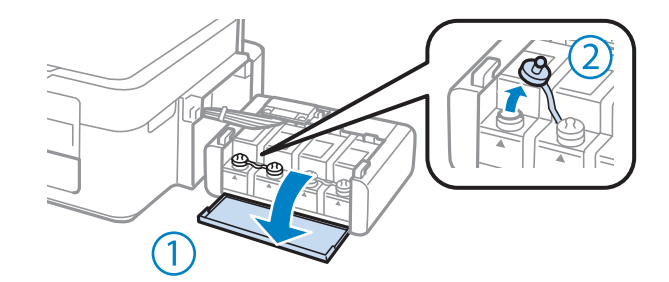

#### *Remarque :*

- ❏ Veillez à ne pas renverser d'encre.
- ❏ Veillez à ce que la couleur du réservoir d'encre corresponde à la couleur de l'encre que vous souhaitez ajouter.

D Retirez la partie supérieure du capuchon, retirez le capuchon de la bouteille d'encre, retirez l'opercule de la bouteille, puis installez le capuchon.

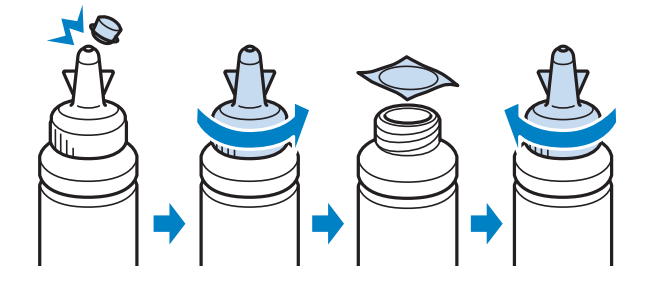

#### c*Important :*

Installez fermement le capuchon de la bouteille d'encre, faute de quoi l'encre risque de fuir.

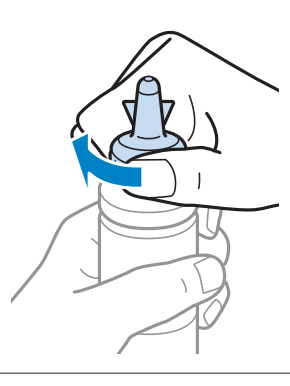

#### *Remarque :*

Ne mettez pas la partie supérieure du capuchon au rebut. S'il reste de l'encre dans la bouteille une fois le réservoir rempli, refermez le capuchon de la bouteille d'encre à l'aide de la partie supérieure du capuchon.

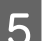

E Remplissez le réservoir d'encre avec la couleur d'encre appropriée jusqu'à la ligne supérieure du réservoir.

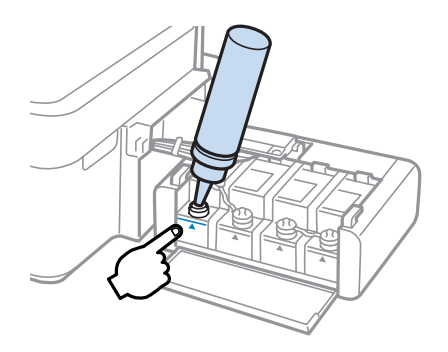

#### *Remarque :*

S'il reste de l'encre dans la bouteille une fois le réservoir d'encre rempli jusqu'à la ligne supérieure, fixez fermement le capuchon et stockez la bouteille d'encre à la verticale de manière à pouvoir la réutiliser ultérieurement.

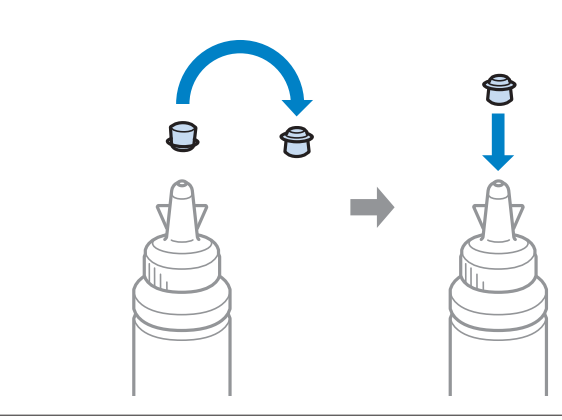

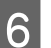

F Installez fermement le capuchon sur le réservoir d'encre.

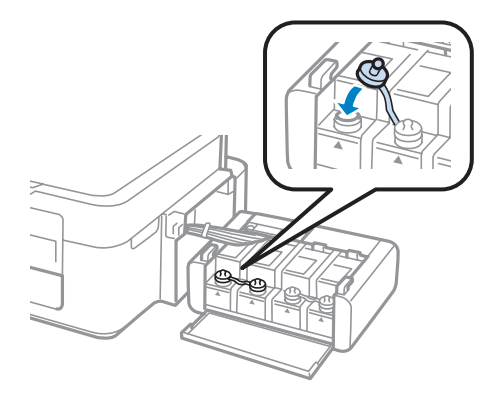

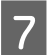

G Répétez les étapes 3 à 6 pour chaque bouteille d'encre.

B Fermez le capot de l'unité des réservoirs d'encre.

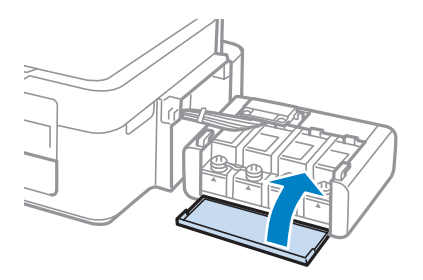

I Fixez l'unité des réservoirs d'encre sur le produit.

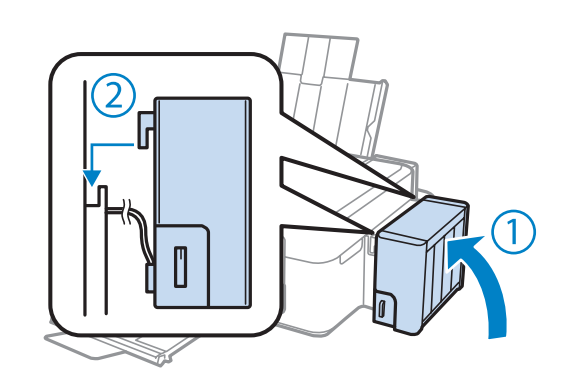

#### *Remarque :*

- ❏ Si le voyant B est allumé, appuyez sur le bouton y.
- ❏ Vous pouvez continuer à utiliser le produit même si vous ne disposez pas de bouteilles d'encre neuves et qu'un ou plusieurs réservoirs d'encre ne sont pas remplis jusqu'à la ligne supérieure du réservoir. Afin de préserver les performances optimales du produit, remplissez néanmoins immédiatement tous les réservoirs d'encre jusqu'à la ligne supérieure.

# **Entretien du produit et du logiciel**

# **Vérification des buses de la tête d'impression**

S'il vous semble que l'image imprimée devient pâle ou qu'il manque des points, vous pourrez identifier la source du problème en effectuant une vérification des buses de la tête d'impression.

Vous pouvez vérifier les buses de la tête d'impression depuis l'ordinateur, à l'aide de l'utilitaire Nozzle Check (Vérification des buses) ou depuis le produit, à l'aide des touches.

## **Utilisation de l'utilitaire Nozzle Check (Vérification des buses) sous Windows**

Procédez comme suit pour utiliser l'utilitaire Nozzle Check (Vérification des buses).

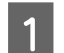

A Assurez-vous que le panneau de contrôle n'affiche pas d'avertissements ou d'erreurs.

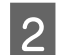

Assurez-vous que du papier de format A4 est chargé dans le bac papier arrière.

Cliquez avec le bouton droit sur l'icône du produit sur la taskbar (barre des tâches), puis sélectionnez **Nozzle Check (Vérification des buses)**.

Si l'icône du produit ne s'affiche pas, reportez-vous à la section suivante pour l'ajouter. & [« À partir de l'icône de raccourci de la taskbar \(barre des tâches\) » à la page 26](#page-25-0)

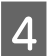

4 Suivez les instructions qui s'affichent à l'écran.

## **Utilisation de l'utilitaire Nozzle Check (Vérification des buses) sous Mac OS X**

Procédez comme suit pour utiliser l'utilitaire Nozzle Check (Vérification des buses).

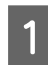

A Assurez-vous que le panneau de contrôle n'affiche pas d'avertissements ou d'erreurs.

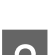

Assurez-vous que du papier de format A4 est chargé dans le bac papier arrière.

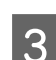

3 Accédez à Epson Printer Utility 4.  $\blacktriangleright$  [« Accès au gestionnaire d'impression sous Mac OS X » à la page 26](#page-25-0)

D Cliquez sur l'icône **Nozzle Check (Vérification des buses)**.

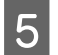

Suivez les instructions qui s'affichent à l'écran.

# **Nettoyage de la tête d'impression**

S'il vous semble que l'image imprimée pâlit ou qu'il manque des points, il peut être utile de nettoyer la tête d'impression afin d'assurer une bonne diffusion de l'encre.

Vous pouvez nettoyer la tête d'impression depuis l'ordinateur, à l'aide de l'utilitaire Head Cleaning (Nettoyage des têtes) du pilote d'impression, ou depuis le produit, à l'aide des touches.

#### c*Important :*

Ne mettez pas le produit hors tension pendant le nettoyage de la tête. Vous ne pourrez peut-être pas imprimer si le nettoyage de la tête est incomplet.

#### *Remarque :*

- ❏ Le nettoyage de la tête d'impression utilise de l'encre de tous les réservoirs. Par conséquent, n'effectuez cette opération que si la qualité diminue (si l'impression est floue ou si des couleurs sont incorrectes ou absentes, par exemple).
- ❏ Lancez d'abord l'utilitaire Nozzle Check (Vérification des buses) pour savoir si la tête a besoin d'être nettoyée. Cela permet d'économiser de l'encre.
- ❏ Lorsque le niveau d'encre est faible, il se peut que vous ne puissiez pas nettoyer la tête d'impression. Préparez une bouteille d'encre neuve.
- ❏ Si la qualité d'impression ne s'est pas améliorée après l'exécution de cette procédure trois fois environ, exécutez l'utilitaire Power Ink Flushing (Lavage d'encre haute-pression).

& [« Remplacement de l'encre des tubes d'encre » à la page 74](#page-73-0)

❏ Nous vous recommandons d'imprimer régulièrement quelques pages afin de maintenir la qualité d'impression.

## **Utilisation de l'utilitaire Head Cleaning (Nettoyage des têtes) sous Windows**

Procédez comme suit pour nettoyer la tête d'impression à l'aide de l'utilitaire Head Cleaning (Nettoyage des têtes).

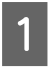

Veillez à ce que le verrou de transport soit en position déverrouillée.

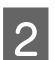

B Assurez-vous que le panneau de contrôle n'affiche pas d'avertissements ou d'erreurs.

Cliquez avec le bouton droit sur l'icône du produit de la taskbar (barre des tâches), puis sélectionnez Head **Cleaning (Nettoyage des têtes)**.

Si l'icône du produit ne s'affiche pas, reportez-vous à la section suivante pour l'ajouter. & [« À partir de l'icône de raccourci de la taskbar \(barre des tâches\) » à la page 26](#page-25-0)

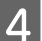

Suivez les instructions qui s'affichent à l'écran.
### <span id="page-72-0"></span>**Utilisation de l'utilitaire Head Cleaning (Nettoyage des têtes) sous Mac OS X**

Procédez comme suit pour nettoyer la tête d'impression à l'aide de l'utilitaire Head Cleaning (Nettoyage des têtes).

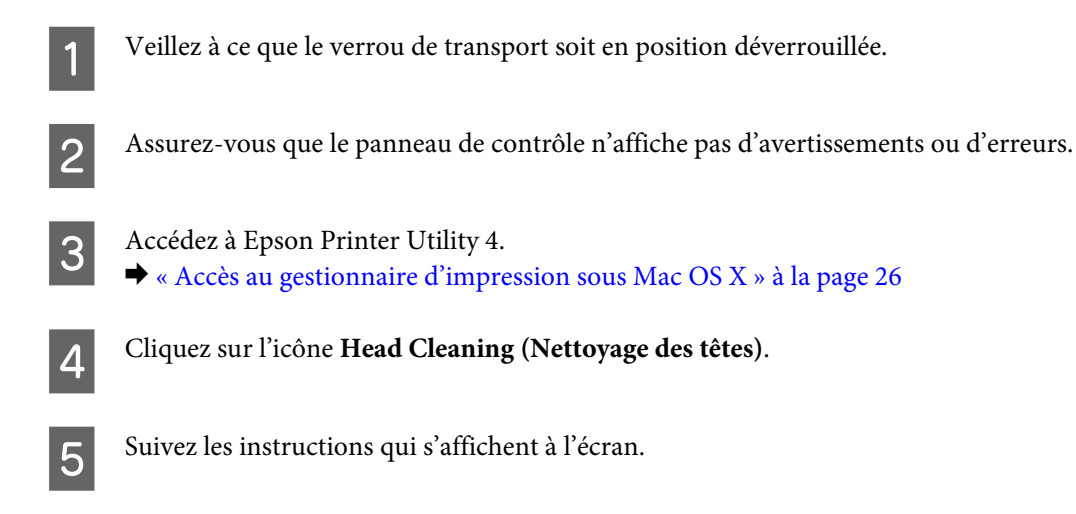

# **Alignement de la tête d'impression**

Si vous remarquez un décalage des lignes verticales ou l'apparition de bandes horizontales, faites appel à l'utilitaire Print Head Alignment (Alignement des têtes) du pilote d'impression pour résoudre le problème.

Reportez-vous à la section appropriée ci-dessous.

#### *Remarque :*

N'appuyez pas sur  $\otimes$  pour annuler l'impression d'un motif de contrôle lancée avec l'utilitaire Print Head Alignment (Alignement des têtes).

### **Utilisation de l'utilitaire Print Head Alignment (Alignement des têtes) sous Windows**

Procédez comme suit pour aligner la tête d'impression à l'aide de l'utilitaire Print Head Alignment (Alignement des têtes).

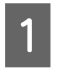

Assurez-vous que le panneau de contrôle n'affiche pas d'avertissements ou d'erreurs.

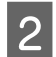

B Assurez-vous que du papier de format A4 est chargé dans le bac papier arrière.

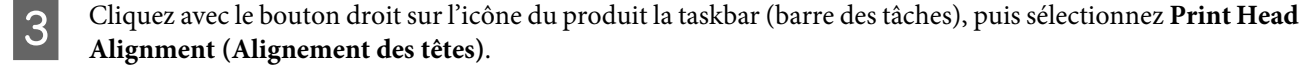

Si l'icône du produit ne s'affiche pas, reportez-vous à la section suivante pour l'ajouter. & [« À partir de l'icône de raccourci de la taskbar \(barre des tâches\) » à la page 26](#page-25-0)

<span id="page-73-0"></span>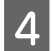

Suivez les instructions qui s'affichent pour aligner la tête d'impression.

### **Utilisation de l'utilitaire Print Head Alignment (Alignement des têtes) sous Mac OS X**

Procédez comme suit pour aligner la tête d'impression à l'aide de l'utilitaire Print Head Alignment (Alignement des têtes).

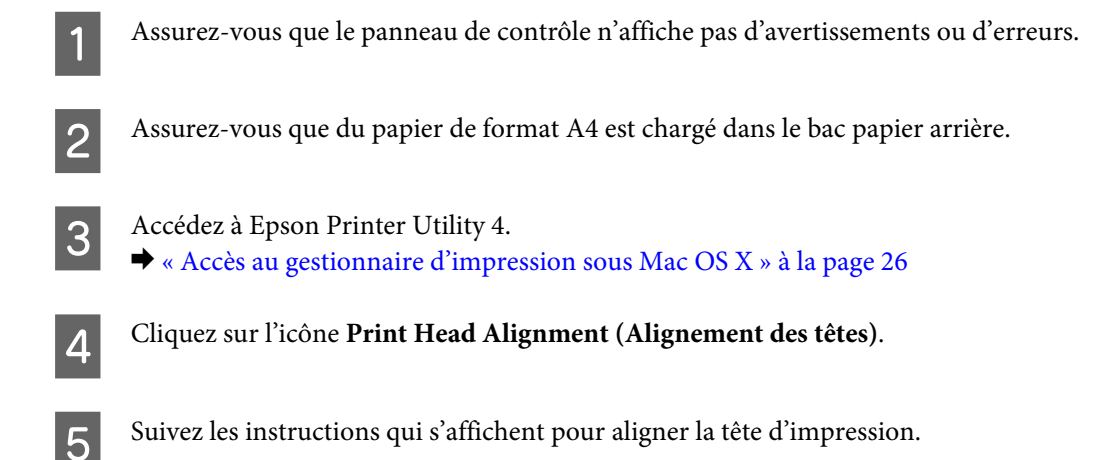

# **Remplacement de l'encre des tubes d'encre**

Si les impressions présentent encore des bandes ou des couleurs manquantes après plusieurs exécutions de l'utilitaire Head Cleaning (Nettoyage des têtes), il est possible que vous deviez remplacer l'encre des tubes d'encre pour résoudre le problème.

L'utilitaire Power Ink Flushing (Lavage d'encre haute-pression) vous permet de remplacer l'encre des tubes d'encre.

#### c*Important :*

Cette fonction utilise beaucoup d'encre. Avant d'utiliser cette fonction, assurez-vous que la quantité d'encre dans les réservoirs d'encre du produit est suffisante. Si ce n'est pas le cas, remplissez les réservoirs d'encre.

#### *Remarque :*

- ❏ Cette fonction utilise beaucoup d'encre. Nous vous recommandons de l'utiliser uniquement après avoir exécuté l'utilitaire Head Cleaning (Nettoyage des têtes) plusieurs fois.
- ❏ Cette fonction affecte la durée de vie des tampons d'encre usagée. Les tampons d'encre usagée sont plus rapidement pleins lors de l'exécution de cette fonction. Contactez l'assistance de Epson pour demander le remplacement avant la fin de leur durée de vie. Lorsque les tampons d'encre usagée sont pleins, le produit s'arrête et l'intervention de l'assistance de Epson est nécessaire pour poursuivre l'impression.
- ❏ Après exécution de l'utilitaire Power Ink Flushing (Lavage d'encre haute-pression), procédez de nouveau à la vérification des buses et nettoyez de nouveau la tête si nécessaire. Si la qualité d'impression ne s'est toujours pas améliorée, mettez le produit hors tension et attendez au moins six heures. Si vous ne parvenez pas à résoudre le problème une fois toutes les procédures ci-dessus appliquées, contactez l'assistance de Epson.

### **Utilisation de l'utilitaire Power Ink Flushing (Lavage d'encre haute-pression) sous Windows**

Procédez comme suit pour utiliser l'utilitaire Power Ink Flushing (Lavage d'encre haute-pression).

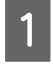

Veillez à ce que le verrou de transport soit en position déverrouillée.

B Assurez-vous que le panneau de contrôle n'affiche pas d'avertissements ou d'erreurs.

- 8 Accédez au pilote d'impression.<br>
→ [« Accès au pilote d'impression sous Windows » à la page 25](#page-24-0)
- D Cliquez sur l'onglet **Maintenance (Utilitaire)**, puis sur le bouton **Power Ink Flushing (Lavage d'encre haute-pression)**.

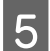

Suivez les instructions qui s'affichent à l'écran.

### **Utilisation de l'utilitaire Power Ink Flushing (Lavage d'encre haute-pression) sous Mac OS X**

Procédez comme suit pour utiliser l'utilitaire Power Ink Flushing (Lavage d'encre haute-pression).

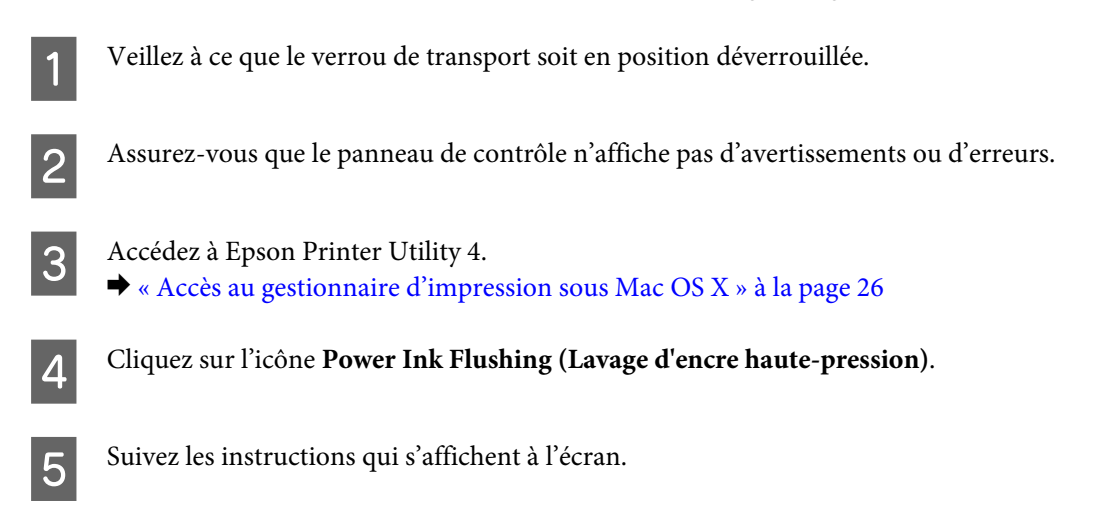

# **Économie d'énergie**

Le produit s'éteint automatiquement si aucune opération ne survient durant le délai défini.

Vous pouvez régler la durée avant application de la fonction de gestion de l'énergie. Une augmentation affecte l'efficacité énergétique du produit. Prenez en compte l'environnement avant d'apporter une modification.

Procédez comme suit pour régler la durée.

#### <span id="page-75-0"></span>**Pour Windows**

- Accédez aux paramètres de l'imprimante. & [« Accès au pilote d'impression sous Windows » à la page 25](#page-24-0)
- B Cliquez sur l'onglet **Maintenance (Utilitaire)** puis sur le bouton **Printer and Option Information (Informations imprimante et options)**.
- C Sélectionnez **Off (Non)**, **30 minutes**, **1 hour (1 heure)**, **2 hours (2 heures)**, **4 hours (4 heures)**, **8 hours (8 heures)**, ou **12 hours (12 heures)** pour le paramètre Power Off Timer (Mise en veille programmable).

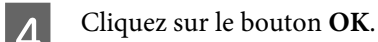

### **Pour Mac OS X**

- Accédez à Epson Printer Utility 4. & [« Accès au gestionnaire d'impression sous Mac OS X » à la page 26](#page-25-0)
- 

B Cliquez sur le bouton **Printer Settings (Paramètres imprimante)**. L'écran Printer Settings (Paramètres imprimante) s'affiche.

- 3 Sélectionnez Off (Non), 30 minutes, 1 hour (1 heure), 2 hours (2 heures), 4 hours (4 heures), 8 hours (8 heures), ou 12 hours (12 heures) pour le paramètre Power Off Timer (Mise en veille programmable).
- D Cliquez sur le bouton **Apply (Appliquer)**.

# **Vérification du nombre de feuilles de papier entraînées**

Vous pouvez vérifier le nombre de feuilles de papier entraînées à partir du pilote d'impression.

Cliquez sur le bouton **Printer and Option Information (Informations imprimante et options)** de la fenêtre Maintenance (Utilitaire) du pilote d'impression (sous Windows) ou de l'application Epson Printer Utility 4 (sous Mac OS X).

# **Nettoyage du produit**

### **Nettoyage de la partie extérieure du produit**

Afin de garantir le fonctionnement optimal du produit, nettoyez-le soigneusement plusieurs fois par an en respectant les instructions suivantes.

#### c*Important :*

Ne nettoyez jamais le produit à l'aide d'alcool ou de diluants. Ces produits chimiques peuvent endommager le produit.

#### <span id="page-76-0"></span>*Remarque :*

Fermez le guide papier et le bac de sortie lorsque vous n'utilisez pas le produit afin de le protéger de la poussière.

- ❏ Nettoyez la surface de la vitre du scanner à l'aide d'un chiffon doux, sec et propre.
- ❏ Si la surface de la vitre est tachée avec de la graisse ou autre substance difficile à ôter, retirez la tache à l'aide d'une faible quantité de produit nettoyant pour les vitres et d'un chiffon doux. Essuyez l'excédent de liquide.
- ❏ N'appuyez pas fortement sur la surface de la vitre du scanner.
- ❏ Veillez à ne pas rayer ou endommager la surface de la vitre du scanner. De même, ne la nettoyez pas à l'aide d'une brosse dure ou abrasive. Si la surface de la vitre est endommagée, la qualité de numérisation risque de baisser.

### **Nettoyage de la partie intérieure du produit**

Afin de préserver la qualité optimale des impressions, procédez comme suit pour nettoyer le rouleau situé à l'intérieur.

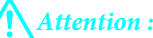

Veillez à ne pas toucher les pièces situées à l'intérieur du produit.

#### c*Important :*

- ❏ Veillez à éloigner les composants électroniques de l'eau.
- ❏ Ne vaporisez pas de produits lubrifiants à l'intérieur du produit.
- ❏ Les graisses non adaptées peuvent endommager le mécanisme. Contactez votre revendeur ou un technicien qualifié si vous pensez qu'une lubrification est nécessaire.
- A Assurez-vous que le panneau de contrôle n'affiche pas d'avertissements ou d'erreurs.
- B Chargez plusieurs feuilles de papier ordinaire au format A4.
- S Appuyez sur l'une des touches  $\circledast$  pour réaliser une copie sans placer aucun document sur la vitre du scanner.

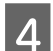

Répétez l'étape 3 jusqu'à ce que le papier ne soit plus taché d'encre.

# **Transport du produit**

Si vous déplacez le produit sur une certaine distance, placez-le dans son carton d'origine ou un carton de taille similaire en vue du transport.

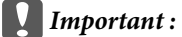

- ❏ Lors du stockage ou du transport du produit, évitez de l'incliner, de le placer verticalement ou de le renverser, faute de quoi de l'encre risque de fuir.
- ❏ Lors du stockage ou du transport d'une bouteille d'encre dont l'opercule a été retiré, n'inclinez pas la bouteille et ne la soumettez pas à des impacts ou à des changements de température, faute de quoi l'encre peut fuir, même si le capuchon de la bouteille d'encre est bien serré. Veillez à maintenir la bouteille d'encre en position verticale lorsque vous serrez le capuchon et prenez des mesures pour éviter les fuites d'encre lors du transport de la bouteille.
- A Branchez le produit et mettez-le sous tension. Attendez que la tête d'impression retourne en position initiale, puis fermez le module scanner.
- B Mettez le produit hors tension et débranchez le cordon d'alimentation.
- S Déconnectez le câble d'interface du produit.
- D Retirez le papier présent dans l'alimentation papier arrière.
- E Ouvrez le module scanner. Protégez la tête d'impression à l'aide d'un ruban adhésif, comme indiqué ci-dessous, puis fermez le module scanner.

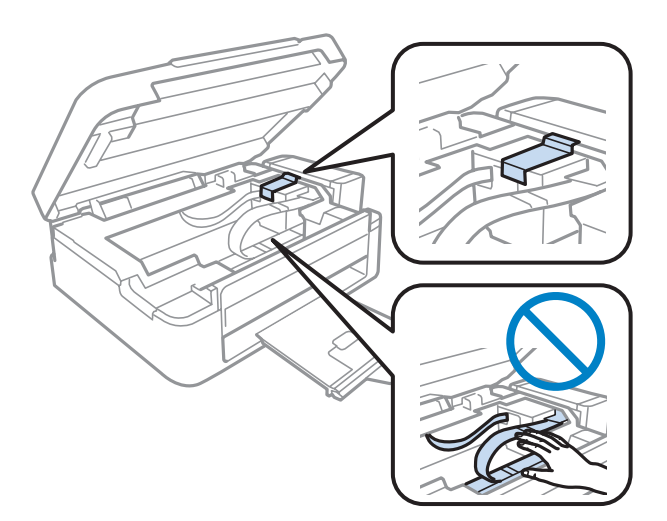

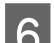

<sup>Placez</sup> le verrou de transport en position verrouillée.

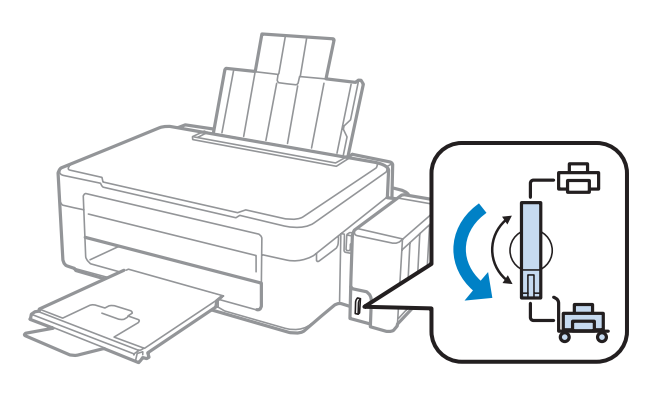

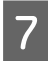

Détachez l'unité des réservoirs d'encre du produit et posez-la à plat. Veillez ensuite à bien serrer le capuchon sur le réservoir d'encre.

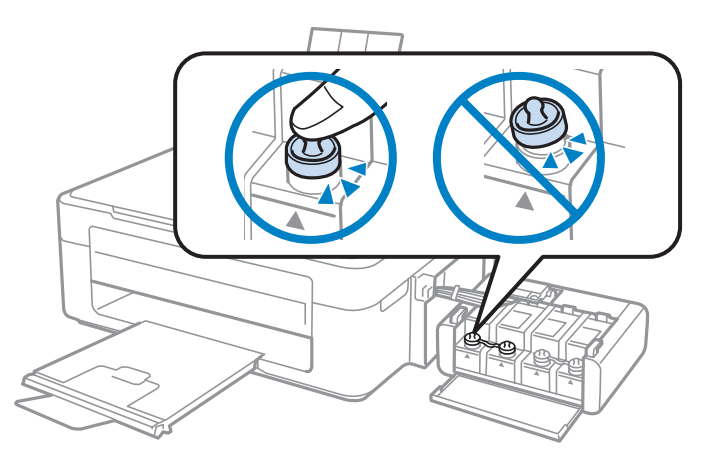

Placez les caches fournis avec le produit sur les parties saillantes du réservoir d'encre, puis fixez l'unité des<br>réservoirs d'encre sur le produit réservoirs d'encre sur le produit.

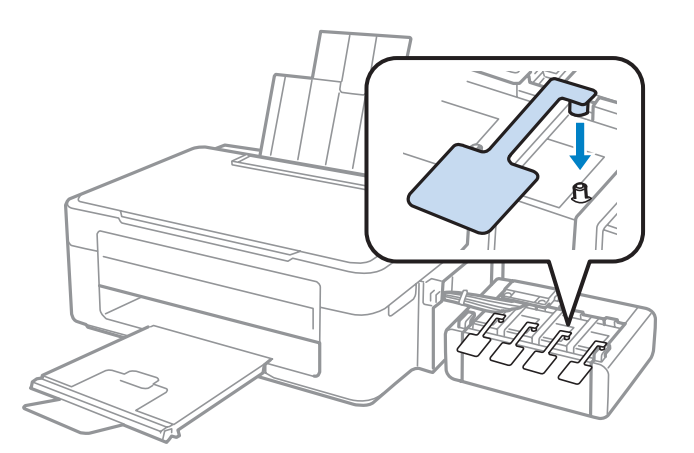

I Faites basculer la protection du chargeur vers l'avant, fermez le support papier, puis remettez la protection du chargeur en position et fermez le bac de sortie.

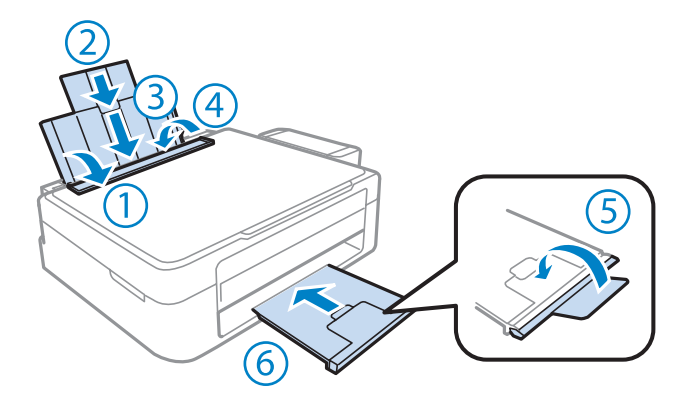

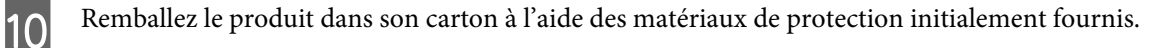

#### <span id="page-79-0"></span>c*Important :*

- ❏ Maintenez le produit bien droit pendant le transport. Sinon, l'encre risque de fuir.
- ❏ Une fois l'imprimante déplacée, retirez le ruban adhésif qui maintient la tête d'impression en place et les caches des réservoirs d'encre, puis placez le verrou de transport en position déverrouillée. Si vous remarquez une baisse au niveau de la qualité d'impression, lancez un cycle de nettoyage ou alignez la tête d'impression.
- ❏ Ne placez pas des bouteilles d'encre ouvertes dans le carton du produit.

#### *Remarque :*

Rangez les caches des réservoirs d'encre installés sur le côté du produit de manière à les utiliser lors du transport du produit.

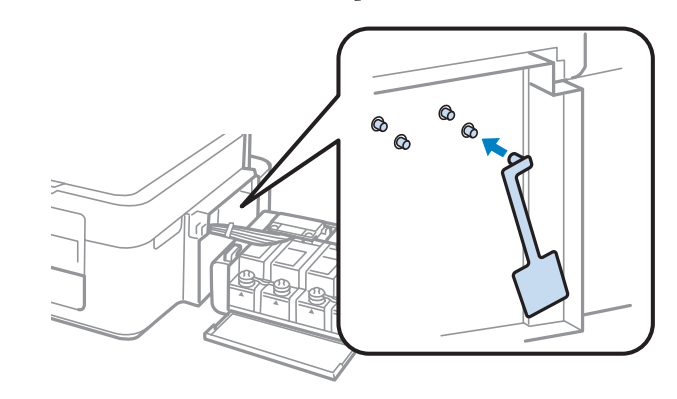

# **Vérification et installation du logiciel**

### **Vérification du logiciel installé sur votre ordinateur**

Pour utiliser les fonctions décrites dans ce Guide d'utilisation, vous devez installer le logiciel suivant.

- ❏ Epson Driver and Utilities (Pilote et utilitaires Epson)
- ❏ Epson Easy Photo Print
- ❏ Epson Event Manager

*Remarque :*

La disponibilité de l'application Epson Easy Photo Print varie en fonction du produit.

Procédez comme suit pour vérifier que le logiciel est installé sur votre ordinateur.

#### **Pour Windows**

A **Windows 7 et Vista :** cliquez sur le bouton Start (Démarrer) et sélectionnez **Control Panel (Panneau de configuration)**.

**Windows XP :** Cliquez sur **Start (Démarrer)** et sélectionnez **Control Panel (Panneau de configuration)**.

<span id="page-80-0"></span>

B **Windows 7 et Vista :** cliquez sur **Uninstall a program (Désinstaller un programme)** dans la catégorie Programs (Programmes).

**Windows XP :** Double-cliquez sur l'icône **Add or Remove Programs (Ajouter ou supprimer des programmes)**.

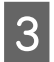

Vérifiez la liste des logiciels actuellement installés.

#### **Pour Mac OS X**

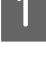

A Double-cliquez sur **Macintosh HD**.

B Double-cliquez sur le dossier **Epson Software** dans le dossier Applications et vérifiez son contenu.

#### *Remarque :*

- ❏ Le dossier Applications contient les logiciels fournis par des tiers.
- ❏ Pour vérifier que le pilote d'impression est installé, cliquez sur *System Preferences (Préférences Système)* dans le menu Apple, puis cliquez sur *Print & Scan (Imprimantes et scanners)* (sous Mac OS X 10.7) ou *Print & Fax (Imprimantes et fax)* (sous Mac OS X 10.6 ou 10.5). Recherchez ensuite votre produit dans la zone de liste Printers (Imprimantes).

### **Installation du logiciel**

Insérez le disque du logiciel fourni avec votre produit et sélectionnez le logiciel que vous souhaitez installer dans l'écran Software Select (Sélection des logiciels).

# **Désinstallation du logiciel**

Vous pourrez avoir à désinstaller puis réinstaller le logiciel pour résoudre certains problèmes ou lors d'une mise à niveau du système d'exploitation.

Reportez-vous à la section suivante pour savoir quelles applications sont installées. & [« Vérification du logiciel installé sur votre ordinateur » à la page 80](#page-79-0)

### **Pour Windows**

*Remarque :*

- ❏ Sous Windows 7 et Vista, vous devez vous connecter en tant qu'utilisateur disposant d'un compte administrateur et d'un mot de passe.
- ❏ Sous Windows XP, vous devez vous connecter à un compte Computer Administrator (Administrateur de l'ordinateur).

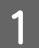

A Mettez le produit hors tension.

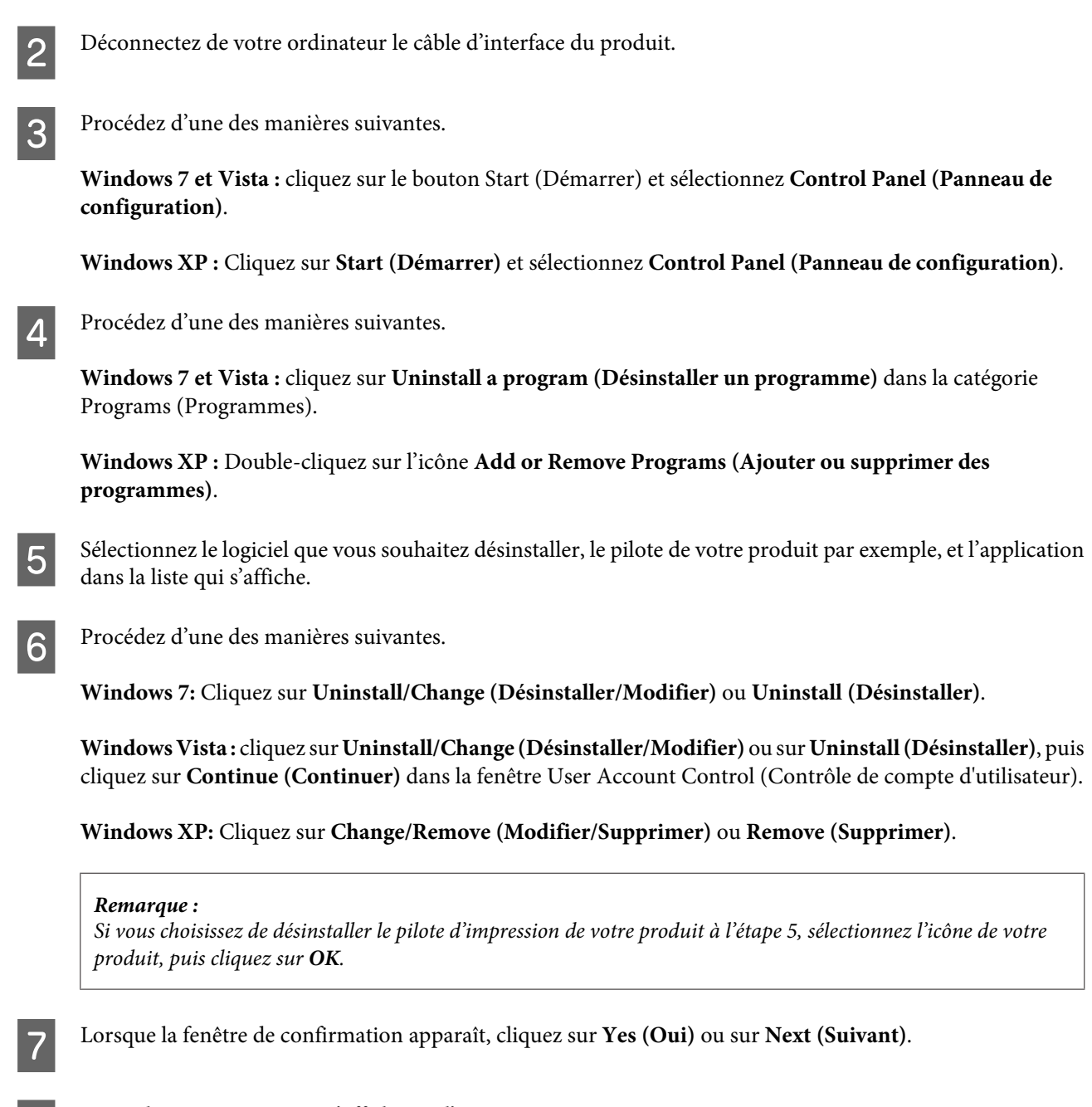

Suivez les instructions qui s'affichent à l'écran.

Dans certains cas, il est possible qu'un message vous demandant de redémarrer l'ordinateur s'affiche. Le cas échéant, veillez à sélectionner **I want to restart my computer now (Je veux redémarrer mon ordinateur maintenant)** et cliquez sur **Finish (Terminer)**.

## **Pour Mac OS X**

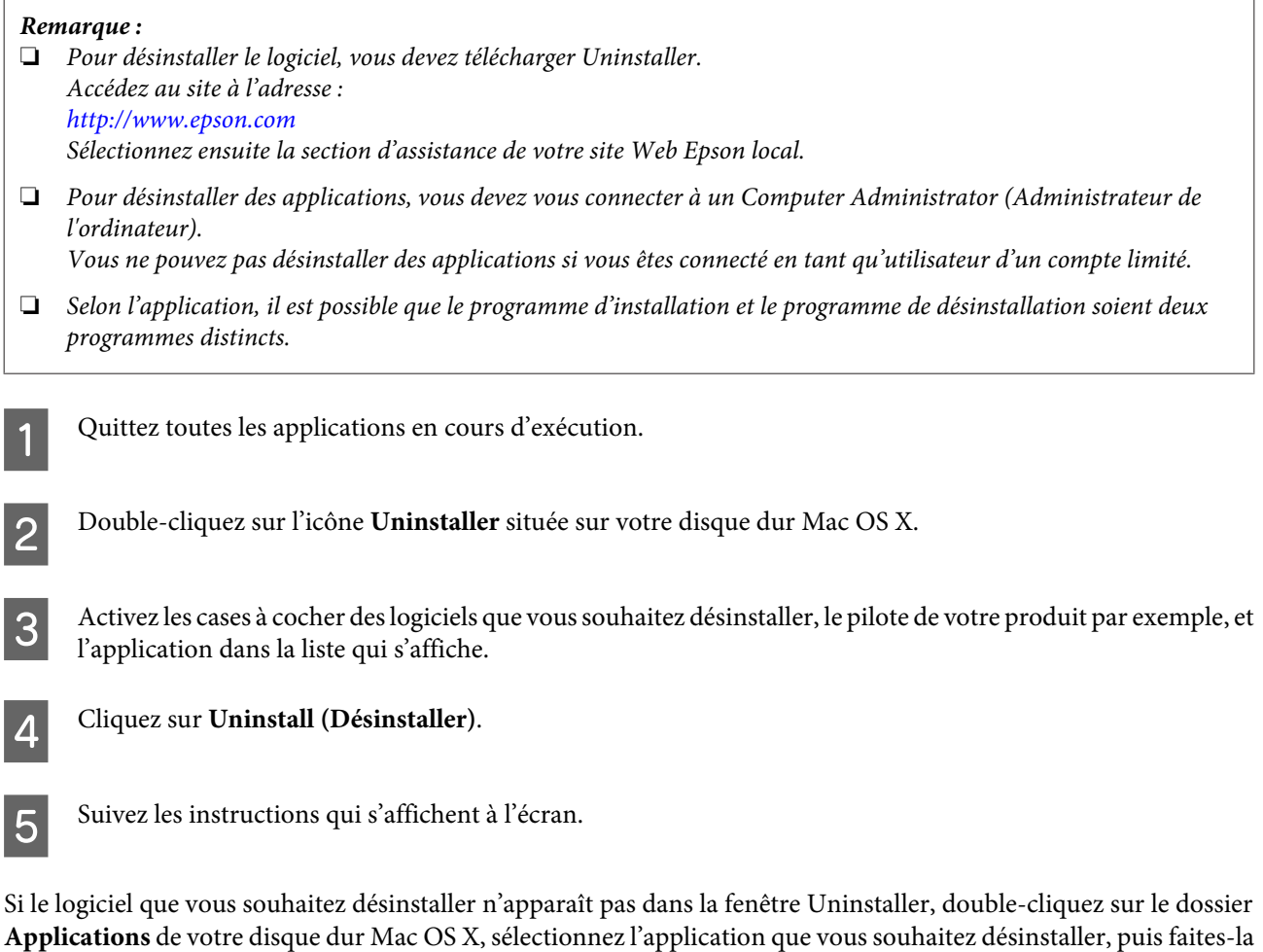

#### glisser sur l'icône **Trash (Corbeille)**.

#### *Remarque :*

Si le nom du produit s'affiche toujours dans la fenêtre Print & Scan (Imprimantes et scanners) (sous Mac OS X 10.7) ou Print & Fax (Imprimantes et fax) (sous Mac OS X 10.6 ou 10.5) alors que vous avez désinstallé le pilote d'impression, sélectionnez le nom du produit et cliquez sur le bouton *- remove (- supprimer)*.

# **Dépannage des problèmes d'impression/de copie**

# **Diagnostic des problèmes**

Le dépannage des problèmes est géré au mieux en deux étapes : commencez par diagnostiquer le problème, puis appliquez des solutions probables jusqu'à ce que le problème soit résolu.

Les informations dont vous avez besoin pour diagnostiquer et résoudre la plupart des problèmes courants vous sont fournies par l'utilitaire de dépannage, le panneau de contrôle ou Status Monitor. Reportez-vous à la section appropriée ci-dessous.

Si vous rencontrez un problème spécifique concernant la qualité d'impression, un problème d'impression non lié à la qualité, un problème d'alimentation du papier, ou encore si le produit n'imprime pas du tout, reportez-vous à la section appropriée.

Pour résoudre un problème, il est possible que vous deviez annuler l'impression.

& [« Annulation d'une impression » à la page 30](#page-29-0)

### **Vérification de l'état du produit**

En cas de problème pendant l'impression, un message d'erreur apparaît dans la fenêtre Status Monitor.

Si un message d'erreur apparaît indiquant que les tampons d'encre usagée du produit arrivent en fin de vie, contactez le support technique d'Epson pour les remplacer. Ce message s'affichera à intervalles réguliers jusqu'à ce que les tampons d'encre usagée soient remplacés. Lorsque les tampons d'encre usagée du produit sont saturés, le produit s'arrête et vous devez faire appel au service technique d'Epson pour reprendre l'impression.

#### **Pour Windows**

Vous pouvez accéder de deux manières à l'utilitaire EPSON Status Monitor 3 :

- ❏ Double-cliquez sur l'icône de raccourci du produit dans la barre des tâches Windows. Pour ajouter une icône de raccourci à la barre des tâches, reportez-vous à la section suivante : & [« À partir de l'icône de raccourci de la taskbar \(barre des tâches\) » à la page 26](#page-25-0)
- ❏ Ouvrez le pilote d'impression, cliquez sur l'onglet **Maintenance (Utilitaire)**, puis sur le bouton **EPSON Status Monitor 3**.

Lorsque vous accédez à EPSON Status Monitor 3, la fenêtre suivante s'affiche :

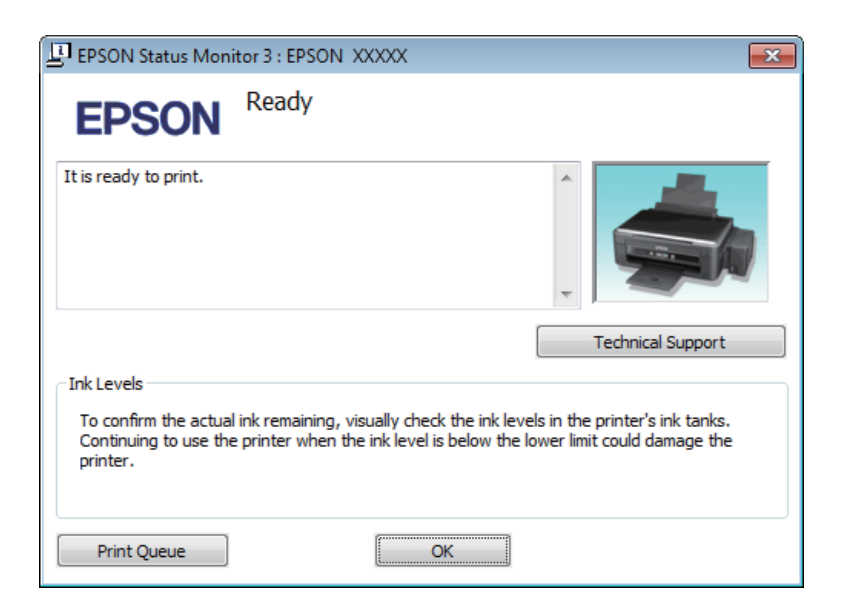

#### *Remarque :*

Si EPSON Status Monitor 3 ne s'affiche pas, accédez au pilote d'impression, cliquez sur l'onglet *Maintenance (Utilitaire)*, puis sur le bouton *Extended Settings (Paramètres étendus)*. Dans la fenêtre Extended Settings (Paramètres étendus), activez la case à cocher *Enable EPSON Status Monitor 3 (Activer EPSON Status Monitor 3)*.

EPSON Status Monitor 3 fournit les informations suivantes :

❏ **Technical Support (Support technique) :**

Cliquez sur **Technical Support (Support technique)** pour accéder au site Web de l'assistance technique Epson.

❏ **Print Queue (File d'attente) :**

Vous pouvez afficher le Windows Spooler (Spouleur Windows) en cliquant sur **Print Queue (File d'attente)**.

#### **Pour Mac OS X**

Procédez comme suit pour accéder à EPSON Status Monitor.

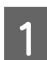

A Accédez à Epson Printer Utility 4.

 $\rightarrow$  [« Accès au gestionnaire d'impression sous Mac OS X » à la page 26](#page-25-0)

#### **Dépannage des problèmes d'impression/de copie**

<span id="page-85-0"></span>B Cliquez sur l'icône **EPSON Status Monitor**. La fenêtre EPSON Status Monitor s'affiche.

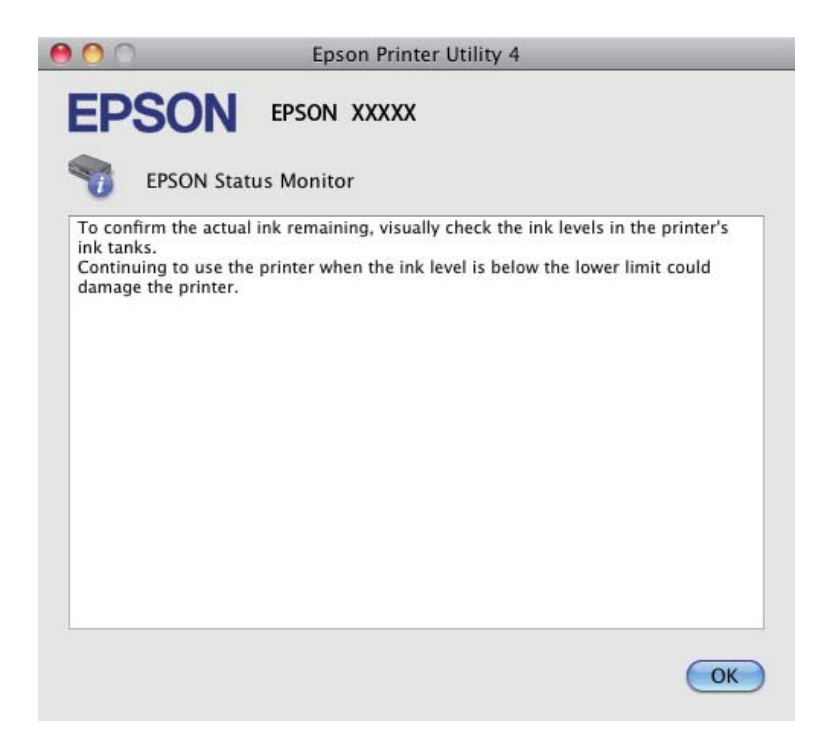

# **Bourrages papier**

#### !*Attention :*

N'appuyez jamais sur les touches du panneau de contrôle lorsque vos mains se trouvent dans le produit.

#### c*Important :*

Veillez à ne pas tirer les câbles ou les tubes d'encre et à ne pas toucher inutilement d'autres composants situés à l'intérieur du produit, faute de quoi l'encre risque de fuir ou le produit risque d'être endommagé.

#### *Remarque :*

- ❏ Annulez le travail d'impression si vous y êtes invité par un message du pilote d'impression.
- ❏ Si tous les voyants du panneau de contrôle clignotent, appuyez sur la touche P pour mettre le produit hors tension et le rallumer. Si seuls les voyants  $\mathcal O$  et  $\Box$  clignotent, appuyez sur la touche  $\Diamond \otimes \alpha \otimes \Diamond$ .

## **Retrait du papier bloqué de l'intérieur du produit**

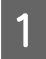

1 Ouvrez le module scanner.

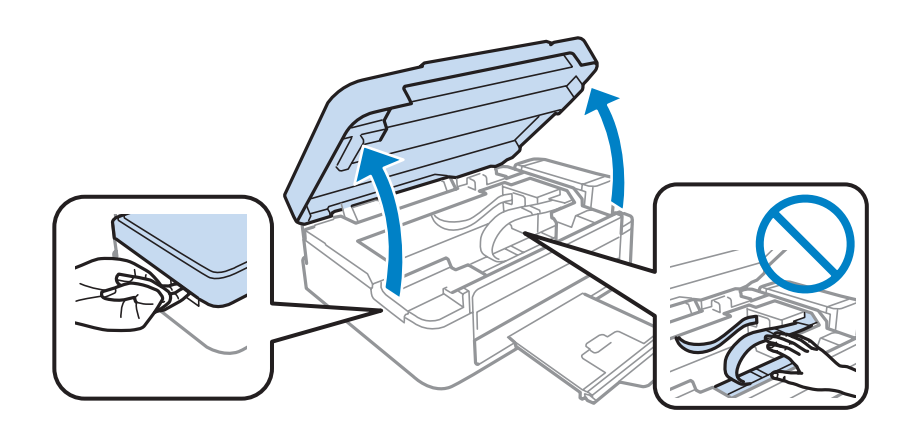

#### c*Important :*

Ne soulevez pas le module scanner lorsque le capot de documents est ouvert.

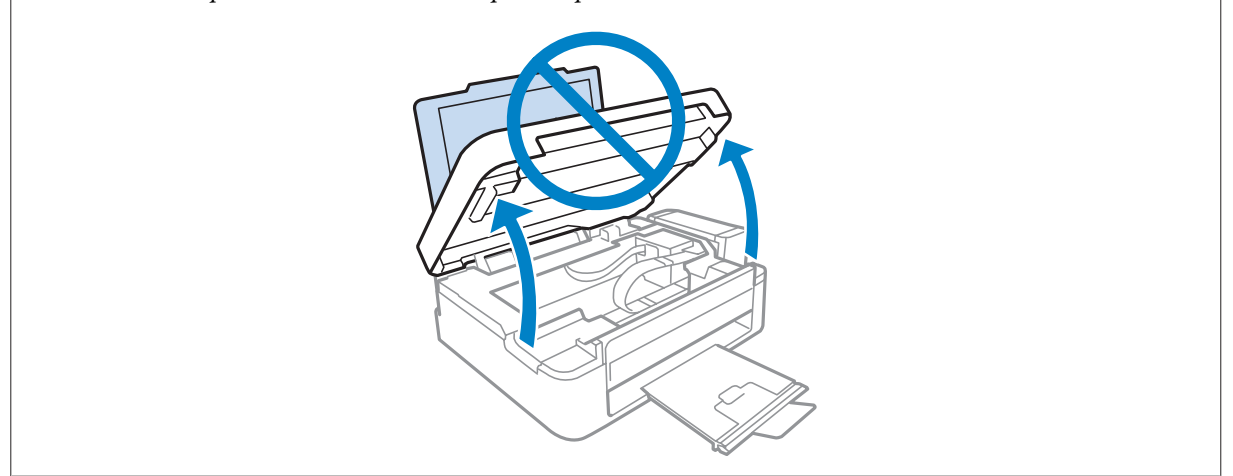

B Retirez le papier coincé à l'intérieur, morceaux déchirés inclus.

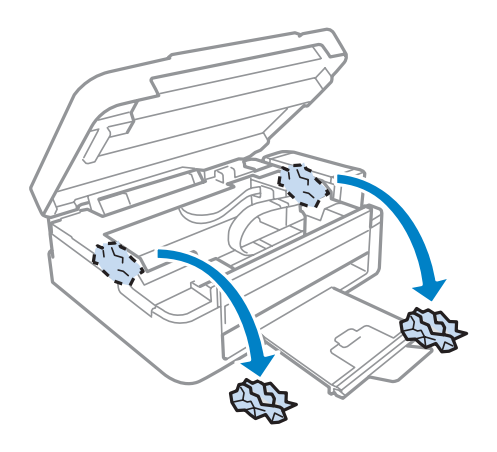

C Fermez le module scanner. Si le bourrage papier est situé à proximité du bac de sortie, retirez délicatement le papier.

### **Prévention des bourrages papier**

Si les bourrages papier sont fréquents, vérifiez les éléments suivants.

- ❏ Le papier est lisse et ne comporte ni courbures ni plis.
- ❏ Vous utilisez un papier de haute qualité.
- ❏ La zone imprimable du papier doit être orientée vers le haut dans le bac papier arrière.
- ❏ La pile de papier a été aérée avant chargement.
- ❏ Si vous utilisez du papier ordinaire, ne chargez pas le papier au-delà de la ligne située sous le repère en forme de flèche  $\Sigma$ , situé à l'intérieur du guide latéral. Si vous utilisez des supports spéciaux Epson, veillez à ce que le nombre de feuilles soit inférieur à la limite définie pour le support.
	- & [« Sélection du papier » à la page 17](#page-16-0)
- ❏ Le guide latéral est bien appuyé contre le bord gauche du papier.
- ❏ Le produit est placé sur une surface plane et stable, sensiblement plus grande que la base. Le produit ne fonctionnera pas correctement s'il est placé dans une position inclinée.

# **Aide concernant la qualité d'impression**

Si vous rencontrez des problèmes de qualité d'impression, procédez à l'impression d'un motif et comparez-le aux illustrations ci-dessous. Cliquez sur la légende de l'illustration qui ressemble le plus à votre impression.

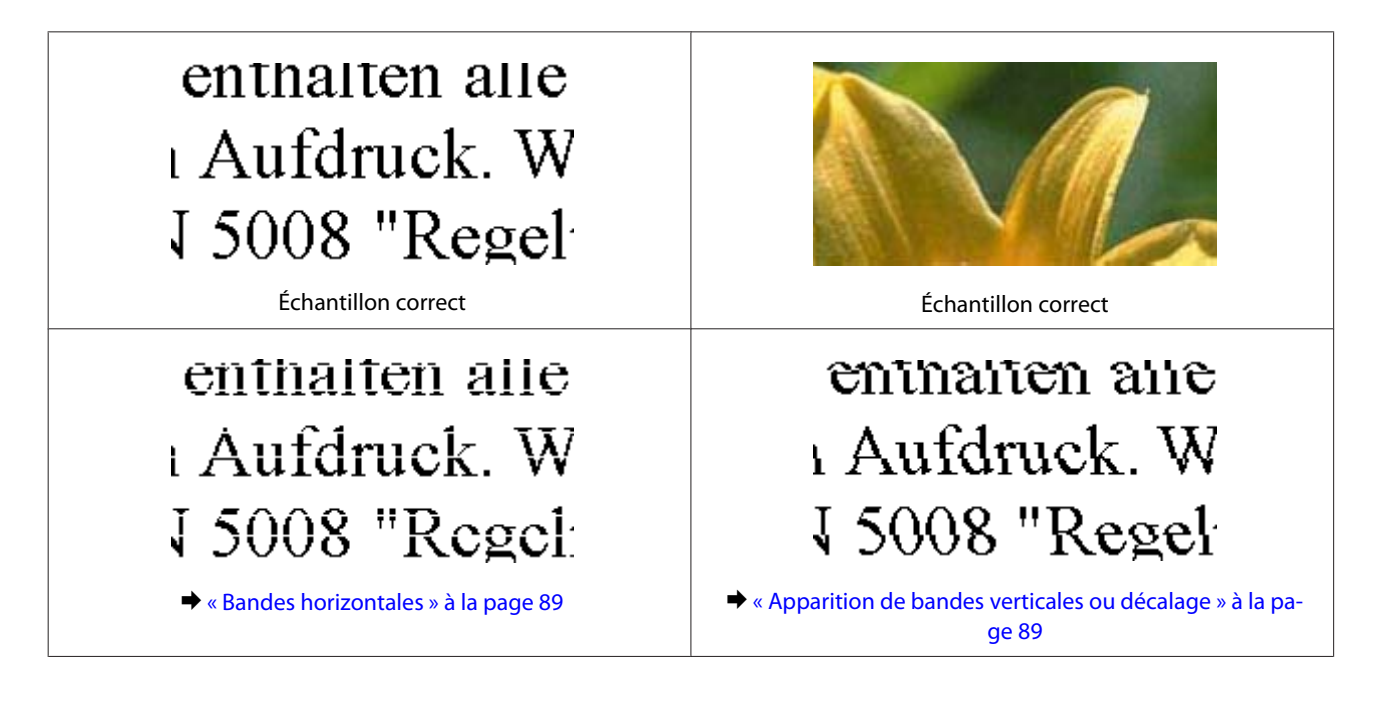

#### **Dépannage des problèmes d'impression/de copie**

<span id="page-88-0"></span>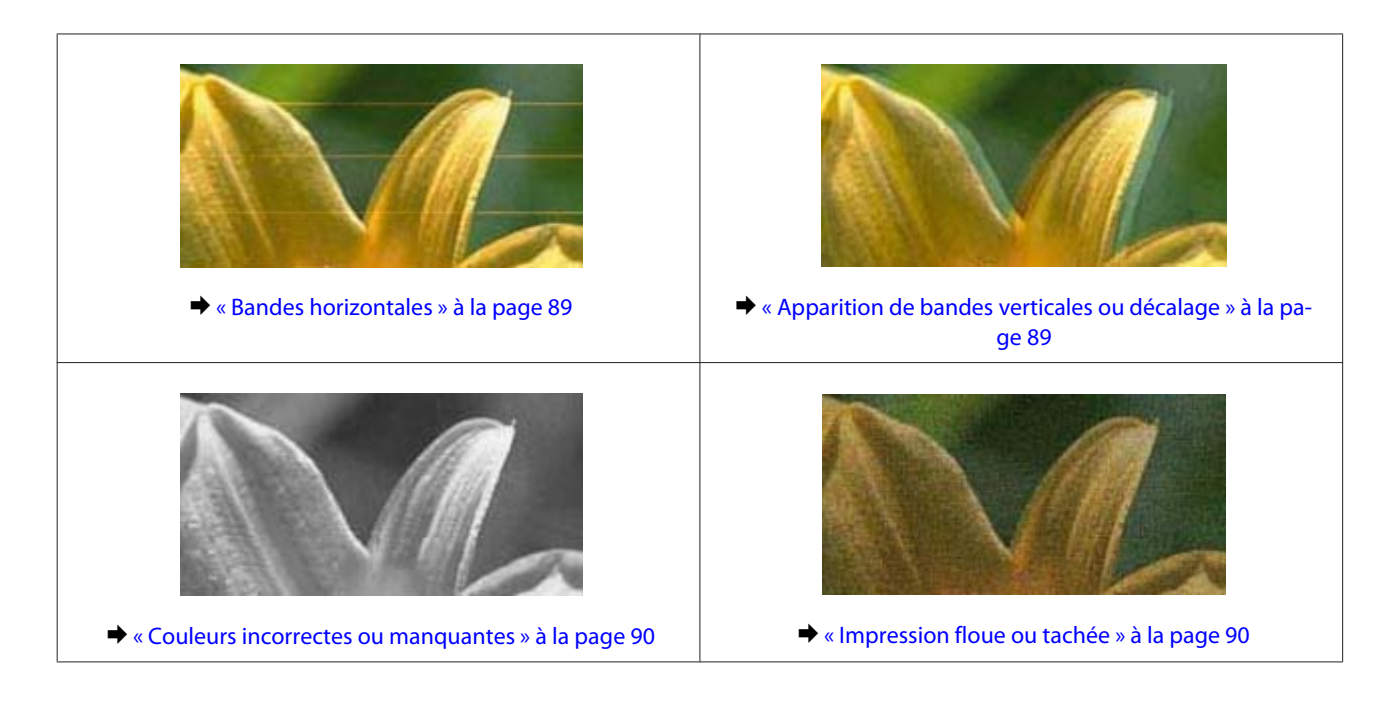

### **Bandes horizontales**

- ❏ Assurez-vous que la face imprimable (la plus blanche et plus brillante) du papier est orientée vers le haut dans le bac papier arrière.
- ❏ Exécutez l'utilitaire Head Cleaning (Nettoyage des têtes) pour retirer l'encre qui obstrue les buses. & [« Nettoyage de la tête d'impression » à la page 72](#page-71-0)
- ❏ Utilisez des bouteilles d'encre d'origine Epson.
- ❏ Assurez-vous que le type de papier sélectionné dans le pilote d'impression correspond au type de papier chargé dans le produit.
	- & [« Paramètres de type de papier dans le pilote d'impression » à la page 18](#page-17-0)
- ❏ En cas de problème de qualité pendant la copie, nettoyez l'extérieur du produit.
	- & [« Nettoyage de la partie extérieure du produit » à la page 76](#page-75-0)

### **Apparition de bandes verticales ou décalage**

- ❏ Assurez-vous que la face imprimable (la plus blanche et plus brillante) du papier est orientée vers le haut dans le bac papier arrière.
- ❏ Exécutez l'utilitaire Head Cleaning (Nettoyage des têtes) pour retirer l'encre qui obstrue les buses. & [« Nettoyage de la tête d'impression » à la page 72](#page-71-0)
- ❏ Exécutez l'utilitaire Print Head Alignment (Alignement des têtes). & [« Alignement de la tête d'impression » à la page 73](#page-72-0)
- <span id="page-89-0"></span>❏ Sous Windows, désactivez la case à cocher **High Speed (Vitesse Rapide)** dans la fenêtre More Options (Plus d'options) du pilote d'impression. Pour plus de détails, reportez-vous à l'aide en ligne. Sous Mac OS X, sélectionnez **Off (Non)** dans High Speed Printing (Impression vitesse rapide). Pour afficher l'option High Speed Printing (Impression vitesse rapide), cliquez sur les menus suivants : **System Preferences (Préférences Système)**, **Print & Scan (Imprimantes et scanners)** (sous Mac OS X 10.7) ou **Print & Fax (Imprimantes et fax)** (sous Mac OS X 10.6 ou 10.5), le produit utilisé (dans la zone de liste Printers (Imprimantes)), **Options & Supplies (Options et fournitures)**, puis **Driver (Gestionnaire)**.
- ❏ Assurez-vous que le type de papier sélectionné dans le pilote d'impression correspond au type de papier chargé dans le produit.
	- & [« Paramètres de type de papier dans le pilote d'impression » à la page 18](#page-17-0)
- ❏ En cas de problème de qualité pendant la copie, nettoyez l'extérieur du produit.
	- & [« Nettoyage de la partie extérieure du produit » à la page 76](#page-75-0)

### **Couleurs incorrectes ou manquantes**

- ❏ Vérifiez que le chargement initial de l'encre est terminé.
- ❏ Veillez à ce que le verrou de transport soit en position déverrouillée.
- ❏ Sous Windows, désactivez le paramètre **Grayscale (Niveaux de gris)** de la fenêtre Main (Principal) du pilote d'impression. Sous Mac OS X, décochez le paramètre **Grayscale (Niveaux de gris)** sous Print Settings (Configuration Imprimante) dans la boîte de dialogue Print (Imprimer) de votre pilote d'impression. Pour plus de détails, reportez-vous à l'aide en ligne.
- ❏ Ajustez les paramètres des couleurs dans votre application ou à l'aide des paramètres du pilote d'impression. Sous Windows, vérifiez la fenêtre More Options (Plus d'options). Sous Mac OS X, vérifiez les Color Options (Options couleur) de la boîte de dialogue Print (Imprimer). Pour plus de détails, reportez-vous à l'aide en ligne.
- ❏ Exécutez l'utilitaire Head Cleaning (Nettoyage des têtes) pour retirer l'encre qui obstrue les buses. & [« Nettoyage de la tête d'impression » à la page 72](#page-71-0)
- ❏ Si vous n'avez pas utilisé le produit depuis longtemps, exécutez l'utilitaire Power Ink Flushing (Lavage d'encre haute-pression) du pilote d'impression. & [« Remplacement de l'encre des tubes d'encre » à la page 74](#page-73-0)
- ❏ Essayez d'utiliser des bouteilles d'encre d'origine Epson et du papier recommandé par Epson.

### **Impression floue ou tachée**

- ❏ Essayez d'utiliser des bouteilles d'encre d'origine Epson et du papier recommandé par Epson.
- ❏ Vérifiez que le produit est placé sur une surface plane et stable, sensiblement plus grande que la base. Le produit ne fonctionnera pas correctement s'il est placé dans une position inclinée.
- ❏ Vérifiez que le papier n'est ni endommagé, ni sale, ni vieilli.
- ❏ Assurez-vous que le papier est sec et que la face imprimable (la plus blanche et plus brillante) est orientée vers le haut dans le bac papier arrière.

#### **Dépannage des problèmes d'impression/de copie**

- ❏ Si le papier est recourbé vers la face imprimable, aplatissez-le ou incurvez-le légèrement dans l'autre sens.
- ❏ Assurez-vous que le type de papier sélectionné dans le pilote d'impression correspond au type de papier chargé dans le produit.
	- & [« Paramètres de type de papier dans le pilote d'impression » à la page 18](#page-17-0)
- ❏ Retirez les feuilles du bac de sortie au fur et à mesure de l'impression.
- ❏ Évitez tout contact de vos doigts ou d'un quelconque objet avec la face imprimée du papier brillant. Reportez-vous aux instructions du papier pour manipuler les impressions.
- ❏ Exécutez l'utilitaire Head Cleaning (Nettoyage des têtes) pour retirer l'encre qui obstrue les buses. & [« Nettoyage de la tête d'impression » à la page 72](#page-71-0)
- ❏ Exécutez l'utilitaire Print Head Alignment (Alignement des têtes). & [« Alignement de la tête d'impression » à la page 73](#page-72-0)
- ❏ Si le papier est taché d'encre au cours de l'impression, nettoyez l'intérieur du produit. & [« Nettoyage de la partie intérieure du produit » à la page 77](#page-76-0)
- ❏ En cas de problème de qualité pendant la copie, nettoyez l'extérieur du produit. & [« Nettoyage de la partie extérieure du produit » à la page 76](#page-75-0)

# **Différents problèmes au niveau de l'impression**

#### **Caractères incorrects ou déformés**

- ❏ Annulez tous les tâches d'impression en attente. & [« Annulation d'une impression » à la page 30](#page-29-0)
- ❏ Mettez le produit et l'ordinateur hors tension. Assurez-vous que le câble d'interface du produit est fermement branché.
- ❏ Désinstallez, puis réinstallez le pilote d'impression.  $\blacktriangleright$  [« Désinstallation du logiciel » à la page 81](#page-80-0)

#### **Marges incorrectes**

- ❏ Veillez à ce que le papier soit chargé correctement dans le bac papier arrière.
	- & [« Chargement du papier » à la page 19](#page-18-0)
	- & [« Chargement des enveloppes » à la page 21](#page-20-0)
- ❏ Contrôlez le paramétrage des marges dans votre application. Vérifiez que les marges définies sont compatibles avec la zone imprimable de la page.

& [« Zone imprimable » à la page 107](#page-106-0)

❏ Vérifiez que les paramètres du pilote d'impression sont adaptés au format de votre papier. Sous Windows, vérifiez la fenêtre Main (Principal). Sous Mac OS X, vérifiez la zone de dialogue Page Setup (Format d'impression) à partir de la zone de dialogue Print (Imprimer).

❏ Désinstallez, puis réinstallez le pilote d'impression.  $\blacktriangleright$  [« Désinstallation du logiciel » à la page 81](#page-80-0)

### **L'impression est légèrement inclinée**

- ❏ Veillez à ce que le papier soit chargé correctement dans le bac papier arrière.
	- & [« Chargement du papier » à la page 19](#page-18-0)
	- & [« Chargement des enveloppes » à la page 21](#page-20-0)
- ❏ Si **Draft (Brouillon)** est sélectionné dans Quality (Qualité) dans la fenêtre Main (Principal) du pilote d'impression (sous Windows), ou si **Fast Economy (Économie rapide)** est sélectionné dans Print Quality (Qualité) dans Print Settings (Configuration Imprimante) (sous Mac OS X), sélectionnez un autre paramètre.

### **Le format ou la position de l'image copiée est incorrect**

- ❏ Si les bords de la copie sont rognés, éloignez légèrement le document d'origine du coin.
- ❏ Nettoyez la vitre du scanner. & [« Nettoyage de la partie extérieure du produit » à la page 76](#page-75-0)

### **Image inversée**

❏ Sous Windows, désactivez la case à cocher **Mirror Image (Image miroir)** dans la fenêtre More Options (Plus d'options) du pilote d'impression ou désactivez la fonction Mirror Image (Image miroir) de votre application. Sous Mac OS X, désactivez la case à cocher **Mirror Image (Image miroir)** dans **Print Settings (Configuration Imprimante)** de la zone de dialogue Print (Imprimer) du pilote d'impression ou désactivez la fonction Mirror Image (Image miroir) de votre application.

Pour obtenir des instructions, reportez-vous à l'aide en ligne de votre pilote d'impression ou de votre application.

❏ Désinstallez, puis réinstallez le pilote d'impression.  $\blacktriangleright$  [« Désinstallation du logiciel » à la page 81](#page-80-0)

### **Impression de pages blanches**

- ❏ Vérifiez que les paramètres du pilote d'impression sont adaptés au format de votre papier. Sous Windows, vérifiez la fenêtre Main (Principal). Sous Mac OS X, vérifiez la zone de dialogue Page Setup (Format d'impression) à partir de la zone de dialogue Print (Imprimer).
- ❏ Sous Windows, vérifiez le paramètre **Skip Blank Page (Sauter page blanche)** en cliquant sur le bouton **Extended Settings (Paramètres étendus)** de l'écran Maintenance (Utilitaire) du pilote d'impression. Sous Mac OS X, sélectionnez **On (Oui)** dans Skip Blank Page (Sauter page blanche). Pour afficher l'option Skip Blank Page (Sauter page blanche), cliquez sur les menus suivants : **System Preferences (Préférences Système)**, **Print & Scan (Imprimantes et scanners)** (sous Mac OS X 10.7) ou **Print & Fax (Imprimantes et fax)** (sous Mac OS X 10.6 ou 10.5), le produit utilisé (dans la zone de liste Printers (Imprimantes)), **Options & Supplies (Options et fournitures)**, puis **Driver (Gestionnaire)**.
- ❏ Désinstallez, puis réinstallez le pilote d'impression. & [« Désinstallation du logiciel » à la page 81](#page-80-0)

### **Le côté imprimé est taché ou rayé**

- ❏ Si le papier est recourbé vers la face imprimable, aplatissez-le ou incurvez-le légèrement dans l'autre sens.
- ❏ Réalisez plusieurs copies sans placer aucun document sur la vitre du scanner. & [« Nettoyage de la partie intérieure du produit » à la page 77](#page-76-0)
- ❏ Désinstallez, puis réinstallez le pilote d'impression. & [« Désinstallation du logiciel » à la page 81](#page-80-0)

### **L'impression est trop lente**

❏ Assurez-vous que le type de papier sélectionné dans le pilote d'impression correspond au type de papier chargé dans le produit.

& [« Paramètres de type de papier dans le pilote d'impression » à la page 18](#page-17-0)

❏ Sous Windows, choisissez une **Quality (Qualité)** inférieure dans la fenêtre Main (Principal) du pilote d'impression.

Sous Mac OS X, choisissez une Print Quality (Qualité) inférieure dans la boîte de dialogue Print Settings (Configuration Imprimante), de la boîte de dialogue Print (Imprimer) du pilote d'impression.

& [« Accès au pilote d'impression sous Windows » à la page 25](#page-24-0)

- $\blacktriangleright$  [« Accès au gestionnaire d'impression sous Mac OS X » à la page 26](#page-25-0)
- ❏ Fermez toutes les applications inutiles.
- ❏ Si vous imprimez de façon continue pendant une période prolongée, l'impression peut être extrêmement lente. Ceci permet de réduire la vitesse d'impression et d'éviter que le mécanisme du produit ne surchauffe et ne soit endommagé. Dans ce cas, vous pouvez poursuivre l'impression, nous vous recommandons cependant d'arrêter l'impression et de laisser le produit inactif mais sous tension pendant au moins 30 minutes. (La récupération n'a pas lieu lorsque le produit est hors tension). Lors du redémarrage, le produit imprimera à vitesse normale.
- ❏ Désinstallez, puis réinstallez le pilote d'impression.  $\blacktriangleright$  [« Désinstallation du logiciel » à la page 81](#page-80-0)

Si vous avez essayé toutes les méthodes ci-dessus et que le problème subsiste, consultez la section suivante : & [« Augmentation de la vitesse d'impression \(pour Windows uniquement\) » à la page 96](#page-95-0)

# **Le papier n'est pas entraîné correctement**

### **Le papier n'avance pas**

Retirez la pile de papier et vérifiez que :

- ❏ Le papier n'est ni recourbé ni craquelé.
- ❏ Le papier n'est pas trop ancien. Pour plus d'informations, reportez-vous aux instructions fournies avec le papier.

#### **Dépannage des problèmes d'impression/de copie**

❏ Si vous utilisez du papier ordinaire, ne chargez pas le papier au-delà de la ligne située sous le repère en forme de flèche  $\Sigma$ , situé à l'intérieur du guide latéral.

Si vous utilisez des supports spéciaux Epson, veillez à ce que le nombre de feuilles soit inférieur à la limite définie pour le support.

& [« Sélection du papier » à la page 17](#page-16-0)

- ❏ Le papier n'est pas bloqué à l'intérieur du produit. S'il l'est, dégagez-le. & [« Bourrages papier » à la page 86](#page-85-0)
- ❏ Vous avez respecté les instructions de chargement spécifiques fournies avec le papier.
- ❏ Le papier ne présente pas de perforations.

### **Entraînement de plusieurs pages à la fois**

- ❏ Si vous utilisez du papier ordinaire, ne chargez pas le papier au-delà de la ligne située sous le repère en forme de flèche  $\Sigma$ , situé à l'intérieur du guide latéral. Si vous utilisez des supports spéciaux Epson, veillez à ce que le nombre de feuilles soit inférieur à la limite définie pour le support. & [« Sélection du papier » à la page 17](#page-16-0)
- ❏ Vérifiez que le guide latéral est bien appuyé contre le bord gauche du papier.
- ❏ Vérifiez que le papier ne comporte ni courbures ni plis. Au besoin, aplatissez-le ou incurvez-le légèrement dans l'autre sens avant de le charger.
- ❏ Retirez la pile de papier et vérifiez que le papier n'est pas trop fin. & [« Papier » à la page 106](#page-105-0)
- ❏ Aérez la pile de papier pour séparer les feuilles, puis rechargez le papier.
- ❏ Si vous imprimez un trop grand nombre d'exemplaires d'un fichier, procédez comme suit pour contrôler le paramètre Copies du pilote d'impression et vérifiez également votre application. Sous Windows, vérifiez le paramètre Copies de la fenêtre Main (Principal). Sous Mac OS X, vérifiez le paramètre Copies de la boîte de dialogue Print (Imprimer).

### **Chargement incorrect du papier**

Si le papier est chargé trop loin dans le produit, il ne peut pas être entraîné correctement. Mettez le produit hors tension et retirez le papier avec soin. Remettez le produit sous tension et rechargez le papier correctement.

### **Le papier n'est que partiellement éjecté ou est froissé**

- ❏ Si le papier n'est pas entièrement éjecté, appuyez sur l'une des touches r pour l'éjecter. Si le papier est bloqué dans le produit, retirez-le en vous reportant à la section suivante.
	- & [« Bourrages papier » à la page 86](#page-85-0)

❏ Si le papier est froissé lorsqu'il sort, il se peut qu'il soit humide ou trop fin. Chargez une nouvelle pile de papier.

*Remarque :*

Conservez le papier inutilisé dans son emballage d'origine et dans un endroit sec.

# **Le produit n'imprime pas**

### **Tous les voyants sont éteints**

- $\Box$  Appuyez sur la touche  $\Diamond$  pour vous assurer que le produit est sous tension.
- ❏ Assurez-vous que le câble d'alimentation est fermement branché.
- ❏ Vérifiez que votre prise de courant fonctionne et qu'elle n'est pas commandée par un interrupteur ou une minuterie.

### **Seul le voyant d'alimentation est allumé**

- ❏ Mettez le produit et l'ordinateur hors tension. Assurez-vous que le câble d'interface du produit est fermement branché.
- ❏ Si vous utilisez l'interface USB, assurez-vous que le câble correspond aux normes USB ou USB Hi-Speed.
- ❏ Si vous connectez le produit à l'ordinateur via un concentrateur USB, reliez le produit au concentrateur de premier niveau de l'ordinateur. Si le pilote d'impression n'est toujours pas reconnu par l'ordinateur, connectez le produit et l'ordinateur directement, sans l'aide du concentrateur USB.
- ❏ Si vous connectez le produit à l'ordinateur via un concentrateur USB, assurez-vous que l'ordinateur reconnaît le périphérique du concentrateur USB.
- ❏ Si vous essayez d'imprimer une image de grande taille, il est possible que l'ordinateur ne dispose pas de suffisamment de mémoire. Réduisez la résolution de l'image ou sélectionnez une taille d'impression moins importante pour l'image. Il est possible que vous deviez ajouter de la mémoire à l'ordinateur.
- ❏ Les utilisateurs Windows peuvent annuler les travaux d'impression en attente à l'aide du Windows Spooler (Spouleur Windows).  $\blacktriangleright$  [« Annulation d'une impression » à la page 30](#page-29-0)
- ❏ Désinstallez, puis réinstallez le pilote d'impression.
	- & [« Désinstallation du logiciel » à la page 81](#page-80-0)

# <span id="page-95-0"></span>**Augmentation de la vitesse d'impression (pour Windows uniquement)**

Lorsque la vitesse d'impression laisse à désirer, vous pouvez l'augmenter en sélectionnant certains paramètres de la fenêtre Extended Settings (Paramètres étendus). Cliquez sur le bouton **Extended Settings (Paramètres étendus)** de la fenêtre Maintenance (Utilitaire) du pilote d'impression.

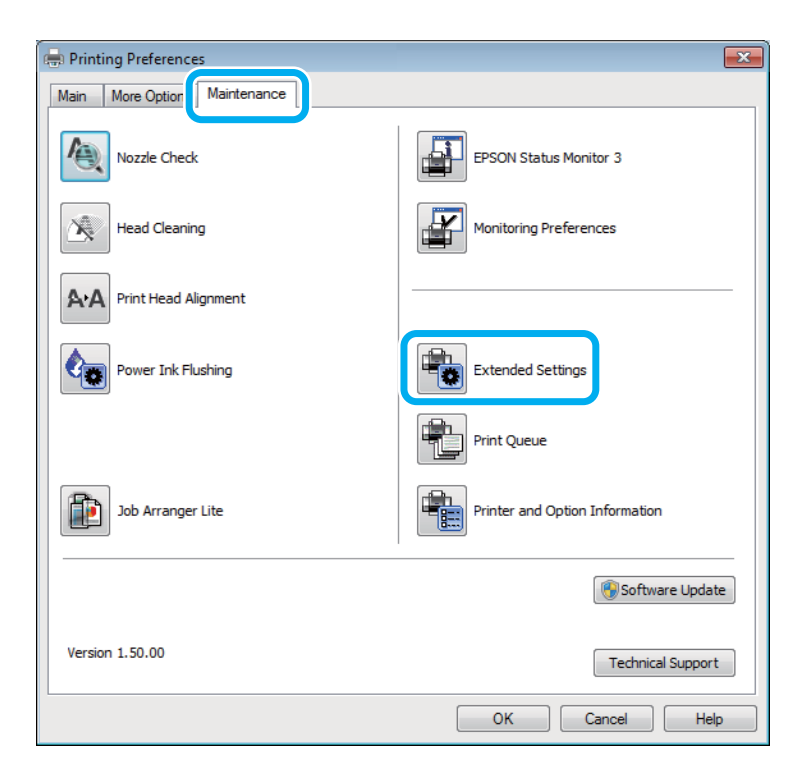

#### **Dépannage des problèmes d'impression/de copie**

La boîte de dialogue suivante s'affiche.

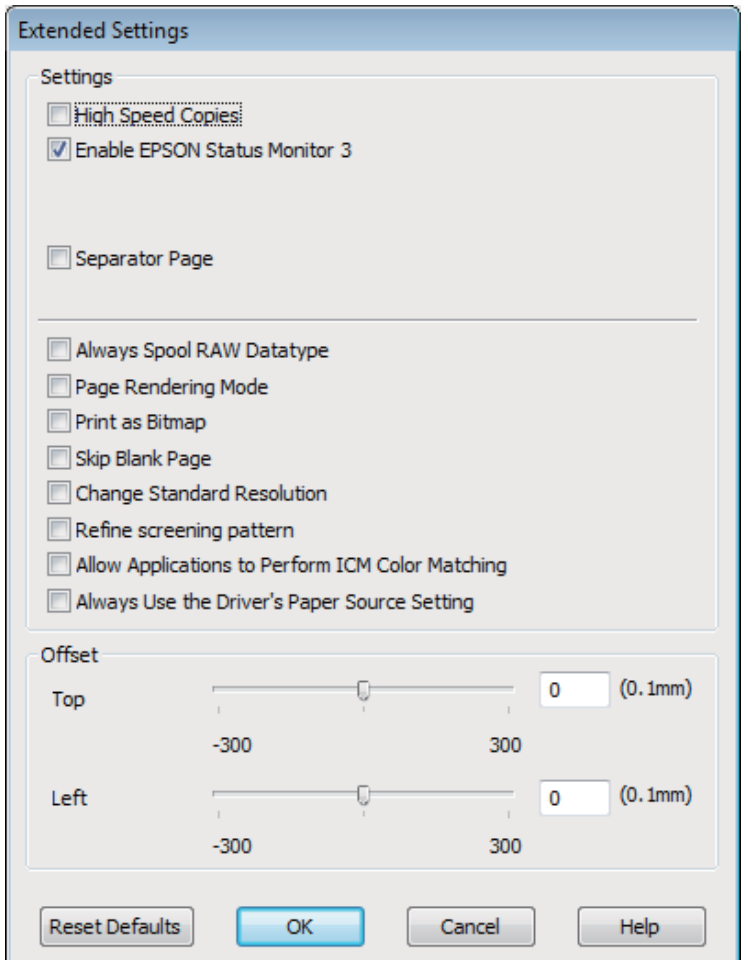

Cochez les cases suivantes afin de tenter d'augmenter la vitesse d'impression.

- ❏ High Speed Copies (Copies rapides)
- ❏ Always spool RAW datatype (Toujours spouler les données en format RAW)
- ❏ Page Rendering Mode (Mode disposition page)
- ❏ Print as Bitmap (Imprimer ss forme bitmap)

Pour plus d'informations sur chacun des éléments, reportez-vous à l'aide en ligne.

# **Autres problèmes**

### **Impression silencieuse sur des papiers ordinaires**

Lorsque vous avez indiqué un type de papier ordinaire et que la qualité Standard (Windows) ou Normal (Normale) (Mac OS X) est sélectionnée dans le pilote d'impression, le produit imprime à grande vitesse. Sélectionnez Quiet Mode (Mode silencieux) : le fonctionnement est alors moins bruyant et la vitesse d'impression réduite.

#### **Dépannage des problèmes d'impression/de copie**

Sous Windows, activez la case à cocher Quiet Mode (Mode silencieux) de la fenêtre Main (Principal) du pilote d'impression.

Sous Mac OS X, sélectionnez **On (Oui)** dans Quiet Mode (Mode silencieux). Pour afficher l'option Quiet Mode (Mode silencieux), cliquez sur les menus suivants : **System Preferences (Préférences Système)**, **Print & Scan (Imprimantes et scanners)** (sous Mac OS X 10.7) ou **Print & Fax (Imprimantes et fax)** (sous Mac OS X 10.6 ou 10.5), le produit utilisé (dans la zone de liste Printers (Imprimantes)), **Options & Supplies (Options et fournitures)**, puis **Driver (Gestionnaire)**.

# **Dépannage de problèmes de numérisation**

# **Problèmes indiqués par des messages sur l'écran LCD ou le voyant d'état**

- ❏ Vérifiez que le produit est correctement connecté à l'ordinateur.
- ❏ Éteignez le produit et rallumez-le. Si le problème n'est pas résolu, il est possible que le produit soit victime d'un dysfonctionnement, ou que la source de lumière dans le scanner doive être remplacée. Contactez votre revendeur.
- ❏ Assurez-vous que le logiciel de numérisation est complètement installé. Consultez le manuel papier pour les instructions relatives à l'installation du logiciel de numérisation.

# **Problèmes lors du démarrage d'une numérisation**

- ❏ Vérifiez le voyant d'état et assurez-vous que le produit est prêt à numériser.
- ❏ Vérifiez que les câbles sont bien raccordés au produit ainsi qu'à une prise électrique en état de marche. Si nécessaire, tester l'adaptateur secteur de votre produit en branchant un autre appareil électrique et en le mettant sous tension.
- ❏ Mettez l'ordinateur et le produit hors tension et vérifiez la connexion du câble d'interface entre l'ordinateur et le scanner afin de vous assurer qu'elle est fermement établie.
- ❏ Vérifiez que vous avez sélectionné le bon produit si une liste de scanners s'affiche lors du démarrage de la numérisation.

Windows :

Lorsque vous démarrez Epson Scan à l'aide de l'icône EPSON Scan et que la liste Select Scanner (Sélectionner un scanner) s'affiche, vérifiez que vous avez sélectionné le modèle correspondant à votre produit.

Mac OS X:

Lorsque vous démarrez Epson Scan depuis le dossier Applications et que la liste Select Scanner (Sélectionner un scanner) s'affiche, vérifiez que vous avez sélectionné le modèle correspondant à votre produit.

- ❏ Connectez le produit directement au port USB externe de l'ordinateur ou via un seul concentrateur. Il est possible que le produit ne fonctionne pas correctement s'il est relié à l'ordinateur par le biais de plusieurs concentrateurs USB. Si le problème persiste, essayez de connecter le produit directement à l'ordinateur.
- ❏ Si plus d'un produit est raccordé à votre ordinateur, il est possible qu'il ne fonctionne pas. Connectez uniquement le produit que vous souhaitez utiliser, puis réessayez la numérisation.
- ❏ Si le logiciel de numérisation ne fonctionne pas correctement, désinstallez-le d'abord, puis réinstallez-le comme expliqué dans le manuel papier.

 $\blacktriangleright$  [« Désinstallation du logiciel » à la page 81](#page-80-0)

### **Utilisation du bouton**

#### *Remarque :*

Selon le produit, il est possible que la fonction de numérisation ne soit pas disponible si vous utilisez ce bouton.

- ❏ Vérifiez si vous avez affecté un programme au bouton. & [« Epson Event Manager » à la page 63](#page-62-0)
- ❏ Assurez-vous que Epson Scan et Epson Event Manager son correctement installés.
- ❏ Si vous avez cliqué sur le bouton **Keep Blocking (Maintenir le blocage)** dans la fenêtre Windows Security Alert (Alerte de sécurité Windows) pendant ou après l'installation du logiciel Epson, débloquez Epson Event Manager. & « Méthode de déblocage de Epson Event Manager » à la page 100
- ❏ Mac OS X :

Vérifiez que vous êtes connecté en tant qu'utilisateur ayant installé le logiciel de numérisation. Les autres utilisateurs doivent lancer Epson Scanner Monitor dans le dossier Applications et appuyer sur une touche pour procéder à la numérisation.

#### **Méthode de déblocage de Epson Event Manager**

- A Cliquez sur **Start (Démarrer)** ou sur le bouton start (Démarrer), puis pointez sur **Control Panel (Panneau de configuration)**.
- 

Procédez d'une des manières suivantes.

- ❏ Windows 7 : Sélectionnez **System and Security (Système et sécurité)**.
- ❏ Windows Vista : Sélectionnez **Security (Sécurité)**.
- ❏ Windows XP : Sélectionnez **Security Center (Centre de sécurité)**.
- 

C Procédez d'une des manières suivantes.

- ❏ Windows 7 et Windows Vista : Sélectionnez **Allow a program through Windows Firewall (Autoriser un programme via le Pare-feu Windows)**.
- ❏ Windows XP : Sélectionnez **Windows Firewall (Pare-feu Windows)**.
- Procédez d'une des manières suivantes.
	- ❏ Windows 7 : Vérifier que la case **EEventManager Application** est cochée dans la liste Allowed programs and features (Programmes et fonctionnalités autorisés).

#### **Dépannage de problèmes de numérisation**

❏ Windows Vista :

Cliquez sur l'onglet **Exceptions**, puis vérifiez que la case à cocher **EEventManager Application** est activée dans la liste Program or port (Programme ou port).

#### ❏ Windows XP :

Cliquez sur l'onglet **Exceptions**, puis vérifiez que la case à cocher **EEventManager Application** est activée dans la liste Programs and Services (Programmes et services).

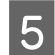

 $\overline{5}$  Cliquez sur OK.

### **Utilisation d'un logiciel de numérisation différent du pilote de Epson Scan**

- ❏ Si vous utilisez des programmes compatibles TWAIN tels que Adobe Photoshop Elements, vérifiez que le produit de votre choix est bien sélectionné pour le paramètre Scanner ou pour le paramètre Source.
- ❏ Si vous ne pouvez pas utiliser de programme de numérisation compatible TWAIN, tels que Adobe Photoshop Elements, désinstallez le programme de numérisation compatible TWAIN, puis réinstallez-le. & [« Désinstallation du logiciel » à la page 81](#page-80-0)

# **Problèmes relatifs à la durée de numérisation**

- ❏ Les ordinateurs équipés de ports USB externes à haute vitesse peuvent procéder à la numérisation plus rapidement que ceux équipés de ports USB externes. Si vous utilisez un port USB externes à haute vitesse avec le produit, assurez-vous qu'il répond aux exigences du système. & [« Configuration requise » à la page 105](#page-104-0)
	-
- ❏ La numérisation en haute résolution prend beaucoup de temps.

# **Problèmes relatifs aux images numérisées**

### **La qualité de numérisation n'est pas satisfaisante**

La qualité de numérisation peut être améliorée en modifiant les paramètres actuels ou en ajustant l'image numérisée. & [« Fonctions d'ajustement de l'image » à la page 43](#page-42-0)

#### **L'image présente au verso du document original apparaît sur l'image numérisée**

Si le document original est imprimé sur du papier fin, il est possible que le produit puisse lire les images présentes au verso et les fasse apparaître sur l'image numérisée. Procédez à la numérisation en plaçant une feuille de papier noir sur le verso du document original. Assurez-vous également que les paramètres Document Type (Type de document) et Image Type (Type d'image) sont adaptés au document original.

#### **Les caractères sont déformés ou flous**

- ❏ En Office Mode (Mode bureautique) ou en Home Mode (Mode loisirs), activez la case à cocher **Text Enhancement (Optimisation du texte)**.
- ❏ Ajustez le paramètre Threshold (Seuil Noir/Blanc).

Home Mode (Mode loisirs) :

Sélectionnez **Black&White (Noir & Blanc)** comme paramètre de Image Type (Type d'image), cliquez sur le bouton **Brightness (Luminosité)**, puis essayez d'ajuster le réglage Threshold (Seuil Noir/Blanc).

Office Mode (Mode bureautique) : Sélectionnez **Black&White (Noir & Blanc)** comme paramètre de Image Type (Type d'image), puis essayez d'ajuster le réglage Threshold (Seuil Noir/Blanc).

Professional Mode (Mode professionnel) :

Sélectionnez **Black & White (Noir & Blanc)** pour le paramètre Image Type (Type d'image) et cliquez sur le bouton **+(Windows) ou▶(Mac OS X) en regard de <b>Image Type (Type d'image**). Définissez le paramètre Image Option (Option image) approprié, puis réglez le paramètre Threshold (Seuil Noir/Blanc).

❏ Augmentez le paramètre de résolution.

#### **Les caractères ne sont pas reconnus correctement lors de la conversion en texte modifiable (reconnaissance optique des caractères)**

Placez le document bien droit sur la vitre du scanner. Si le document est en biais, il est possible qu'il ne soit pas reconnu correctement.

#### **Des motifs en forme de vagues apparaissent sur l'image numérisée**

Un motif en forme de vagues ou un motif composé de hachures croisées (appelé effet de moiré) peut apparaître sur une image numérisée à partir d'un document imprimé.

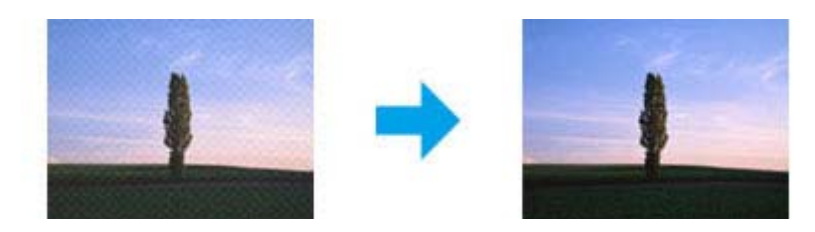

- ❏ Faites pivoter votre document original.
- ❏ Faites pivoter l'image numérisée à l'aide du logiciel après la numérisation.
- ❏ Cochez la case **Descreening (Détramage)**.
- ❏ En Professional Mode (Mode professionnel), modifiez un paramètre de résolution, puis procédez à une nouvelle numérisation.

#### **Des couleurs inégales,des bavures, des points ou des lignes droites apparaissent sur l'image**

Il est possible que vous deviez nettoyer l'intérieur du produit.

& [« Nettoyage du produit » à la page 76](#page-75-0)

### **La zone de numérisation ou la direction ne sont pas satisfaisantes**

#### **Les bords du document ne sont pas numérisés**

- ❏ Si vous effectuez une numérisation en Full Auto Mode (Mode auto) ou à l'aide d'un aperçu des miniatures en Home Mode (Mode loisirs) ou Professional Mode (Mode professionnel), placez le document ou la photo à 6 mm (0,2 pouce) du bord horizontal et du bord vertical de la vitre du scanner de manière à éviter tout rognage.
- ❏ Si vous effectuez une numérisation à l'aide du bouton ou de l'aperçu normal en Office Mode (Mode bureautique), Home Mode (Mode loisirs) ou Professional Mode (Mode professionnel) placez le document ou la photo à 3 mm (0,12 pouces) du bord horizontal et du bord vertical de la vitre du scanner de manière à éviter de le tronquer.

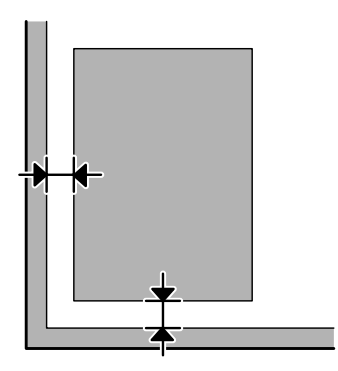

#### **Plusieurs documents sont numérisés dans un seul fichier**

Laissez un espace d'au moins 20 mm (0,8 pouces) entre les documents sur la vitre du scanner.

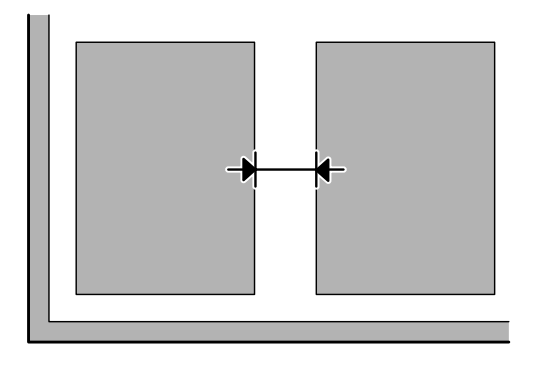

#### **Impossible de numériser la zone que vous souhaitez**

Selon le document, il est possible que vous ne soyez pas en mesure de numériser la zone que vous souhaitez. Utiliser l'aperçu normal en Office Mode (Mode bureautique), Home Mode (Mode loisirs) ou Professional Mode (Mode professionnel) et y créer des zones de cadrage sur la zone que vous souhaitez numériser.

#### **Impossible de numériser dans la direction de votre choix**

Cliquez sur **Configuration**, sélectionnez l'onglet **Preview (Aperçu)**, décochez la case **Auto Photo Orientation (Orientation photo auto)**. Puis, placez vos documents correctement.

# **Problèmes demeurant après avoir essayé toutes les solutions**

Si vous avez essayé toutes les solutions sans parvenir à résoudre le problème, initialisez les paramètres Epson Scan.

Cliquez sur **Configuration**, sélectionnez l'onglet **Other (Autre)**, puis cliquez sur **Reset All (Tout réinitialiser)**.

# <span id="page-104-0"></span>**Informations relatives au produit**

# **Bouteilles d'encre**

Vous pouvez utiliser les bouteilles d'encre suivantes avec ce produit :

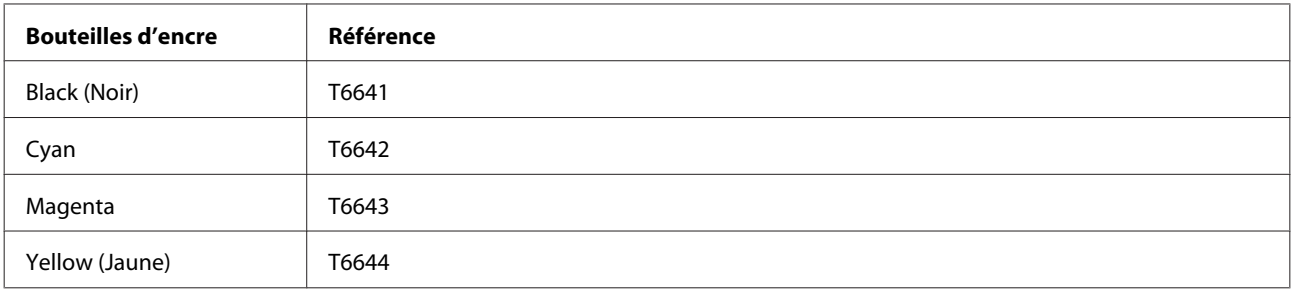

#### c*Important :*

Les encres d'origine Epson autres que celles mentionnées ici peuvent entraîner des dommages non couverts par les garanties Epson.

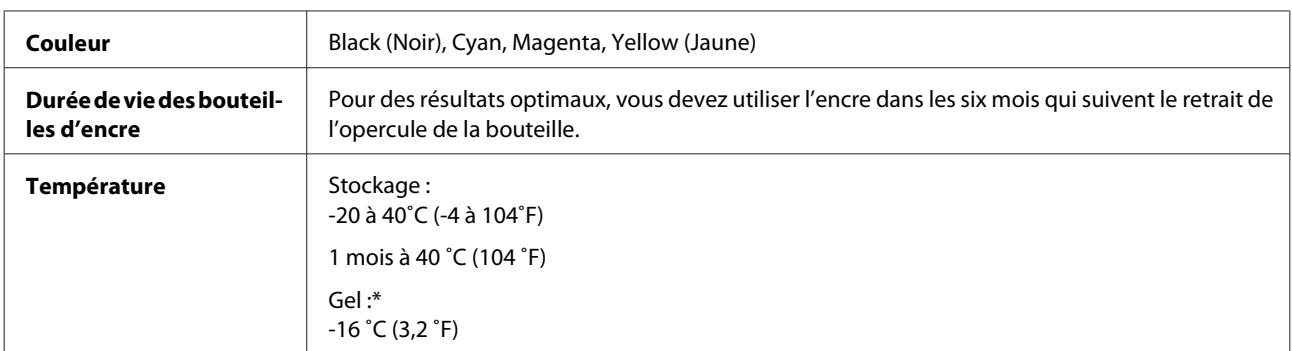

\* À 25˚C (77˚F), l'encre dégèle en trois heures environ et devient ensuite utilisable.

# **Configuration requise**

### **Pour Windows**

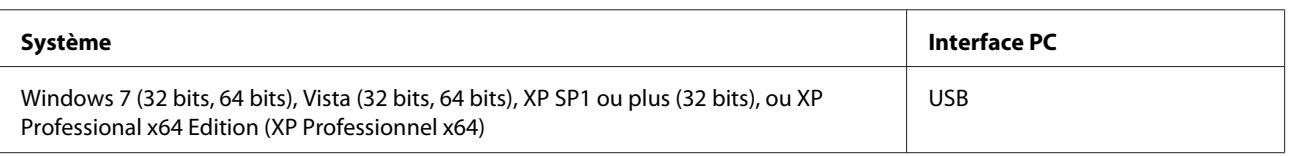

### **Pour Mac OS X**

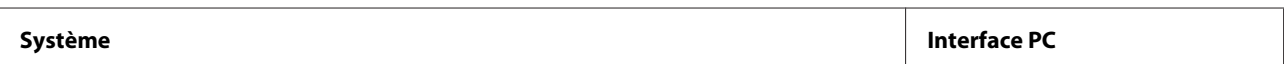

<span id="page-105-0"></span>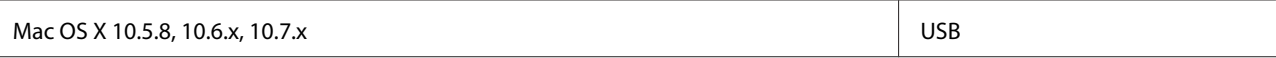

*Remarque :*

Le système de fichiers UNIX (UFS) pour Mac OS X n'est pas pris en charge.

# **Caractéristiques techniques**

*Remarque :*

Les caractéristiques techniques sont sujettes à modification sans préavis.

### **Caractéristiques de l'imprimante**

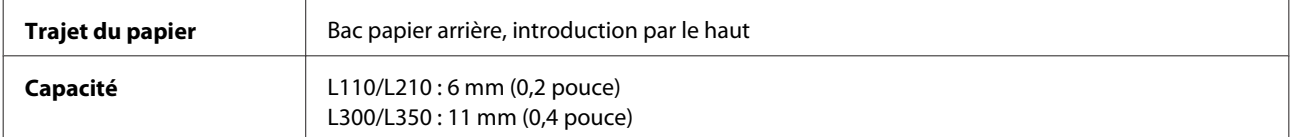

#### **Papier**

#### *Remarque :*

- ❏ La qualité des marques ou types de papier pouvant être changée par le fabricant sans préavis, Epson ne peut garantir la qualité d'aucun papier de marque autre que Epson. Procédez à des essais avant d'acheter de grandes quantités de papier ou d'imprimer des travaux importants.
- ❏ Du papier de mauvaise qualité peut diminuer la qualité d'impression et provoquer des bourrages ou d'autres problèmes. Si vous rencontrez beaucoup de problèmes, choisissez du papier de qualité supérieure.

Feuilles simples :

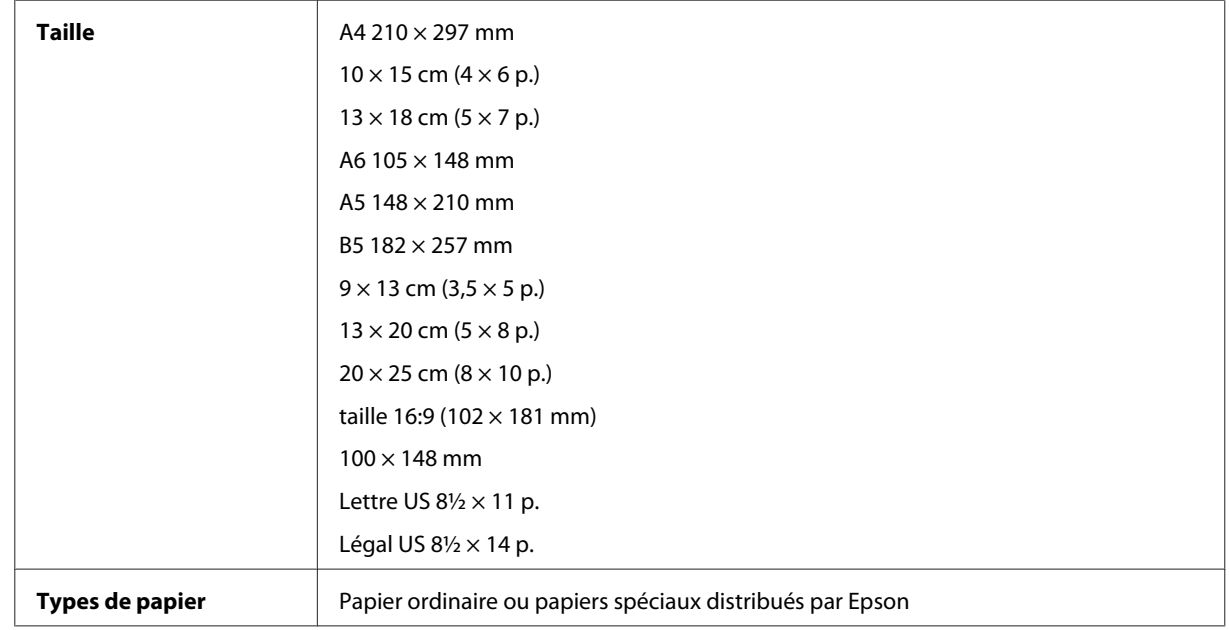

<span id="page-106-0"></span>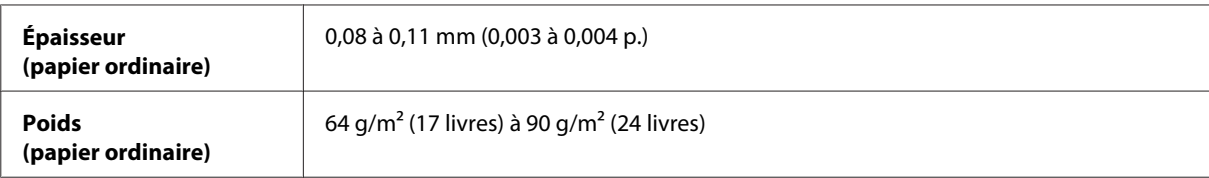

Enveloppes :

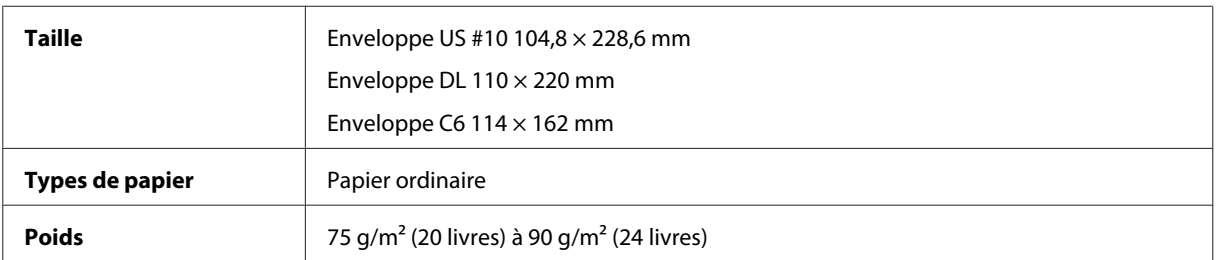

#### **Zone imprimable**

Les sections mises en surbrillance représentent la zone imprimable.

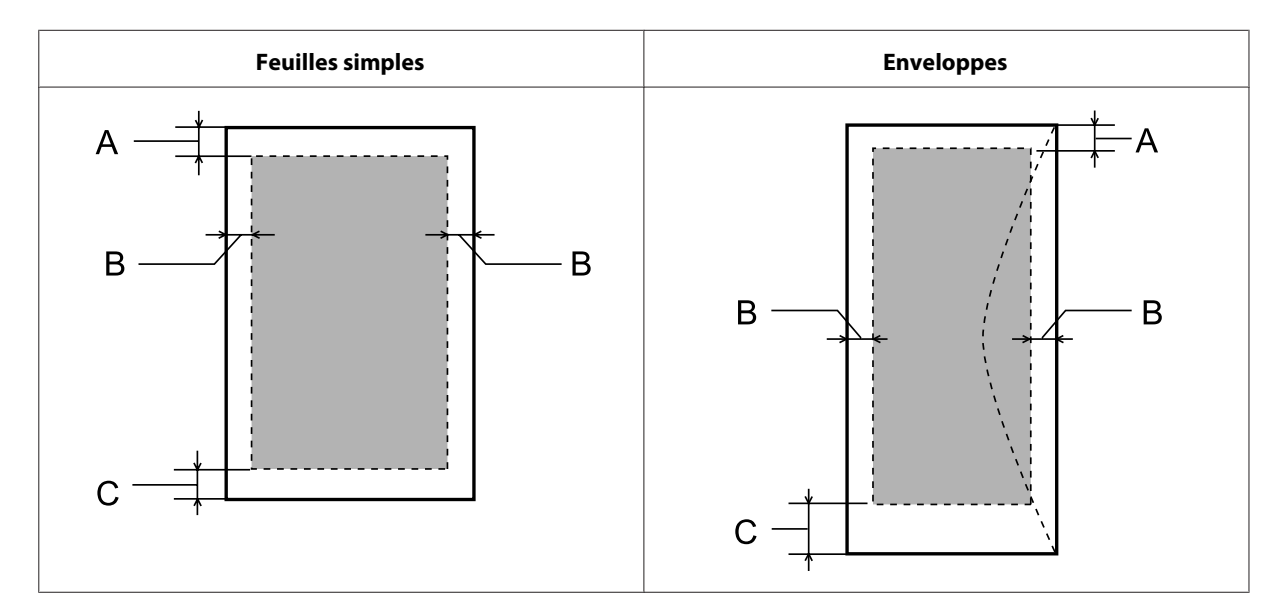

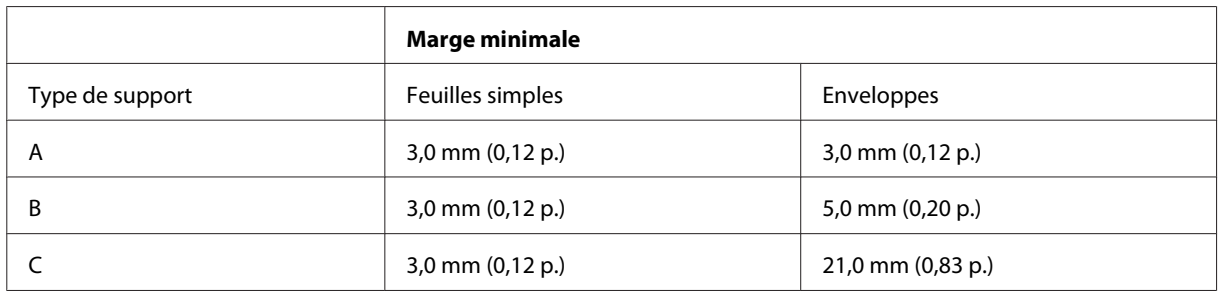

#### *Remarque :*

Selon le type de papier utilisé, la qualité d'impression peut décliner dans le haut et le bas de l'impression et ces zones peuvent être tachées.

# **Caractéristiques du scanner**

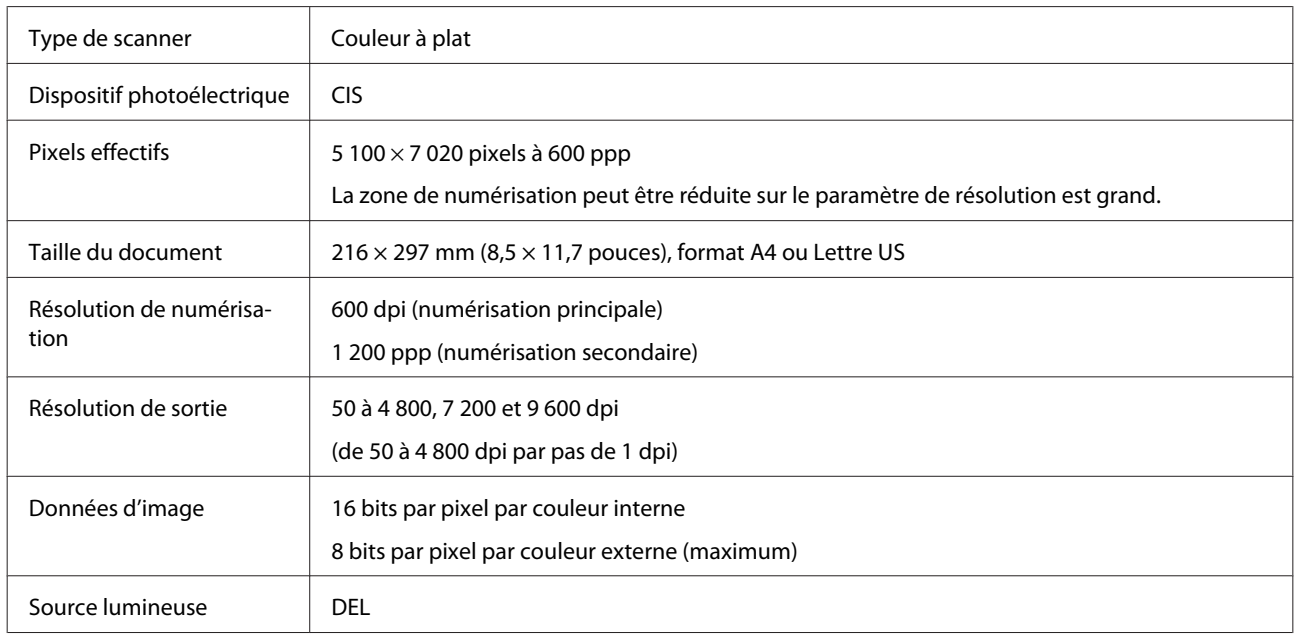

# **Caractéristiques mécaniques**

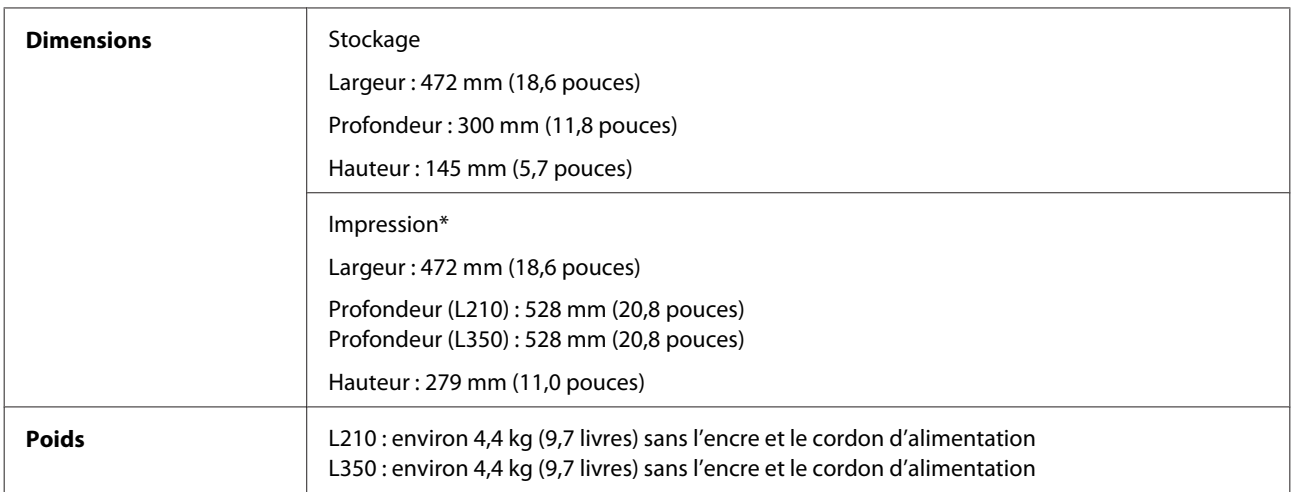

\* Bac de sortie et butée dépliés

# **Caractéristiques électriques**

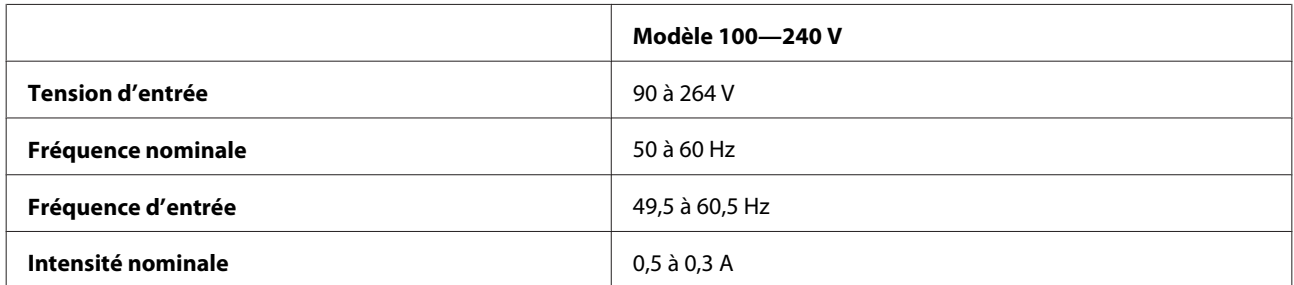
<span id="page-108-0"></span>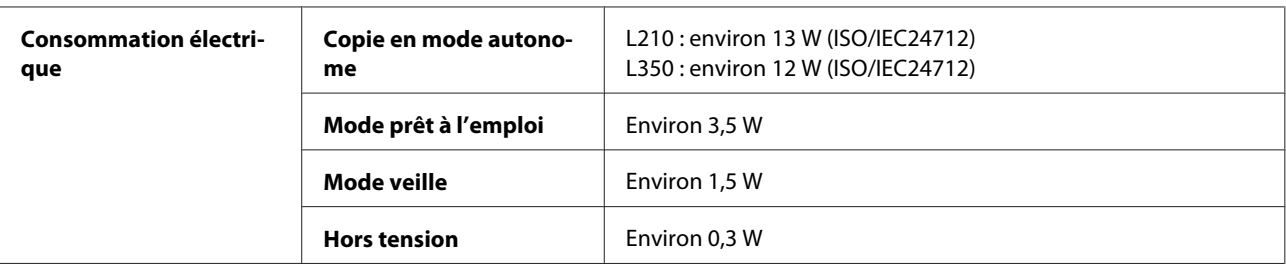

#### *Remarque :*

Vérifiez la tension sur l'étiquette située à l'arrière du produit.

### **Environnement**

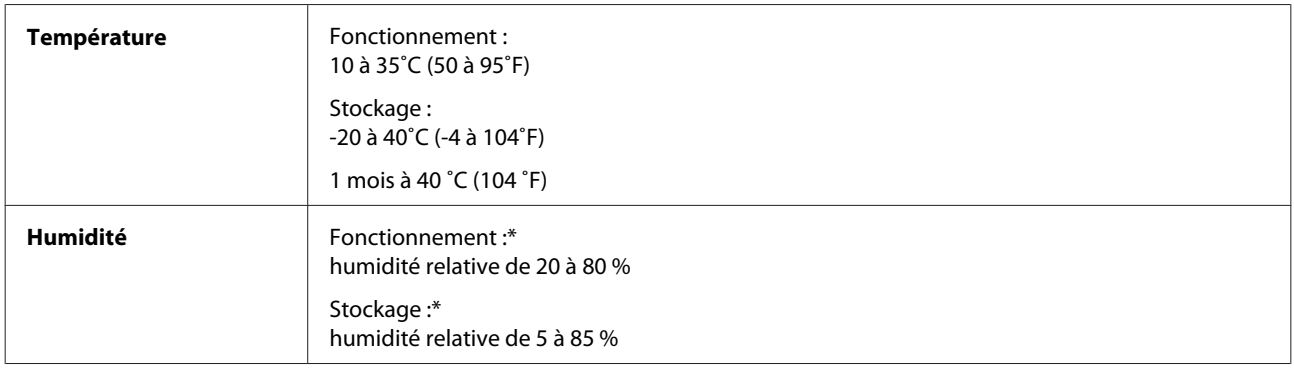

\* Sans condensation

# **Normes et conformité**

Modèle européen :

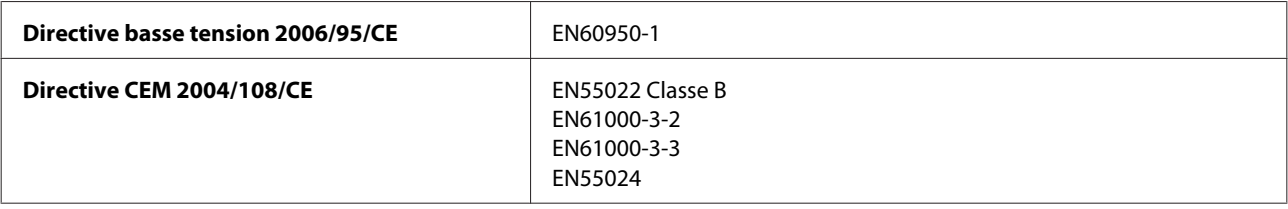

# **Interface**

USB - compatible avec les spécifications USB 2.0

# <span id="page-109-0"></span>**Où trouver de l'aide**

# **Site Web du support technique**

Le site Internet du support technique Epson fournit une assistance pour les problèmes qui ne peuvent être résolus à l'aide des informations de dépannage contenues dans la documentation de votre produit. Si vous disposez d'un navigateur web et pouvez vous connecter à Internet, accédez au site à l'adresse suivante :

```
http://support.epson.net/
http://www.epson.eu/Support (Europe)
```
Si vous souhaitez découvrir les derniers pilotes, la foire aux questions, les manuels ainsi que d'autres éléments pouvant être téléchargés, consultez le site

```
http://www.epson.com
http://www.epson.eu/Support (Europe)
```
Sélectionnez ensuite la section d'assistance de votre site Web EPSON local.

# **Contacter l'assistance de Epson**

### **Avant de contacter Epson**

Si votre produit Epson ne fonctionne pas correctement et que vous ne pouvez résoudre le problème à l'aide des informations de dépannage contenues dans la documentation de votre produit, contactez le service d'assistance Epson. Si le service d'assistance Epson de votre région n'est pas énuméré ci-dessous, contactez le revendeur auprès de qui vous avez acheté votre produit.

Pour nous permettre de vous aider plus rapidement, merci de nous fournir les informations ci-dessous :

- ❏ Numéro de série du produit (l'étiquette portant le numéro de série se trouve habituellement au dos de l'appareil)
- ❏ Modèle
- ❏ Version du logiciel (pour connaître le numéro de version, cliquez sur **About (À propos de)**, **Version Info (Informations de version)** ou sur un bouton similaire dans le logiciel du produit)
- ❏ Marque et modèle de votre ordinateur
- ❏ Nom et version de votre système d'exploitation
- ❏ Nom et version des applications que vous utilisez habituellement avec votre produit
- ❏ Nombre de feuilles de papier entraînées & [« Vérification du nombre de feuilles de papier entraînées » à la page 76](#page-75-0)

# **Aide pour les utilisateurs d'Europe**

Consultez votre **document de garantie paneuropéenne** pour obtenir des informations relatives à la procédure à suivre pour contacter l'assistance de Epson.

## **Aide pour les utilisateurs de Taiwan**

Utilisez les sources suivantes pour obtenir des informations, de l'aide et des services :

#### **Internet ([http://www.epson.com.tw\)](http://www.epson.com.tw)**

Des informations relatives aux caractéristiques des produits, des pilotes à télécharger et des demandes de produits sont disponibles.

#### **Bureau d'assistance Epson (téléphone : +0280242008)**

L'équipe de notre bureau d'assistance téléphonique peut vous aider dans les domaines suivants :

- ❏ Demandes de ventes et informations relatives au produit
- ❏ Questions ou problèmes relatifs à l'utilisation des produits
- ❏ Demandes de réparations et garantie

#### **Centre de réparation :**

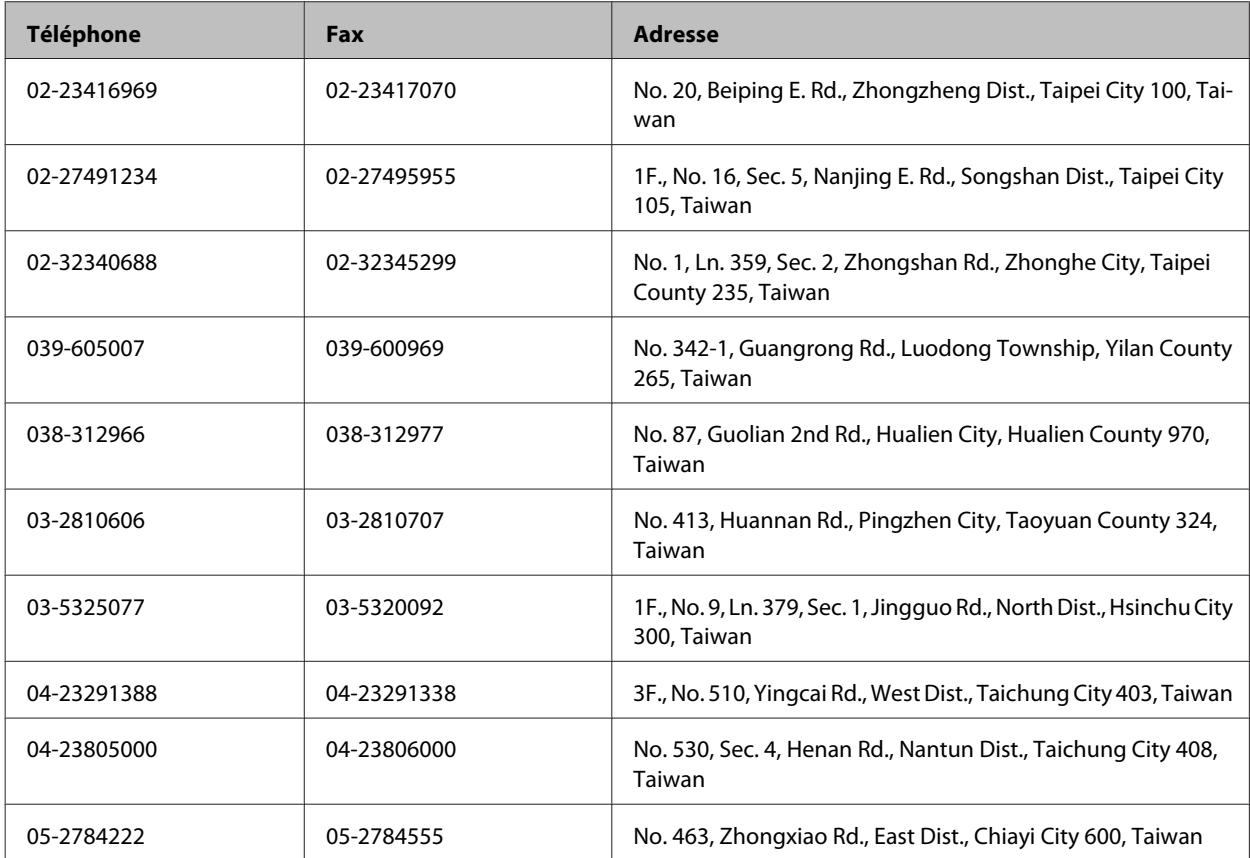

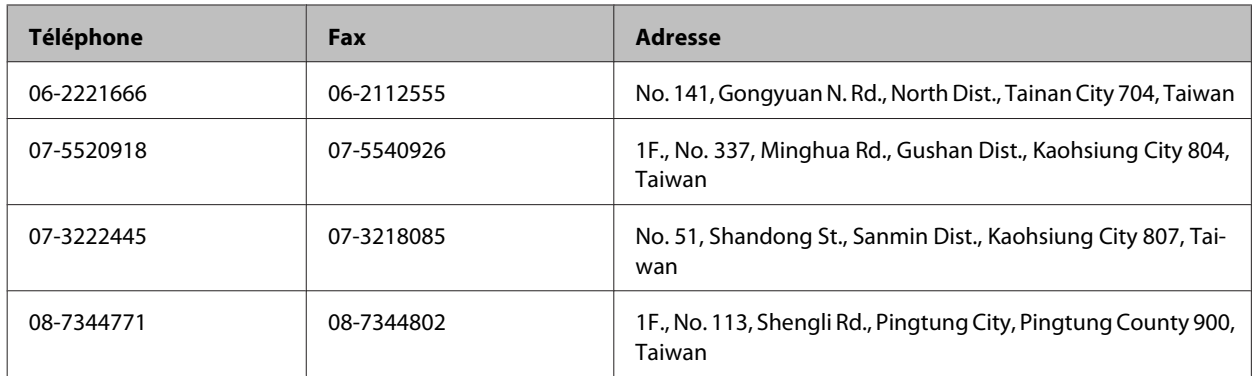

# **Aide pour les utilisateurs de Singapour**

Les sources d'informations, d'assistance et de services disponibles auprès de Epson Singapour :

### **Internet (<http://www.epson.com.sg>)**

Des informations relatives aux caractéristiques des produits, des pilotes à télécharger, des foires aux questions, des demandes de ventes et une assistance technique par courrier électronique sont disponibles.

### **Bureau d'assistance Epson (téléphone : (65) 6586 3111)**

L'équipe de notre bureau d'assistance téléphonique peut vous aider dans les domaines suivants :

- ❏ Demandes de ventes et informations relatives au produit
- ❏ Questions ou problèmes relatifs à l'utilisation des produits
- ❏ Demandes de réparations et garantie

# **Aide pour les utilisateurs de Thaïlande**

Utilisez les sources suivantes pour obtenir des informations, de l'aide et des services :

#### **Internet (<http://www.epson.co.th>)**

Des informations relatives aux caractéristiques des produits, des pilotes à télécharger, des foires aux questions et des courriers électroniques sont disponibles.

### **Ligne d'assistance Epson (téléphone : (66) 2685-9899)**

L'équipe de notre ligne d'assistance peut vous aider dans les domaines suivants :

- ❏ Demandes de ventes et informations relatives au produit
- ❏ Questions ou problèmes relatifs à l'utilisation des produits
- ❏ Demandes de réparations et garantie

# **Aide pour les utilisateurs du Vietnam**

Utilisez les sources suivantes pour obtenir des informations, de l'aide et des services :

Ligne d'assistance Epson (té‐ 84-8-823-9239 léphone) :

Centre d'entretien : 80 Truong Dinh Street, District 1, Hochiminh City Vietnam

### **Aide pour les utilisateurs d'Indonésie**

Utilisez les sources suivantes pour obtenir des informations, de l'aide et des services :

#### **Internet ([http://www.epson.co.id\)](http://www.epson.co.id)**

- ❏ Informations relatives aux caractéristiques des produits, pilotes à télécharger
- ❏ Foires aux questions, demandes de ventes, questions par courrier électronique

#### **Ligne d'assistance Epson**

❏ Demandes de ventes et informations relatives au produit

❏ Support technique

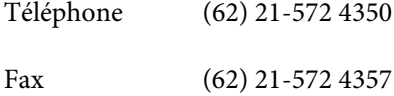

#### **Centre d'entretien Epson**

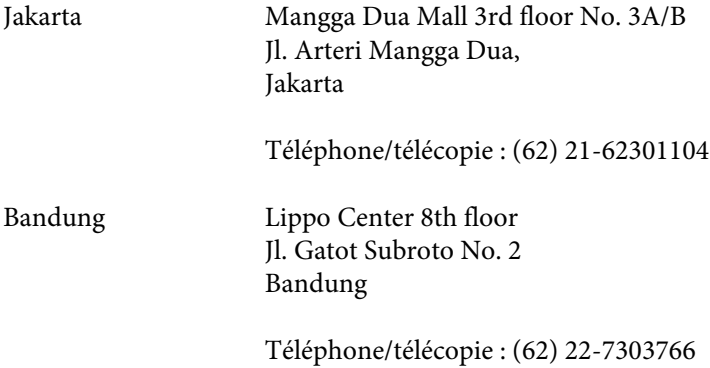

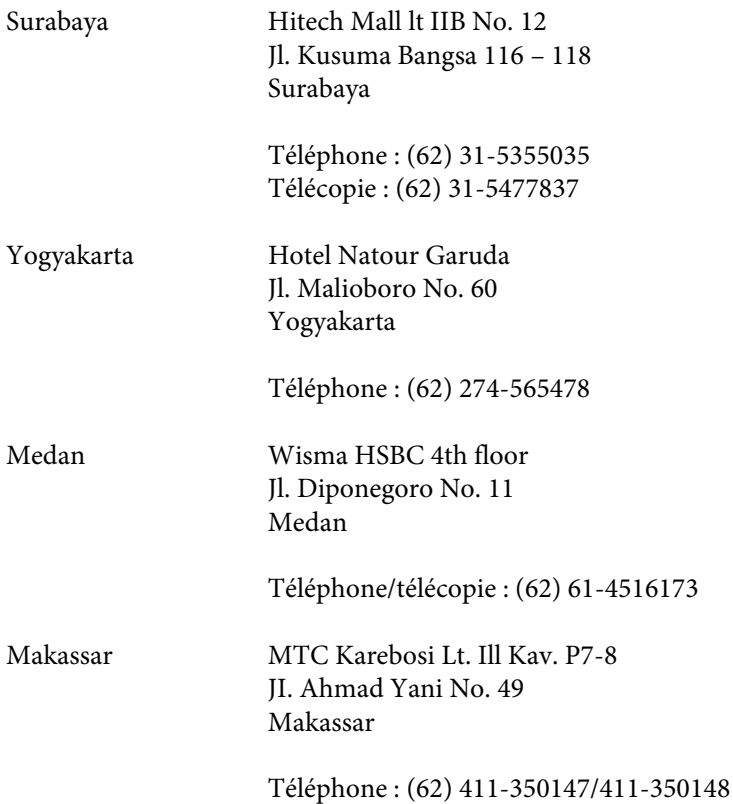

## **Aide pour les utilisateurs de Hong Kong**

Pour obtenir une assistance technique et d'autres services après-vente, les utilisateurs sont invités à contacter Epson Hong Kong Limited.

### **Page d'accueil Internet**

Epson Hong Kong has a créé une page d'accueil Internet en chinois et en anglais, permettant aux utilisateurs d'accéder aux informations suivantes :

- ❏ Informations relatives au produit
- ❏ Foires aux questions
- ❏ Dernières versions des pilotes Epson

Les utilisateurs peuvent accéder à la page d'accueil Internet à l'adresse :

<http://www.epson.com.hk>

#### **Ligne d'assistance technique**

Vous pouvez également contacter notre personnel technique aux numéros de téléphone et de télécopie suivants :

Téléphone : (852) 2827-8911

Télécopie : (852) 2827-4383

# **Aide pour les utilisateurs de Malaisie**

Utilisez les sources suivantes pour obtenir des informations, de l'aide et des services :

#### **Internet (<http://www.epson.com.my>)**

- ❏ Informations relatives aux caractéristiques des produits, pilotes à télécharger
- ❏ Foires aux questions, demandes de ventes, questions par courrier électronique

#### **Epson Trading (M) Sdn. Bhd.**

Siège social.

Téléphone : 603-56288288

Télécopie : 603-56288388/399

#### *Bureau d'assistance Epson*

❏ Demandes de ventes et informations relatives au produit (ligne d'information)

Téléphone : 603-56288222

❏ Demandes d'entretien et garantie, questions relatives à l'utilisation des produits et assistance technique (ligne technique)

Téléphone : 603-56288333

### **Aide pour les utilisateurs d'Inde**

Utilisez les sources suivantes pour obtenir des informations, de l'aide et des services :

#### **Internet ([http://www.epson.co.in\)](http://www.epson.co.in)**

Des informations relatives aux caractéristiques des produits, des pilotes à télécharger et des demandes de produits sont disponibles.

#### **Siège social Epson Inde — Bangalore**

Téléphone : 080-30515000

Télécopie : 30515005

#### **Bureaux régionaux de Epson Inde :**

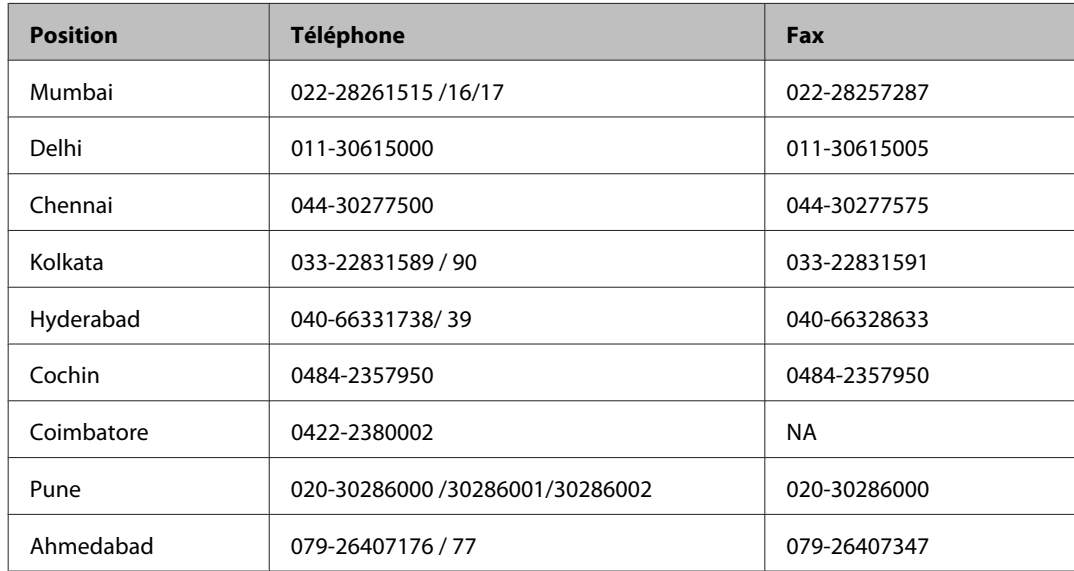

### **Ligne d'assistance**

Pour obtenir un service, des informations sur le produit ou commander une cartouche — 18004250011 (9h — 21 h) — Numéro gratuit.

Pour obtenir un service (CDMA et utilisateurs mobiles) — 3900 1600 (9 h — 18 h) préfixe local interurbain

### **Aide pour les utilisateurs des Philippines**

Pour obtenir une assistance technique et d'autres services après-vente, les utilisateurs sont invités à contacter Epson Philippines Corporation aux numéros de téléphone/fax et à l'adresse électronique suivants :

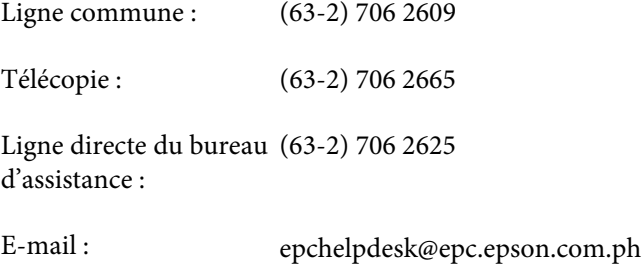

#### **Site Internet** ([http://www.epson.com.ph\)](http://www.epson.com.ph)

Des informations relatives aux caractéristiques des produits, des pilotes à télécharger, des foires aux questions et des demandes par courrier électronique sont disponibles.

#### **N° gratuit 1800-1069-EPSON(37766)**

L'équipe de notre ligne d'assistance peut vous aider dans les domaines suivants :

- ❏ Demandes de ventes et informations relatives au produit
- ❏ Questions ou problèmes relatifs à l'utilisation des produits
- ❏ Demandes de réparations et garantie

# **Index**

# $\mathbf{A}$

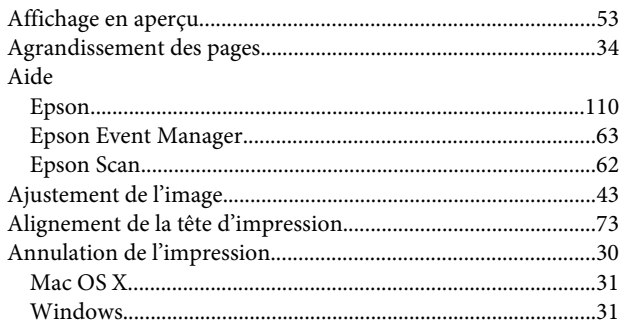

# $\overline{\mathbf{B}}$

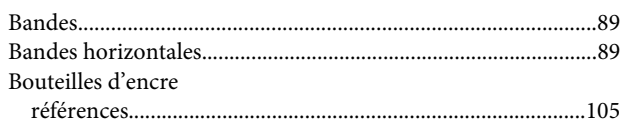

# $\mathsf{C}$

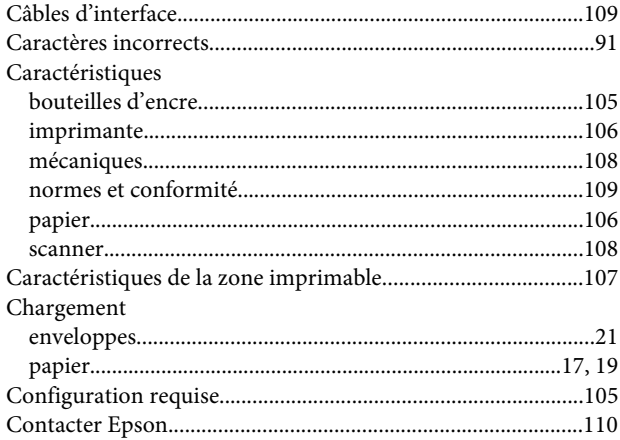

### D

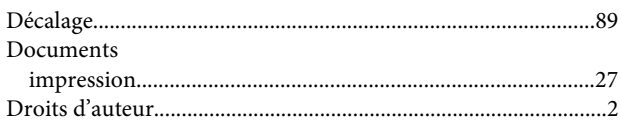

# E

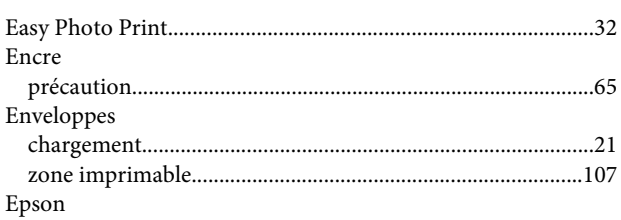

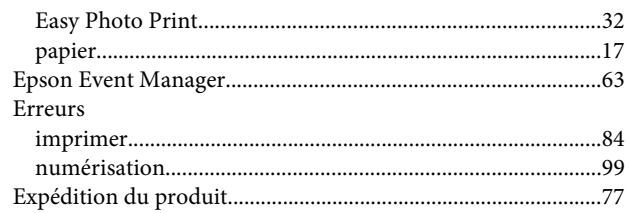

## G

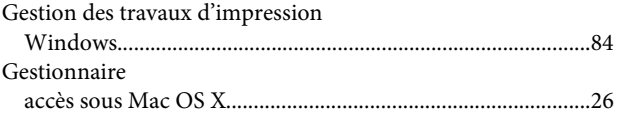

### $\overline{\phantom{a}}$

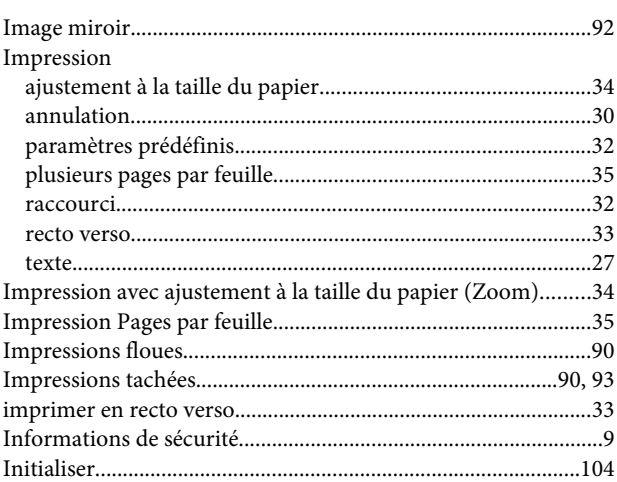

### $\mathbf{L}%$

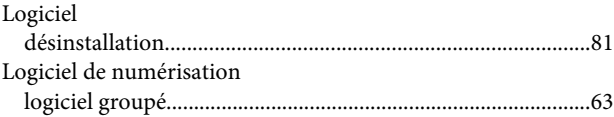

### $\mathsf{M}$

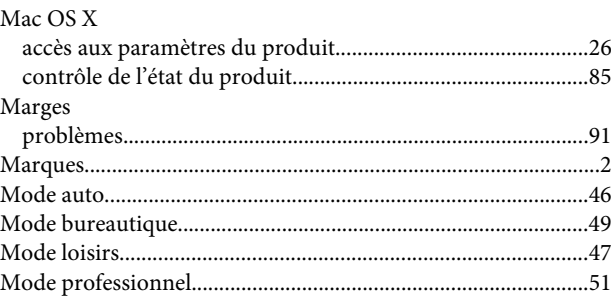

### $\overline{\mathsf{N}}$

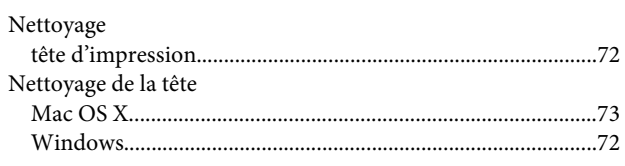

### $\mathsf{P}$

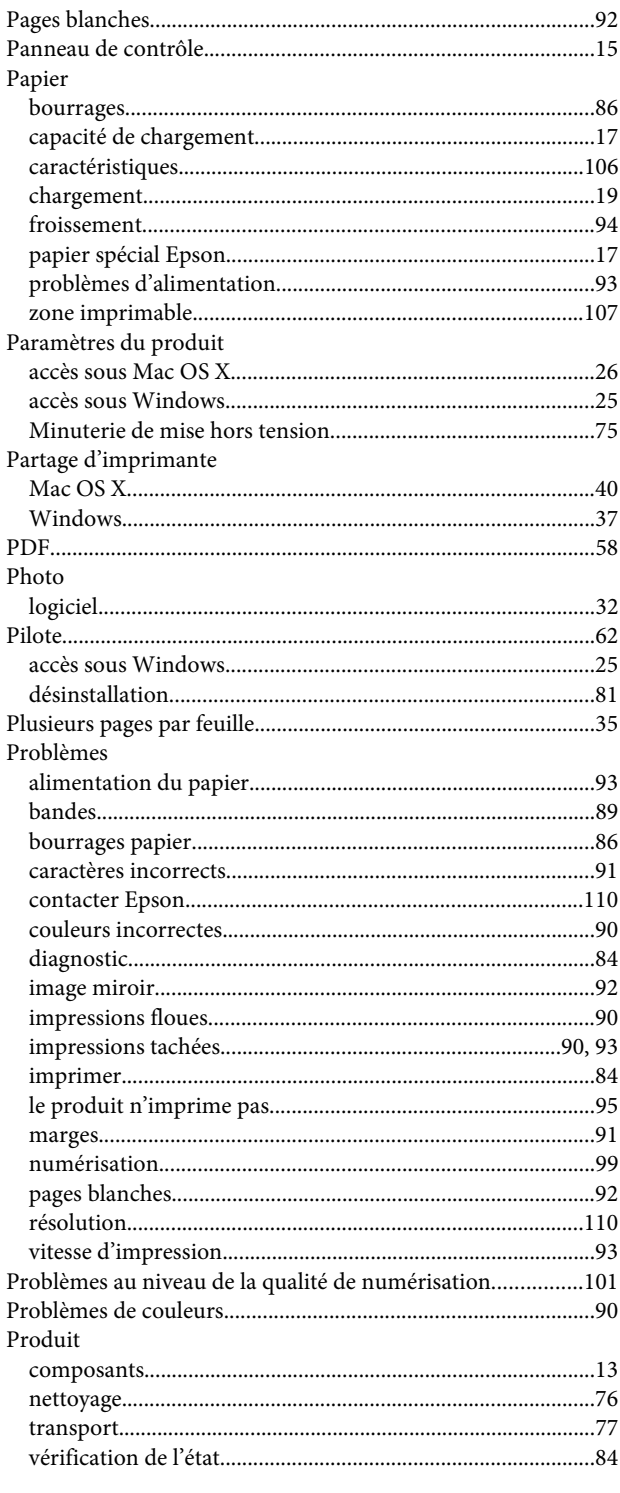

# $\overline{\mathbf{Q}}$

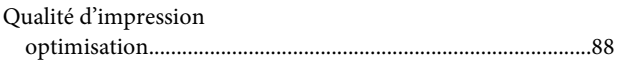

### $\overline{\mathsf{R}}$

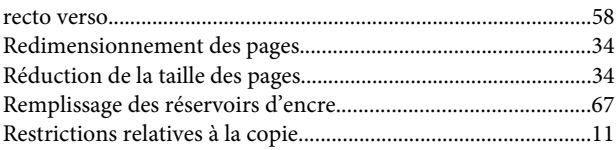

# $\mathsf{s}$

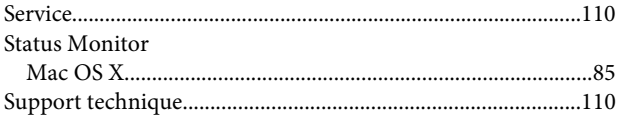

## $\mathbf T$

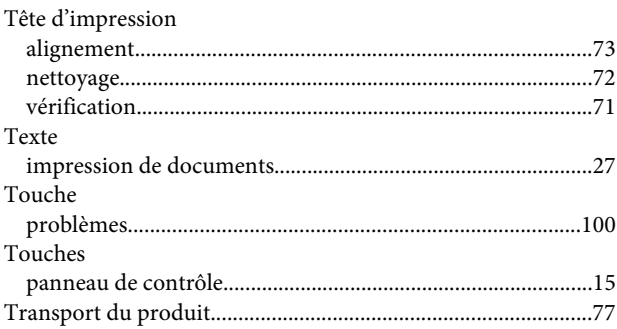

## $\overline{U}$

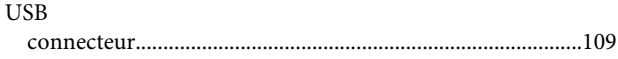

### $\mathbf V$

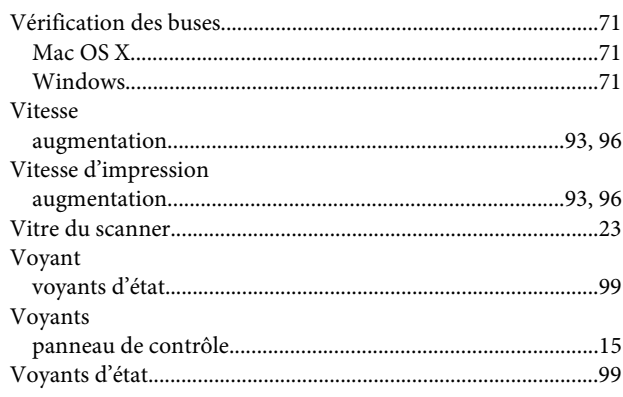

#### **W**

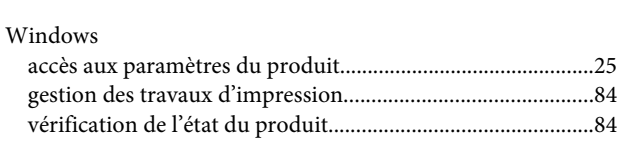

# **Z**

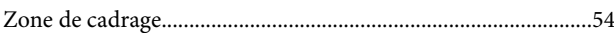